# **Dell E1920H/E2020H/E2220H/ E2420H/E2420HS/E2720H/E2720HS** Kullanıcı Kılavuzu

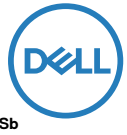

**Monitör modeli: E1920H/E2020H/E2220H/E2420H/E2420HS/E2720H/E2720HS Düzenleyici model: E1920Hf, E2020Hb, E2220Hf, E2220Ho, E2420Hf, E2420Ho, E2420HSf, E2720Hb, E2720HSb**

# Notlar, Dikkat Notları ve Uyarılar

- **NOT: NOT, bilgisayarınızı daha iyi kullanmanıza yardımcı olacak önemli bilgileri göstermektedir.**
- **DİKKAT: DİKKAT, talimatlara uygun hareket edilmediğinde donanımda zarar ya da veri kaybına neden olabilecek durumları göstermektedir.**
- **UYARI: UYARI, mal zararı, kişisel yaralanma ya da ölümle sonuçlanabilecek durumları göstermektedir.**

**Telif Hakkı © 2020 Dell Inc. ya da alt kuruluşları. Tüm hakkı saklıdır.** Dell, EMC, ve diğer alt kuruluşların ticari markaları, Dell Inc.ve diğer alt kuruluşların alt markalarıdır. Diğer ticari markalar ilgili sahiplerinin ticari markaları olabilir.

2020 - 12

Değişiklik. A02

# **İçindekiler**

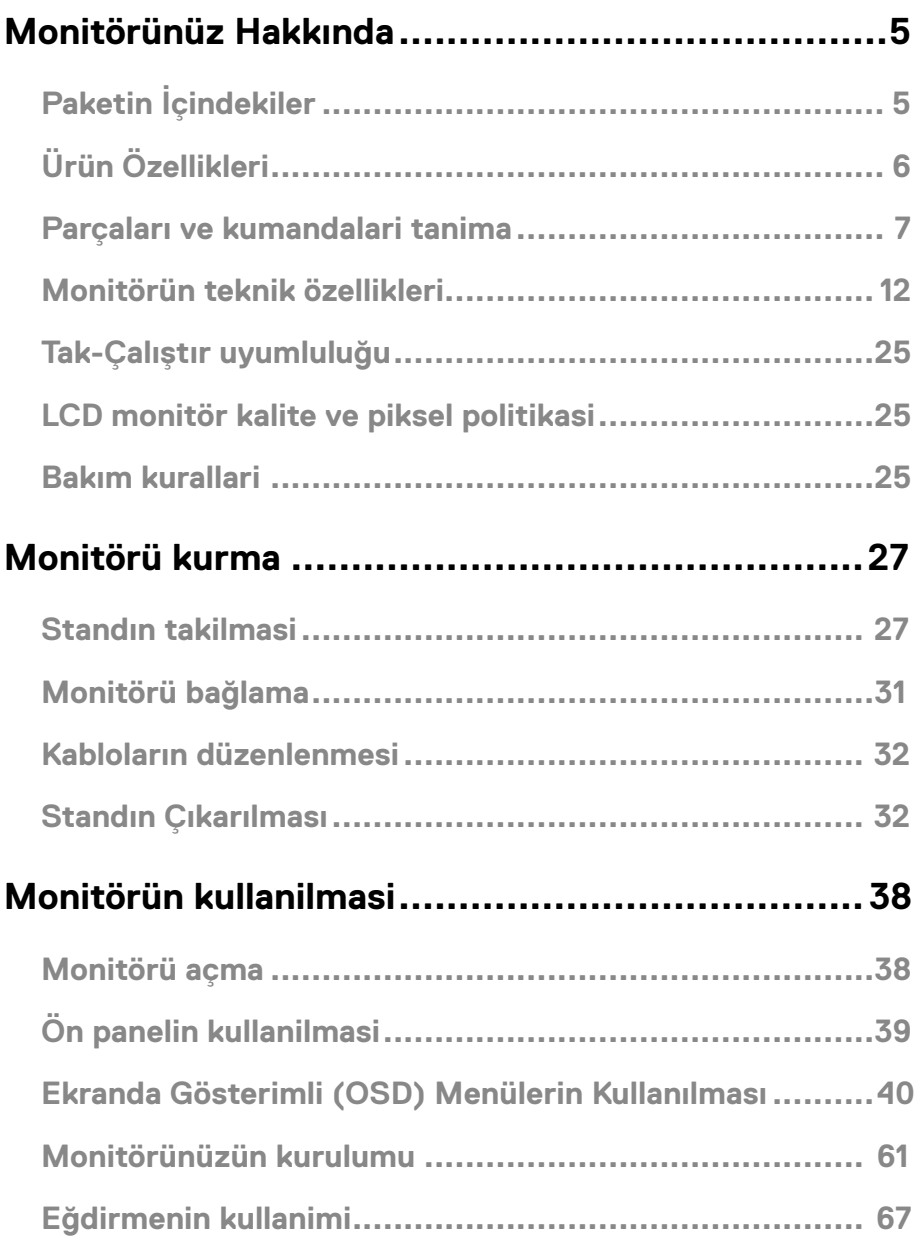

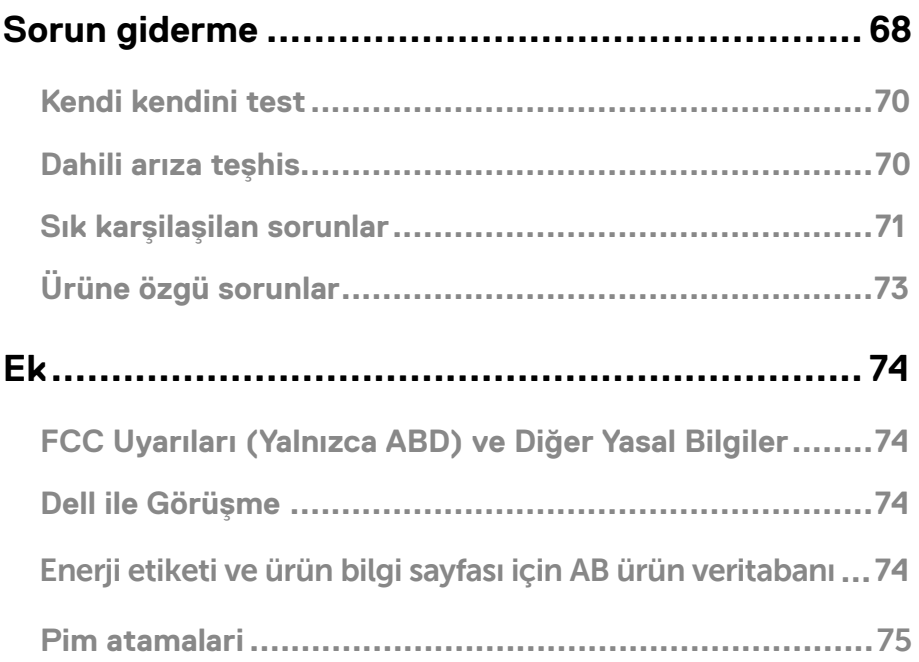

# <span id="page-4-0"></span>**Paketin İçindekiler**

Mönitörünüzle, aşağıda listelenen parçalar birlikte gelmektedir. Tüm parçaları aldığınızdan emin olun ve eksik bir parça varsa Dell ile Görüşme.

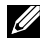

**NOT: Bazı öğeler isteğe bağlı olabilir ve monitörünüzle birlikte gönderilmeyebilir. Bazı özellikler ve ortamlar, bazı ülkelerde sunulmuyor olabilir.**

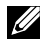

**NOT: Başka bir stand ile kuracaksanız lütfen kurulum talimatları için iletili standın kurulum kılavuzunabakın.**

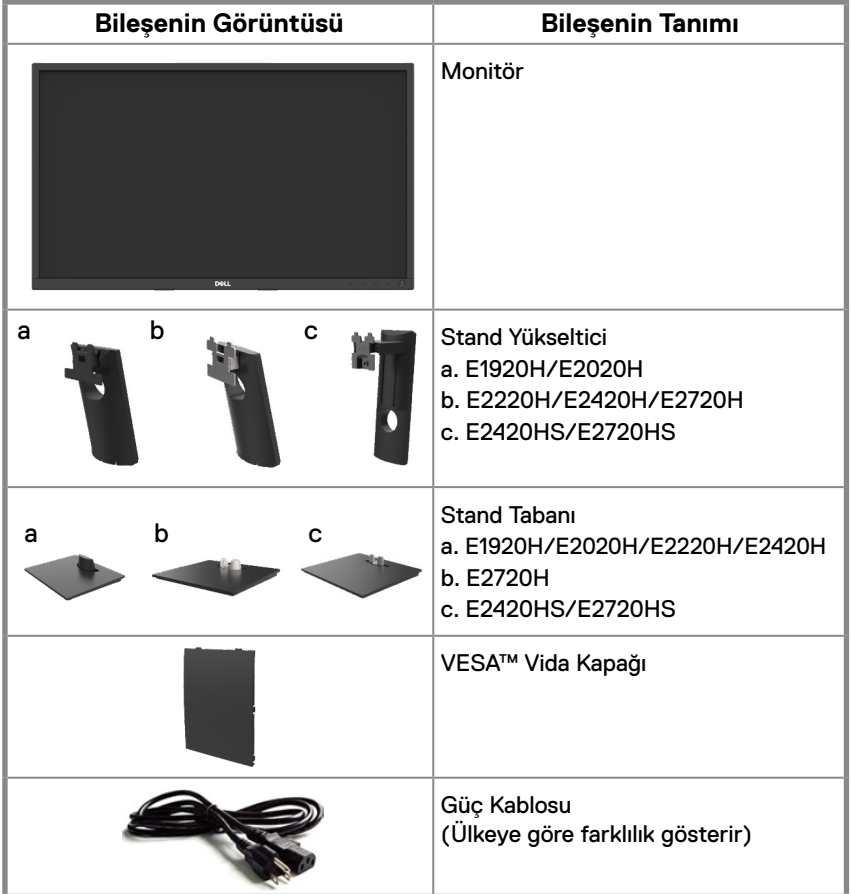

<span id="page-5-0"></span>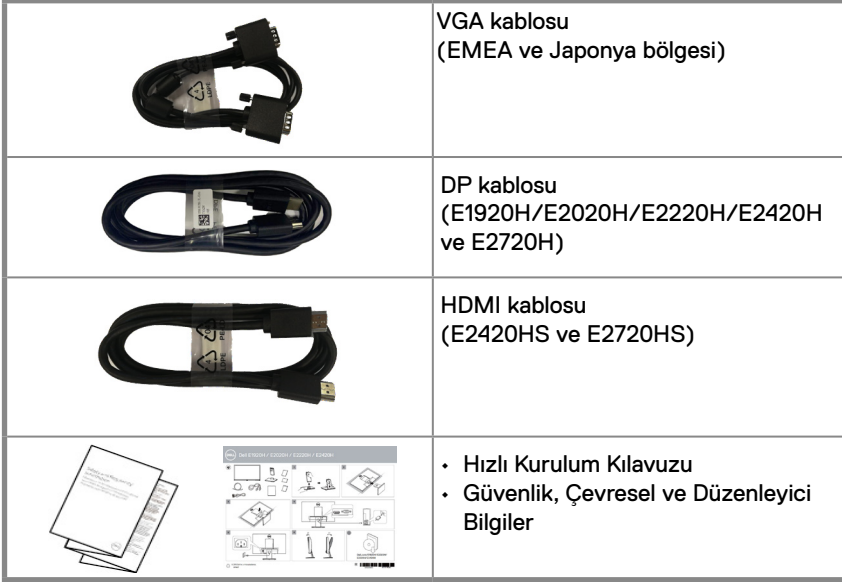

# **Ürün Özellikleri**

Dell E1920H/E2020H/E2220H/E2420H/E2420HS/E2720H/E2720HS düz panel ekran, aktif matrisli, İnce Film Transistörlü (TFT), Sıvı Kristal Ekrana (LCD) ve LED arka ışığa sahiptir. Monitörün özellikleri arasında şunlar bulunmaktadır:

- EU1920H: 47,02 cm (18,5 inç) görüntülenebilir alana sahip ekran (çaprazlamasına ölçülür). 1366 x 768 çözünürlük, ayrıca daha düşük çözünürlükler için tam ekran desteği.
- E2020H: 49.53 cm (19.5 inç) görüntülenebilir alana sahip ekran (çaprazlamasına ölçülür). 1600 x 900 çözünürlük, ayrıca daha düşük çözünürlükler için tam ekran desteği.
- E2020H: 58.68 cm (21.5 inç) görüntülenebilir alana sahip ekran (çaprazlamasına ölçülür). 1920 x 1080 çözünürlük, ayrıca daha düşük çözünürlükler için tam ekran desteği.
- E2420H/HS: 60.47 cm (23.8 inç) görüntülenebilir alana sahip ekran (çaprazlamasına ölçülür). 1920 x 1080 çözünürlük, ayrıca daha düşük çözünürlükler için tam ekran desteği.
- E2720H/HS: 68.59 cm (27 inç) görüntülenebilir alana sahip ekran (çaprazlamasına ölçülür). 1920 x 1080 çözünürlük, ayrıca daha düşük çözünürlükler için tam ekran desteği.
- E1920H: 65 derece açıda dikey, 90 derece de yatay yönlerde görüntüleme.
- E2020H/E2020H: 160 derecelik açıda dikey olarak ve 170 derece de yatay yönlerde görüntüleme.
- E2420H/E2420HS/E2720H/E2720HS: Dikey ve yatay yönlerde 178 derecelik geniş görüş açıları.
- E1920H: Dinamik kontrast oranı (600:1)
- E2020H/E2220H/E2420H/E2420HS/E2720H/E2720HS: Dinamik kontrast oranı (1,000:1)
- DisplayPort veya HDMI ile dijital bağlantı.
- E2420HS ve E2720HS için yükseklik ayar özelliği.
- E2420HS ve E2720HS için çift dahili hoparlör.
- <span id="page-6-0"></span>● Bilgisayarınız tarafından destekleniyorsa Tak ve çalıştır özelliği.
- Kolay ayarlama ve ekran optimizasyonu için Ekranda Gösterimli (OSD) ayarlar.
- Bekleme Modunda ≤0.3 W.
- Titreşimsiz bir ekranla göz konforunu optimize etme.
- Görüntü kalitesini koruyarak geniş en-boy oranından standart en-boy oranına geçme olanağı.
- Monitörden gelen mavi ışık yayılması, göz kasılması veya dijital göz yorgunluğu da dahil olmak üzere gözlere zarar verebilir. Yüksek mavi ışık yayılımından kaynaklanan göz yorgunluğunu azaltmak için ComfortView özelliği.
- Güvenlik kilidi yuvası.
- Arsenik içermeyen cam ve cıva içermeyen panel.
- BFR/PVC içermeyen monitör (harici kablolar hariç).
- NFPA 99 kaçak akım gereksinimini karşılar.
- TCO sertifikalı görüntüleme.
- Uygun olduğunda EPEAT tescillidir. EPEAT tescili ülkeye göre değişir. Ülkeye göre tescil durumunu görmek için http://www.epeat.net sayfasına bakınız.
- RoHS uyumlu.
- Energy Star® sertifikalı.

# **Parçaları ve kumandalari tanima**

### **Önden görünüm**

**E1920H/E2020H/E2220H/E2420H/E2720H**

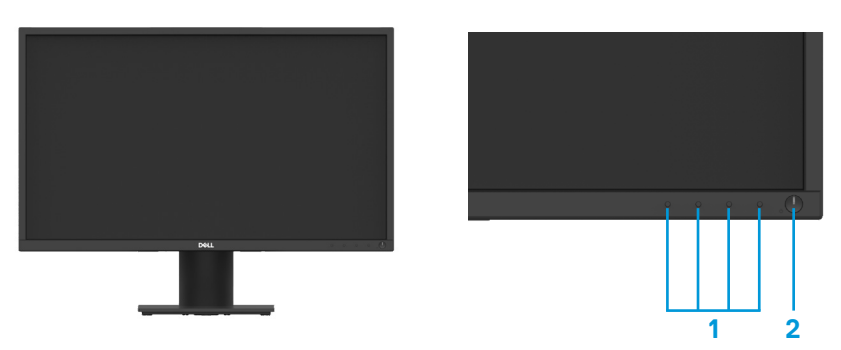

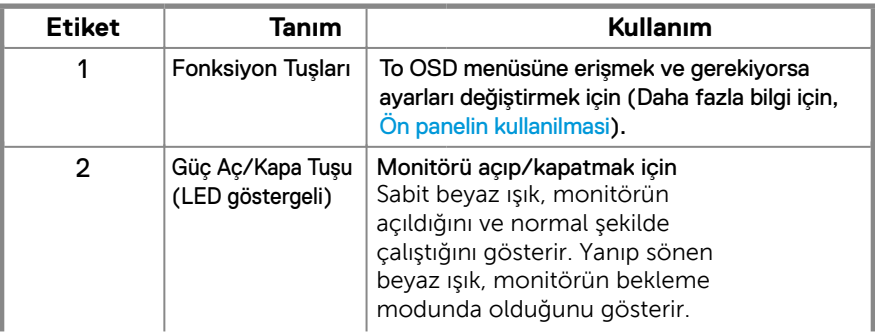

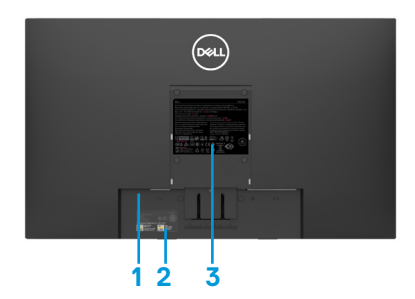

Standsız Monitör Standlı Monitör

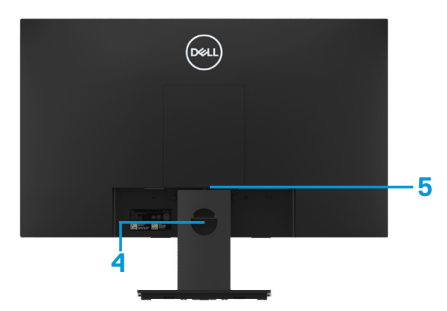

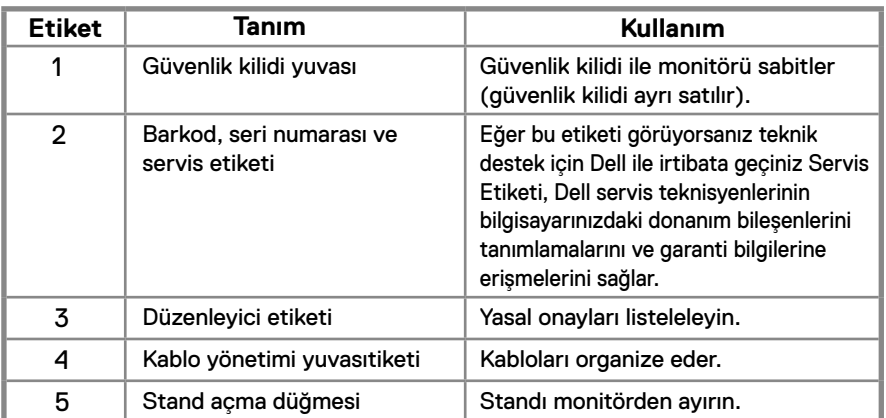

### **Yandan görünüm**

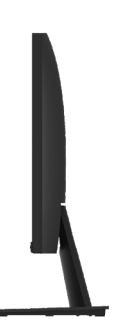

### **Parçaları ve kumandalari tanima**

**Önden görünüm E2420HS/E2720HS** 

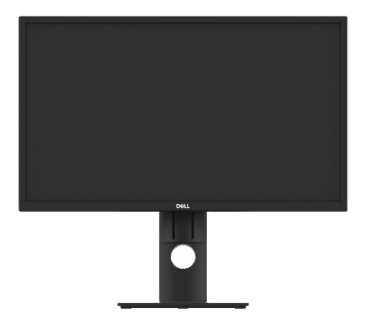

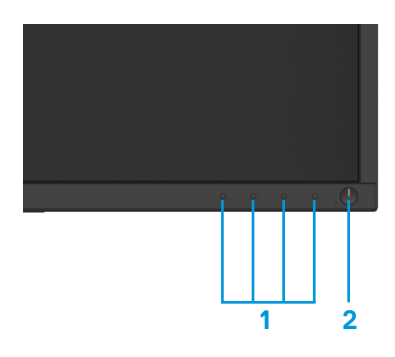

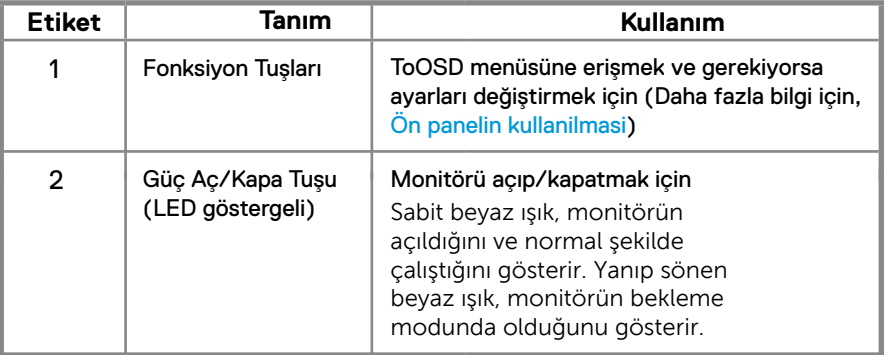

### **Arkadan görünüm**

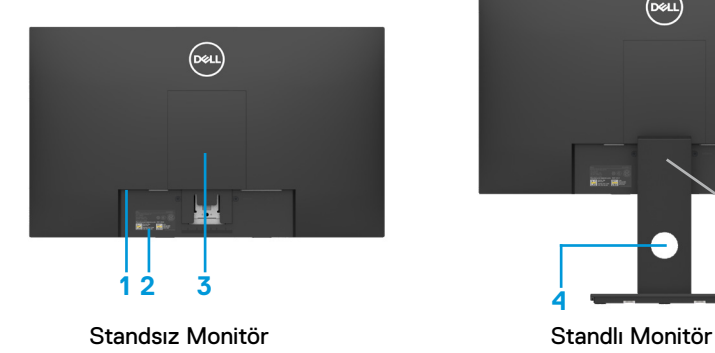

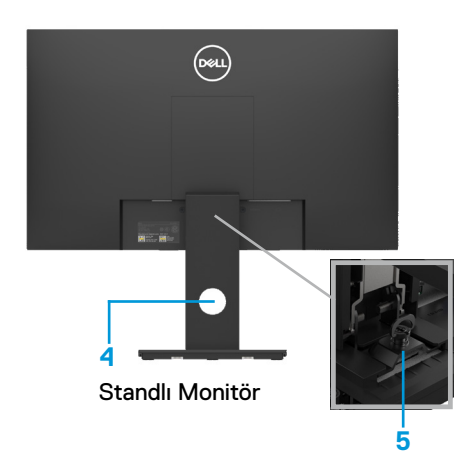

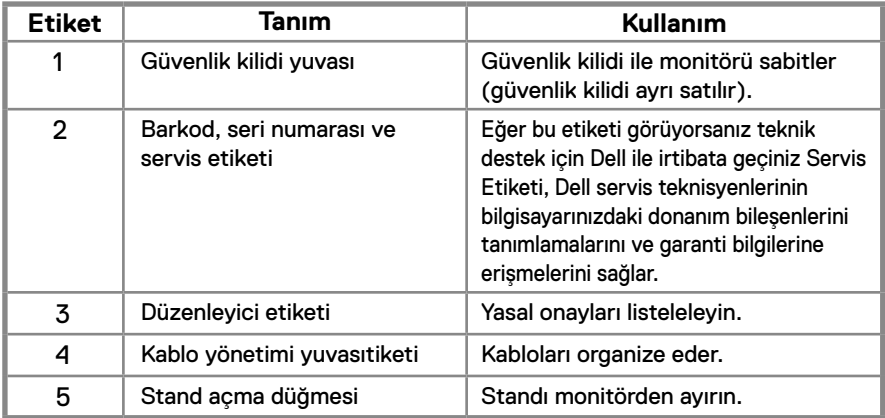

**Yandan görünüm**

 $\frac{1}{1}$ 

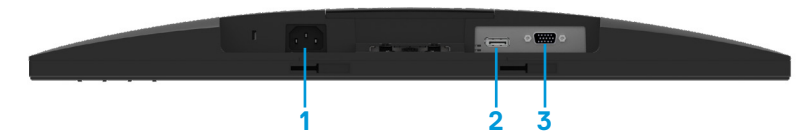

#### **E1920H/E2020H/E2220H/E2420H/E2720H**

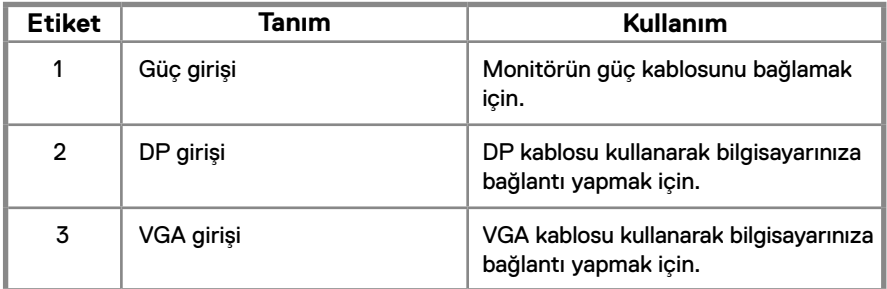

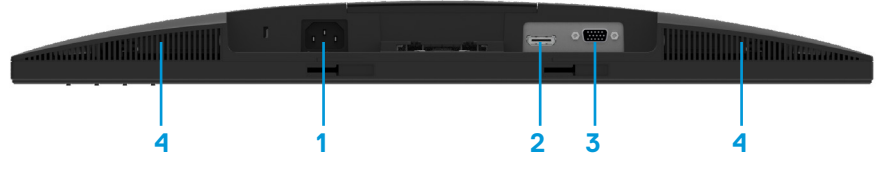

#### **E2420HS/E2720HS**

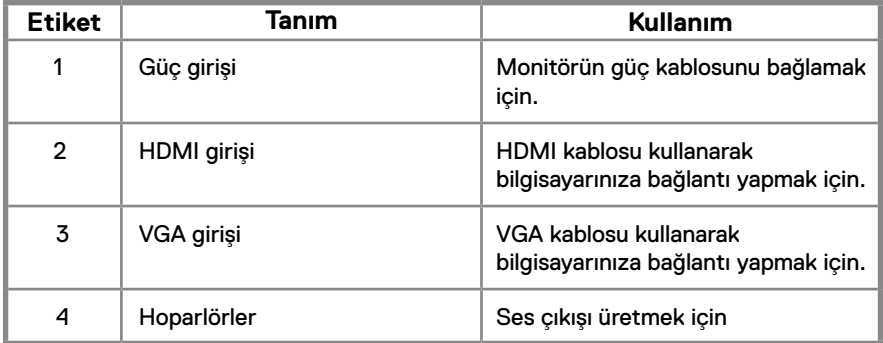

### <span id="page-11-0"></span>**Monitörün teknik özellikleri**

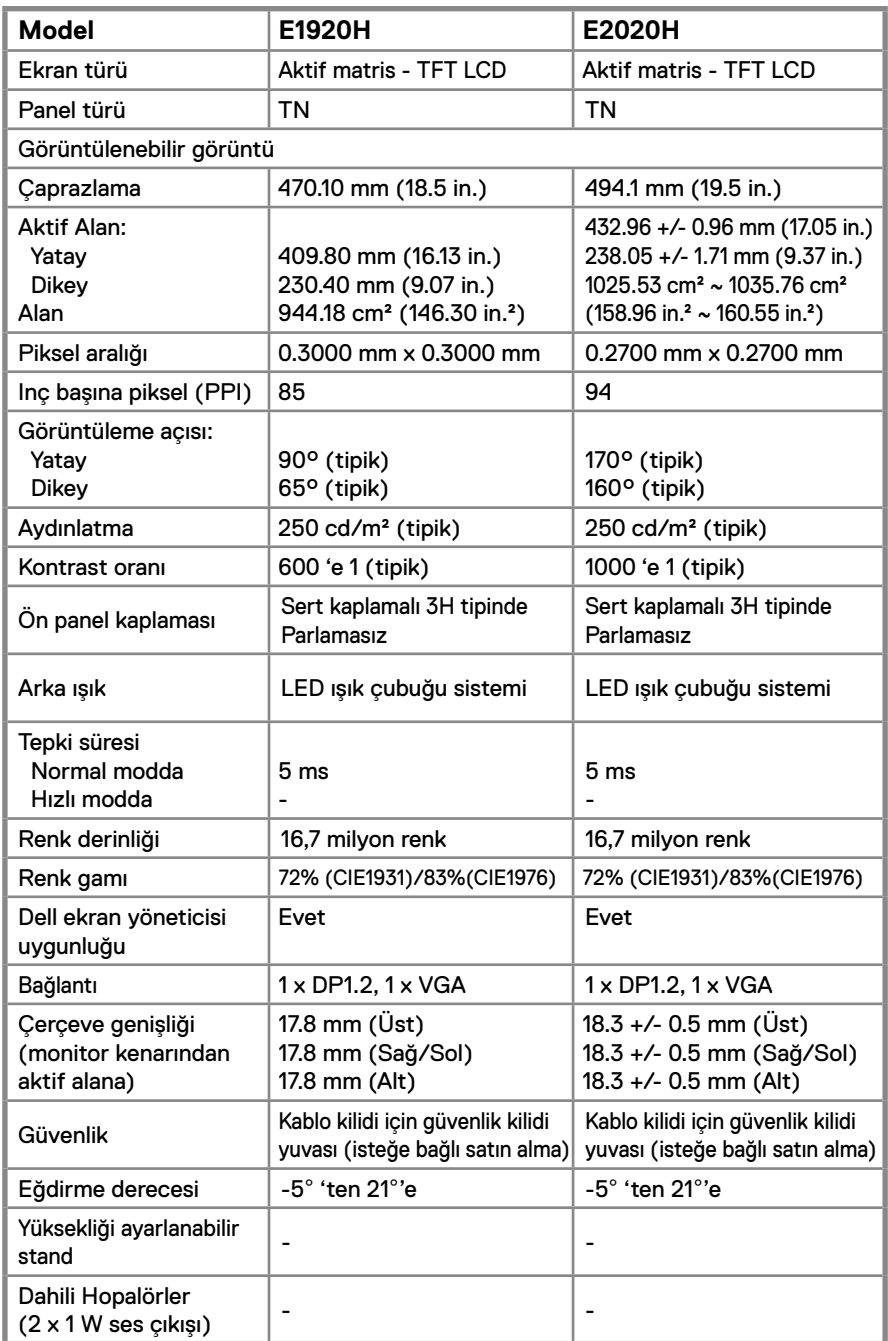

### **Monitörün teknik özellikleri**

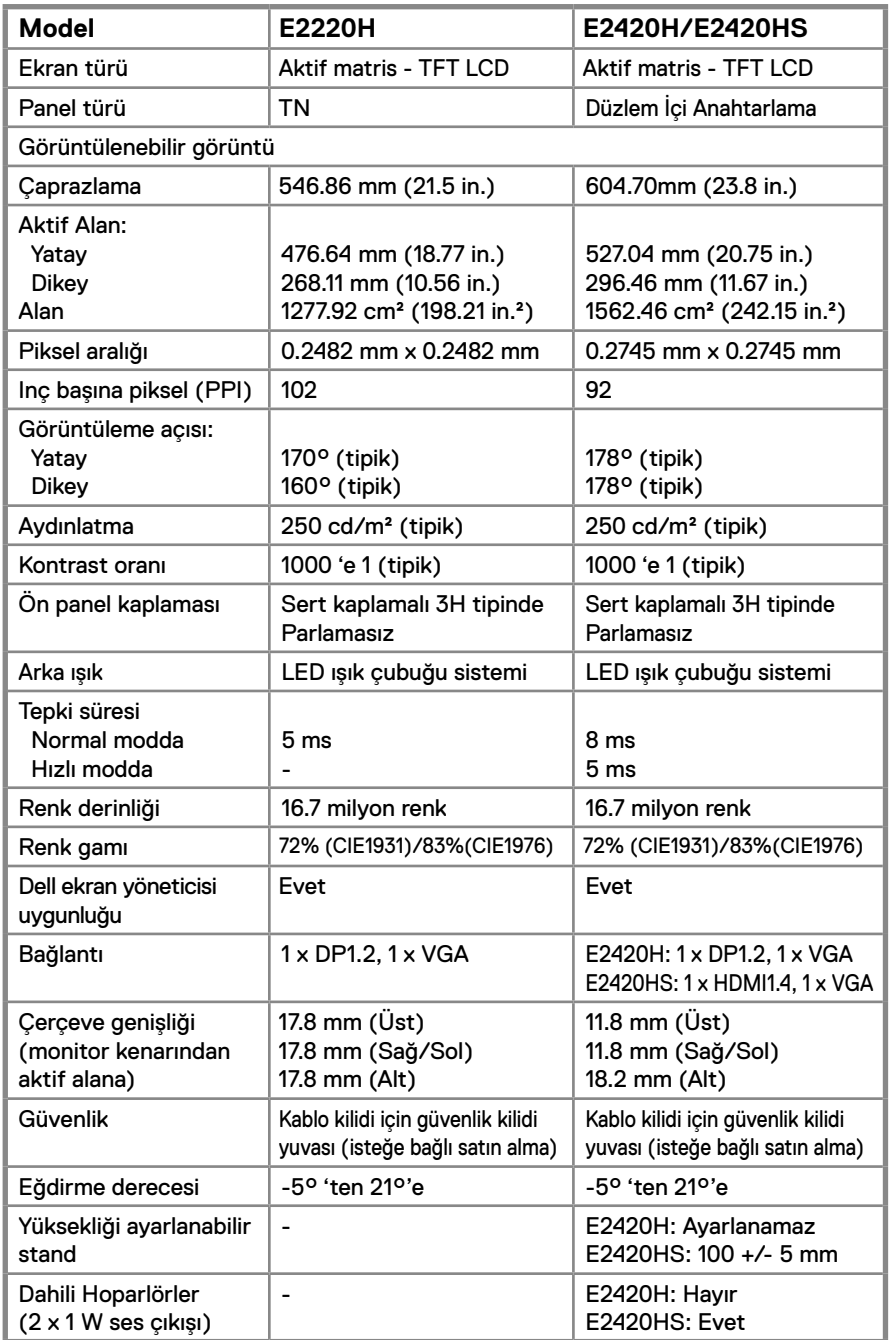

### **Monitörün teknik özellikleri**

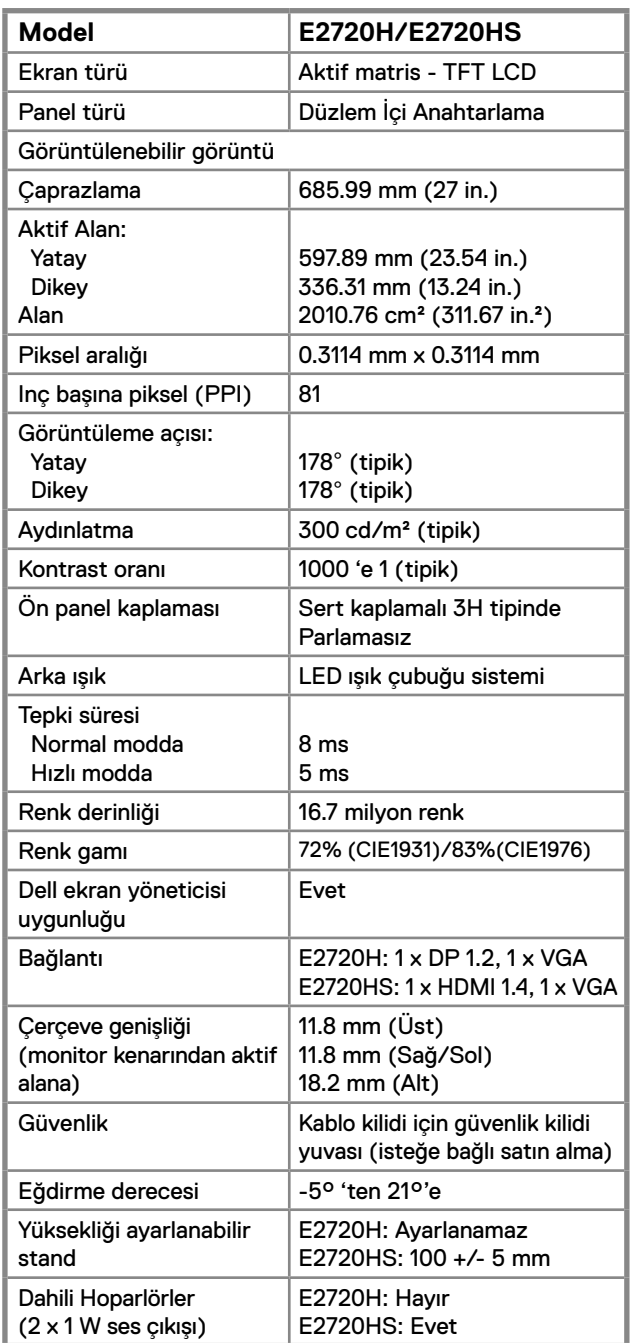

### **Çözünürlük teknik özellikleri**

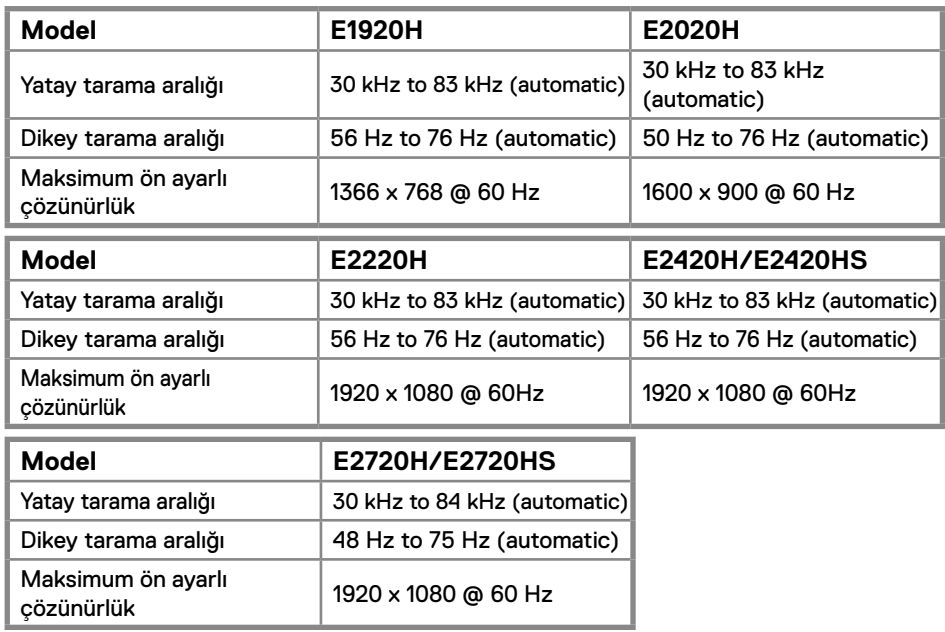

### **Ön ayarli görüntüleme modlari E1920H**

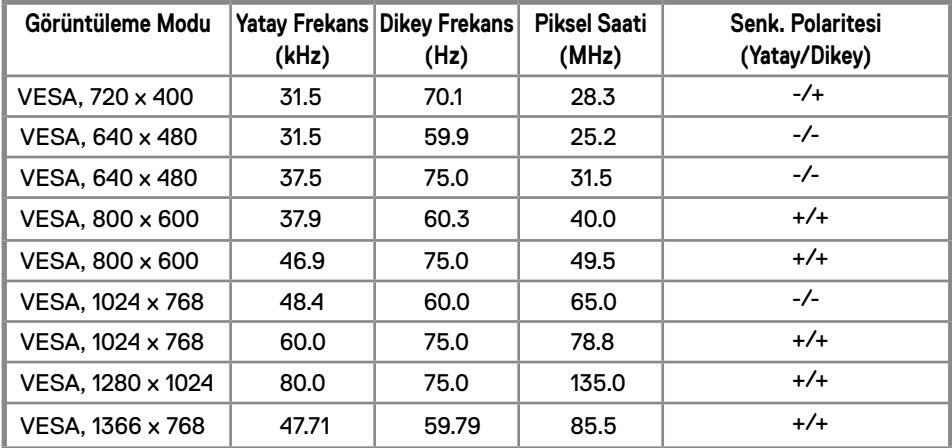

### **Ön ayarli görüntüleme modlari E2020H**

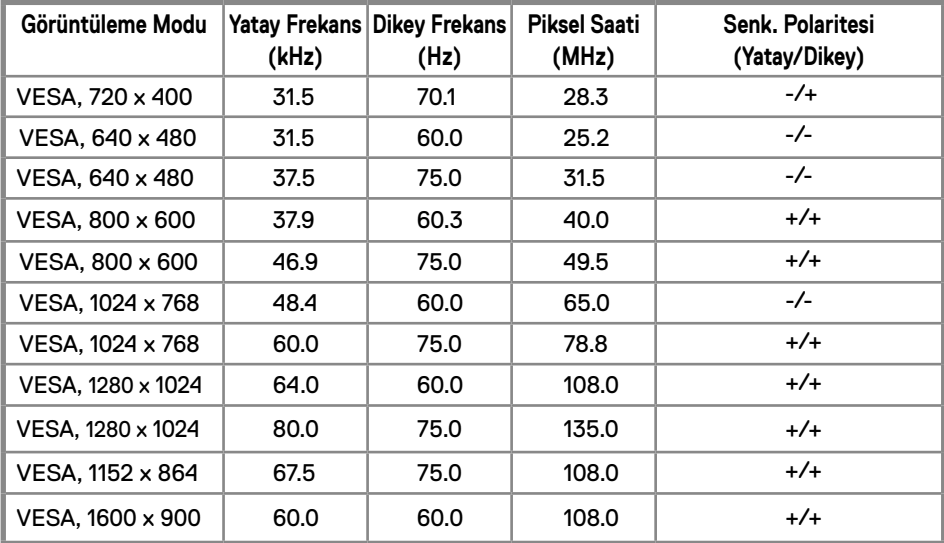

### **E2220H/E2420H/E2420HS/E2720H/E2720HS**

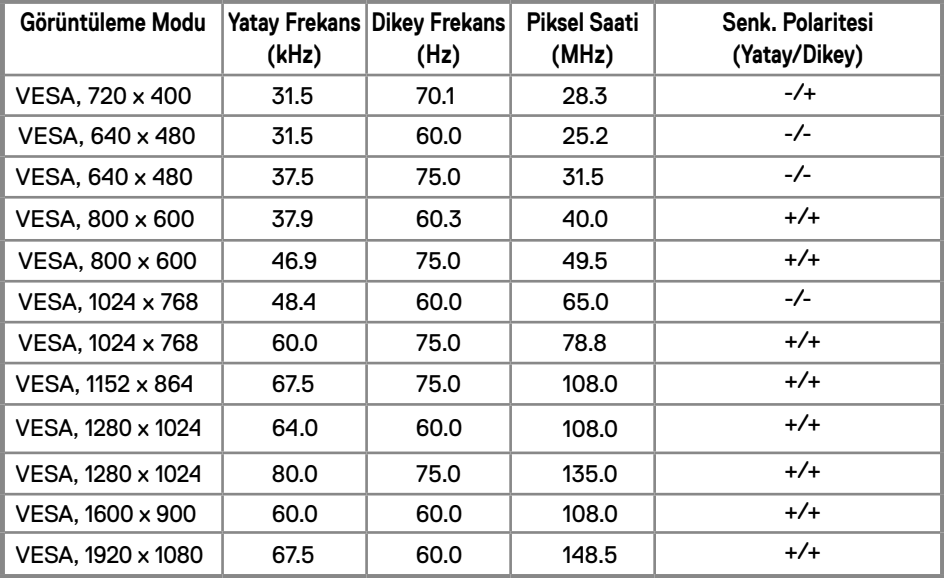

### **Elektrik Teknik Özellikleri**

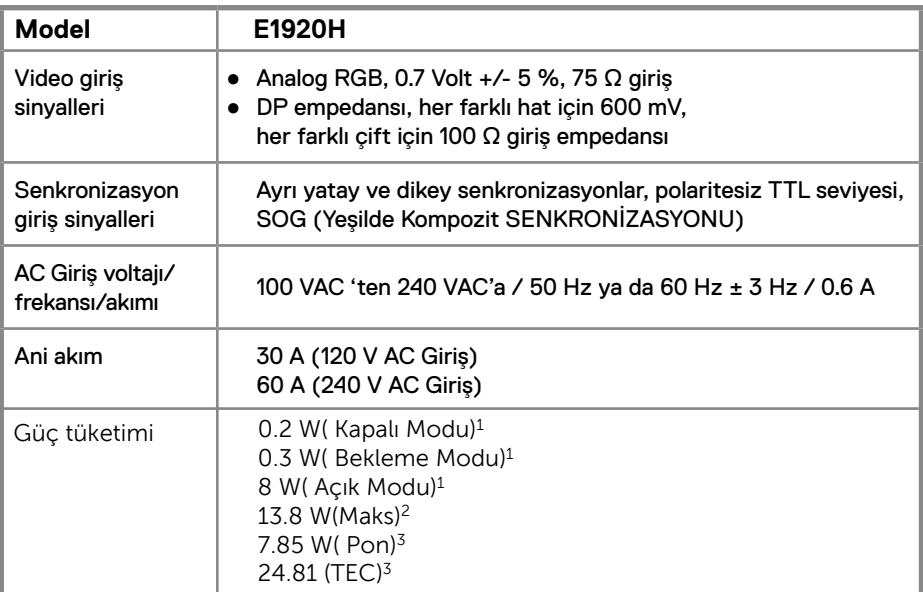

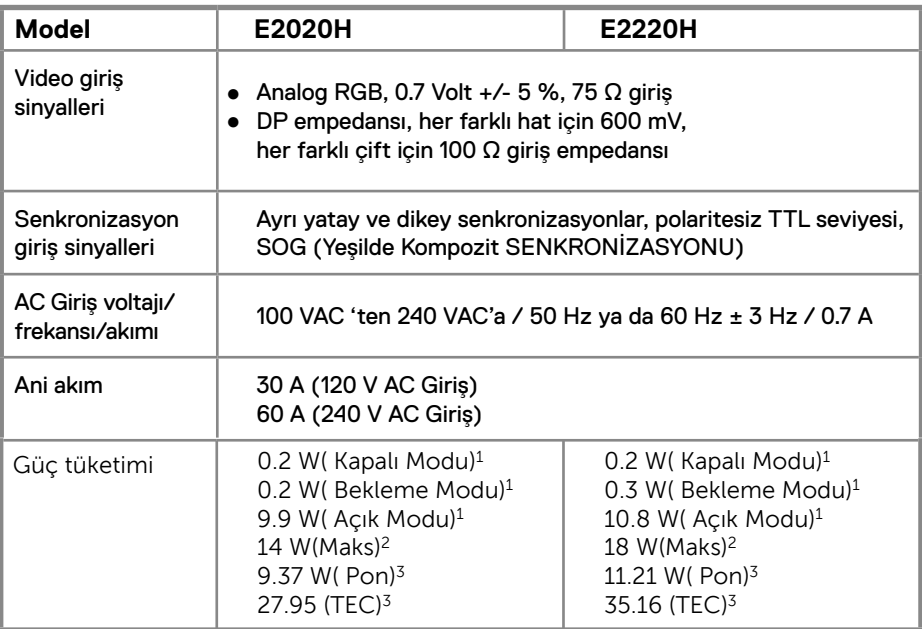

1 EU 2019/2021 ve EU 2019/2013'te tanımlandığı gibi.

2 Azami parlaklık ve kontrast ayarı.

<sup>3</sup> Pon: Energy Star 8.0 sürümünde tanımlanan Açık Modunun güç tüketimi.

TEC: Energy Star 8.0 sürümünde tanımlandığı şekliyle kWh cinsinden toplam enerji tüketimi.

### **Elektrik Teknik Özellikleri**

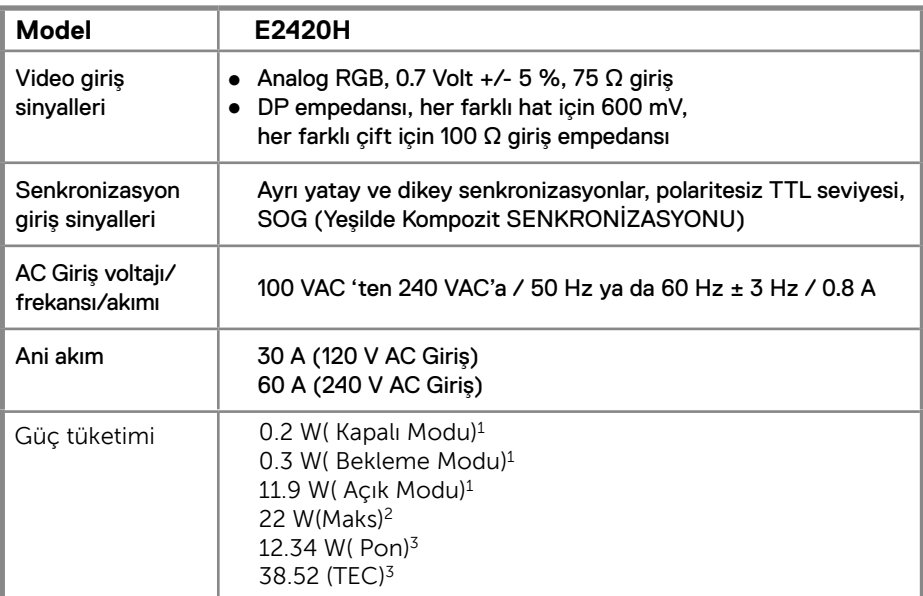

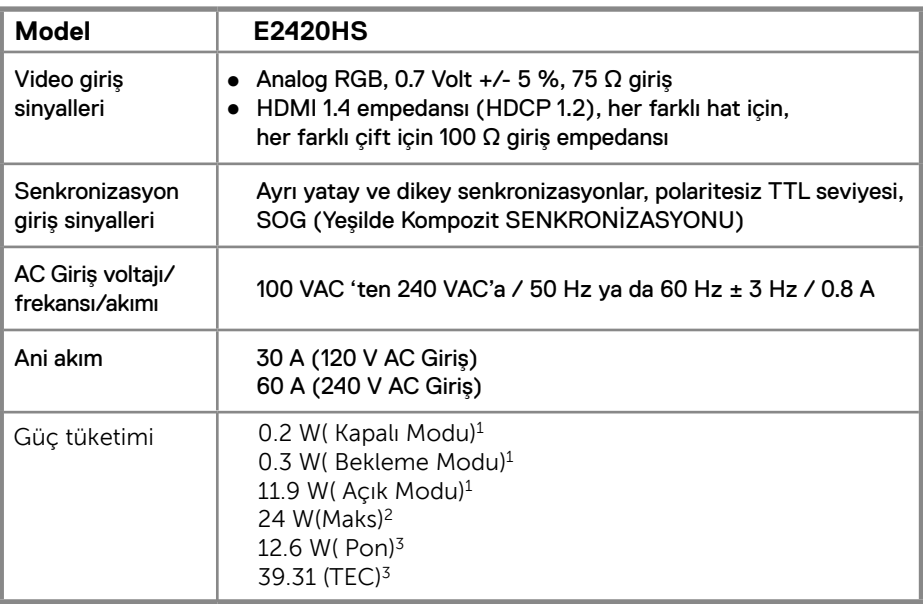

1 EU 2019/2021 ve EU 2019/2013'te tanımlandığı gibi.

2 Azami parlaklık ve kontrast ayarı.

<sup>3</sup> Pon: Energy Star 8.0 sürümünde tanımlanan Açık Modunun güç tüketimi.

TEC: Energy Star 8.0 sürümünde tanımlandığı şekliyle kWh cinsinden toplam enerji tüketimi.

### **Elektrik Teknik Özellikleri**

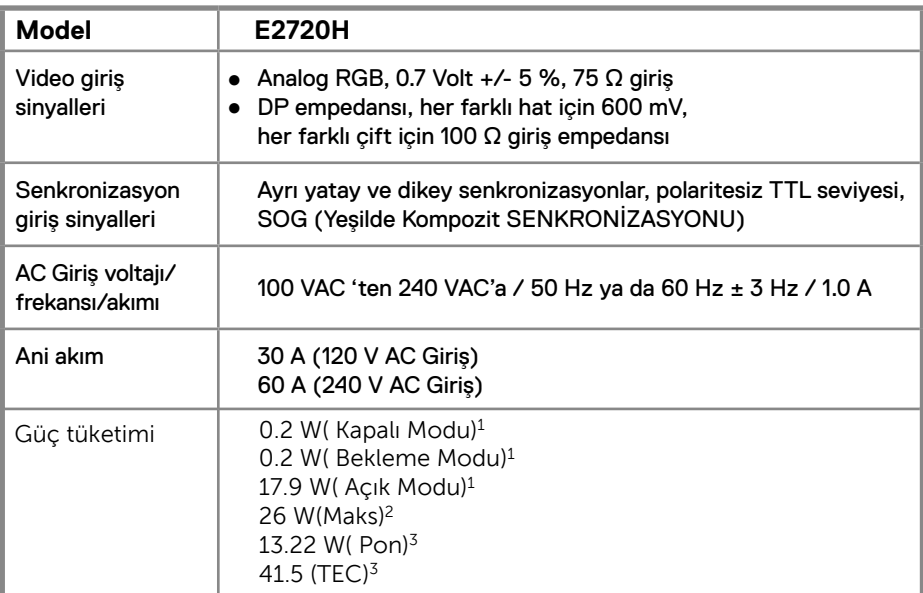

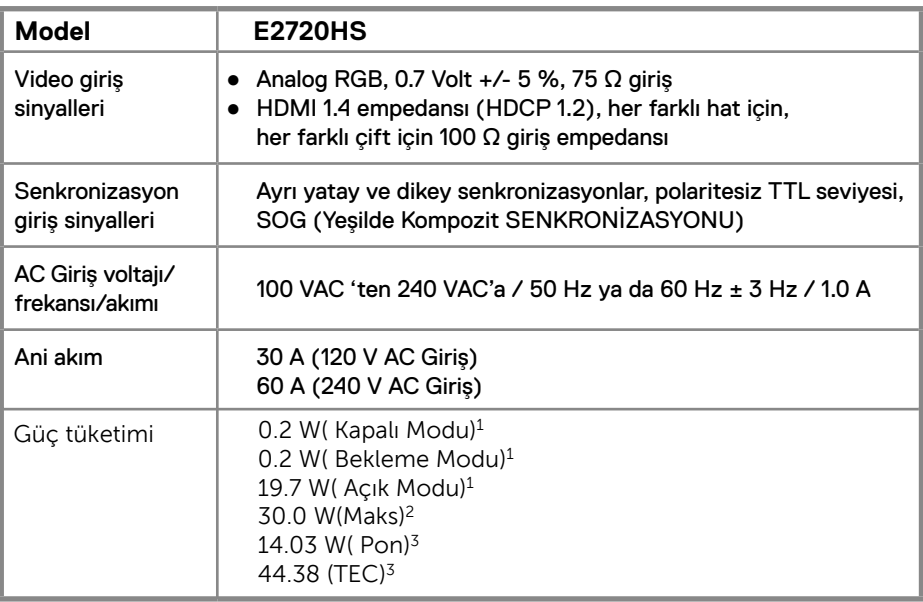

1 EU 2019/2021 ve EU 2019/2013'te tanımlandığı gibi.

2 Azami parlaklık ve kontrast ayarı.

TEC: Energy Star 8.0 sürümünde tanımlandığı şekliyle kWh cinsinden toplam enerji tüketimi.

<sup>&</sup>lt;sup>3</sup> Pon: Energy Star 8.0 sürümünde tanımlanan Açık Modunun güç tüketimi.

Bu belge yalnızca bilgi amaçlıdır ve laboratuvar performansını yansıtır. Ürününüz, sipariş ettiğiniz yazılıma, bileşenlere ve çevre birimlerine bağlı olarak farklı performans gösterebilir ve bu bilgileri güncelleme yükümlülüğüne sahip değildir. Buna göre, müşteri elektrik toleransları hakkında karar verirken veya başka türlü bu bilgilere güvenmemelidir. Doğruluk veya eksiksizlik konusunda hiçbir garanti ifade edilmez veya ima edilmez.

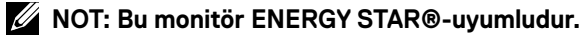

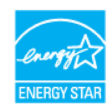

Bu ürün, OSD menüsündeki "Fabrika Ayarlarına Sıfırla" işlevi ile geri yüklenebilen fabrika varsayılan ayarlarında ENERGY STAR için uygundur. Fabrika varsayılan ayarlarının değiştirilmesi veya başka özelliklerin etkinleştirilmesi, ENERGY STAR tarafından belirtilen sınırı aşabilecek güç tüketimini artırabilir.

### **Fiziksel özellikler**

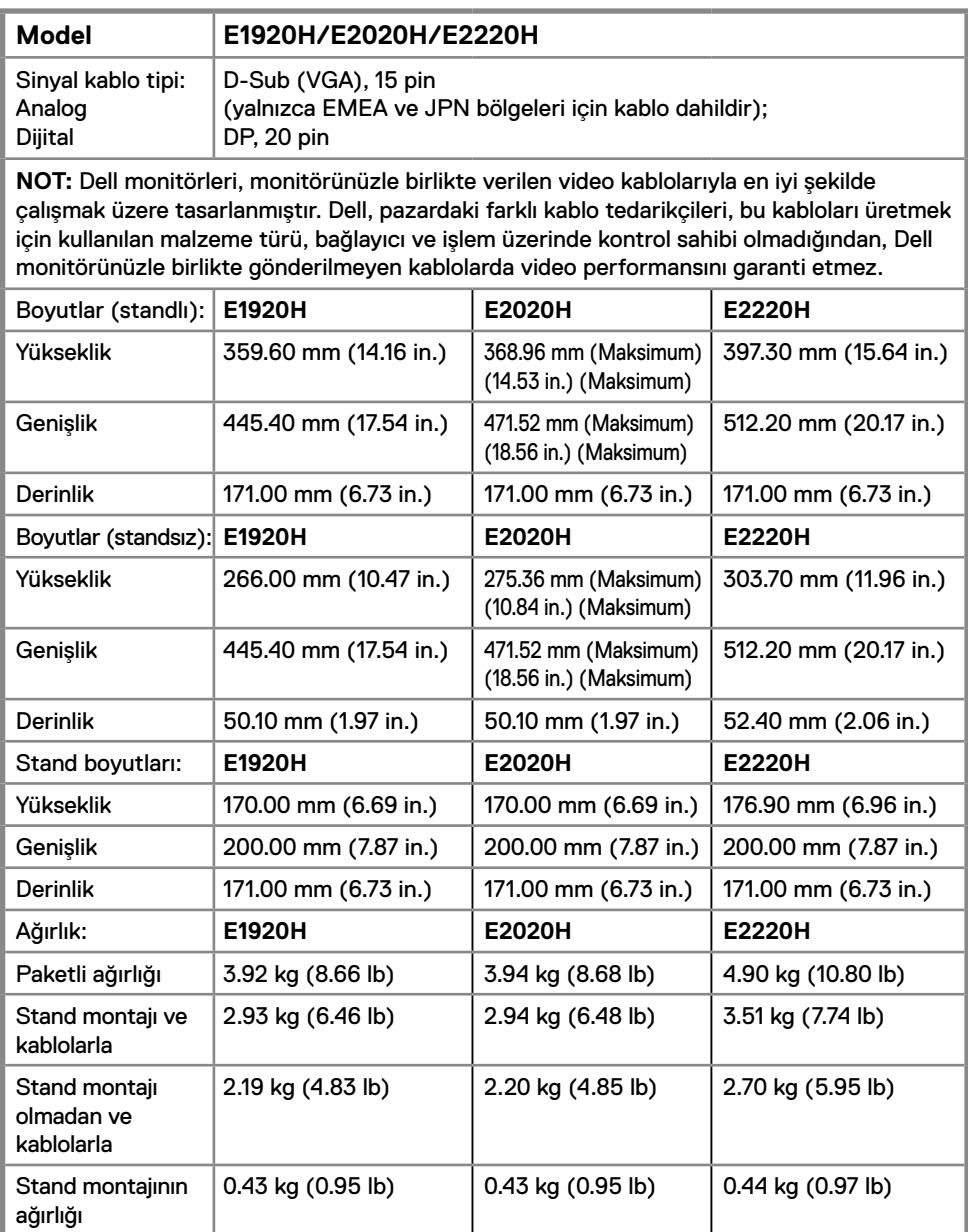

### **Fiziksel özellikler**

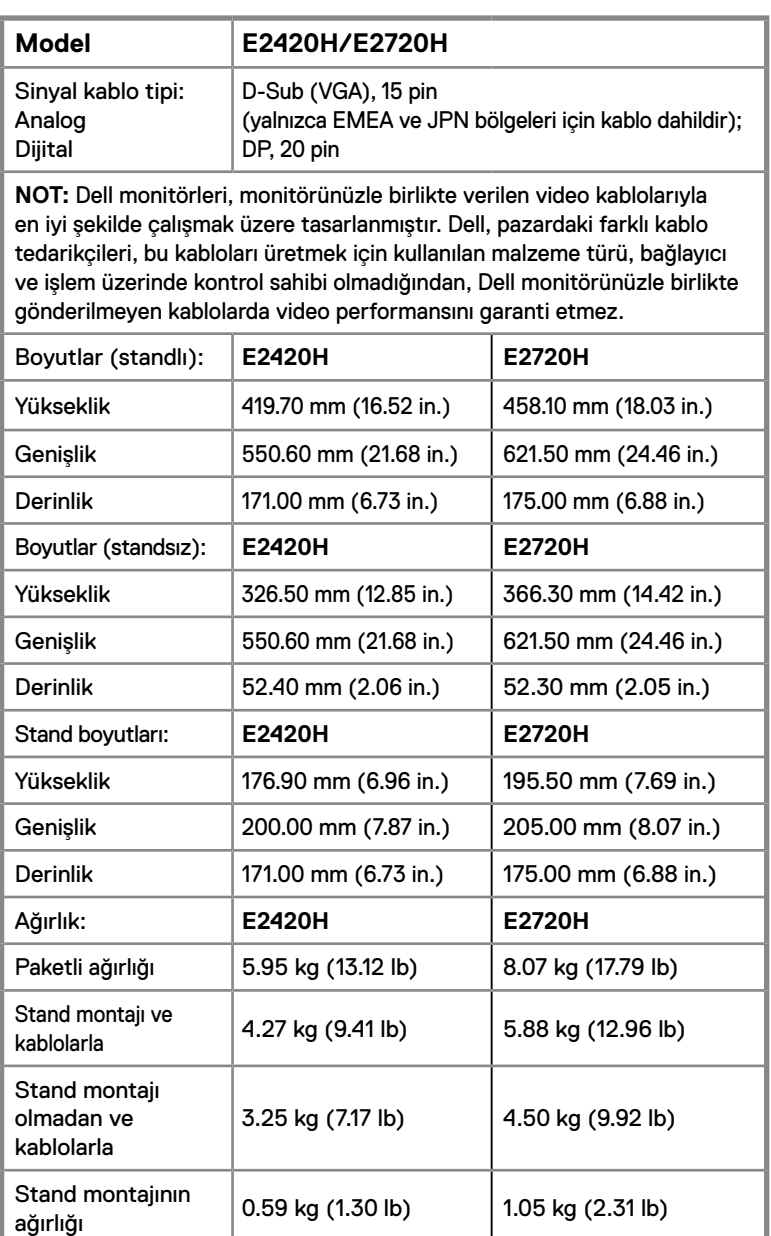

### **Fiziksel özellikler**

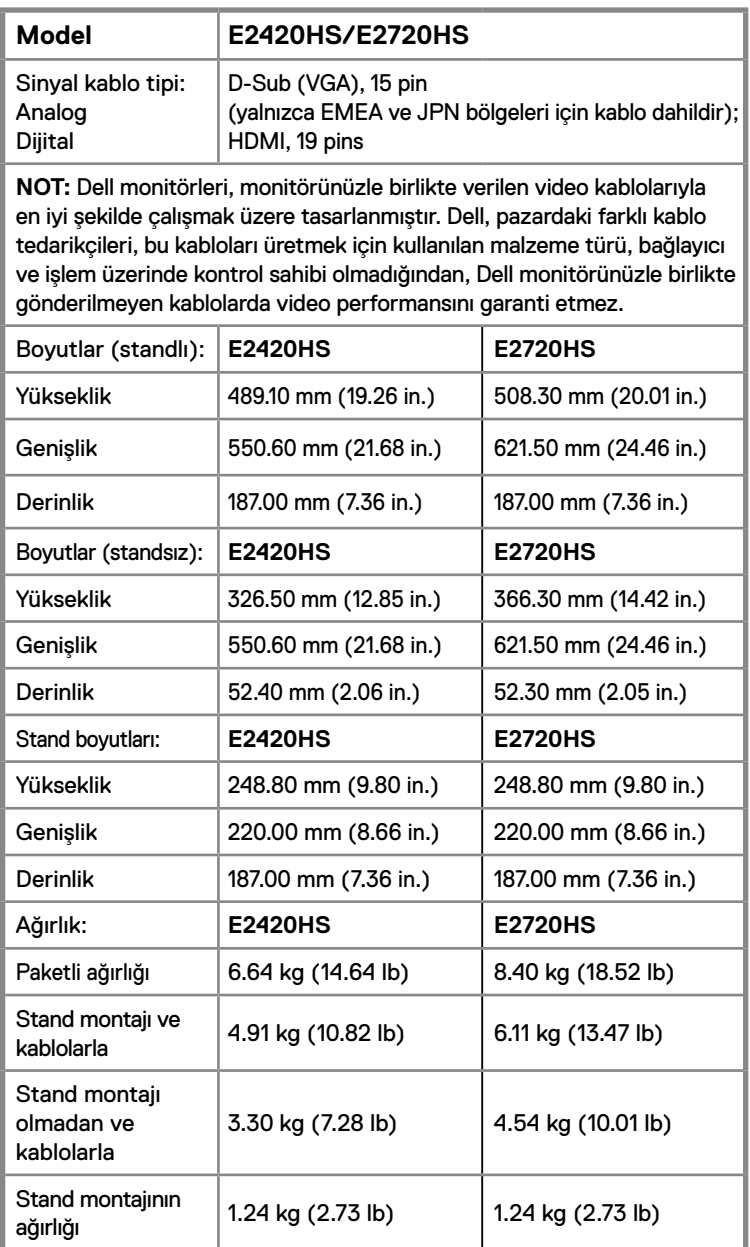

### **Çevresel özellikler**

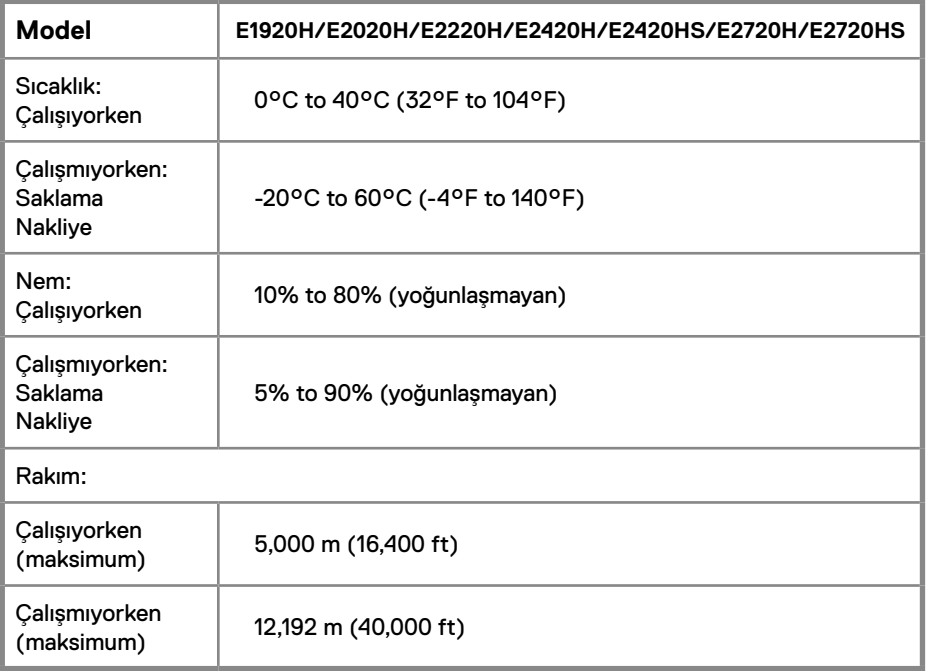

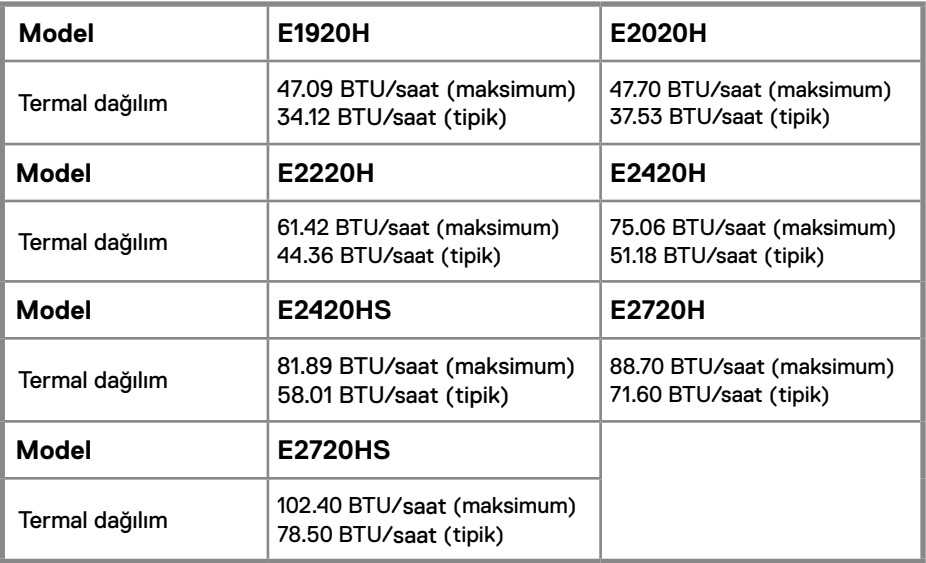

# <span id="page-24-0"></span>**Tak-Çalıştır uyumluluğu**

Monitörü, herhangi bir Tak ve Çalıştır uyumlu sisteme takabilirsiniz. Monitör, bilgisayar sistemine otomatik olarak Display Data Channel (DDC) protokollerini kullanarak Extended Display Identification Data (EDID) sunarak, sistemin kendini yapılandırmasını ve monitör ayarlarını en iyi değerlere getirmesini sağlar. Çoğu monitör otomatik olarak kurulur; isterseniz farklı ayarlar seçebilirsiniz. Monitör ayarlarını değiştirmekle ilgili daha fazla bilgi için Monitörün kullanilmasi.

# **LCD monitör kalite ve piksel politikasi**

LCD Monitörü üretim işlemi sırasında, bir ya da daha fazla pikselin zor fark edilen şekilde değişmez duruma gelmesi normaldir. Bu durum ekranın kalitesini ya da kullanılabilirliğini etkilemez. Dell'in Monitör Kalitesi ve Piksel Politikası hakkında daha fazla bilgi almak için Dell Destek sitesine bakın: http://www.dell.com/support/monitors.

### **Bakım kurallari**

#### **Monitörünüzün temizlenmesi**

**UYARI: Monitörü temizlemeden önce, monitörün güç kablosunu elektrik prizinden çıkartın.**

**DİKKAT: Monitörünüzütemizlemedenönce Güvenlik talimatlari'nıokuyunve bunlarıuygulayın.**

En iyi uygulama için paketi açarken, temizlik yaparken ya da monitörünüzü taşırken aşağıdaki listede verilen talimatları uygulayın:

- Ekranınızı temizlemek için yumuşak, temiz bir bezi suyla hafifçe ıslatın. Mümkünse, özel bir ekran temizleme bezi ya da antistatik kaplama için uygun solüsyon kullanın. Benzen, tiner, amonyak, aşındırıcı temizleyiciler ya da basınçlı hava kullanmayın.
- Monitörü temizlemek için hafifçe nemlendirilmiş, ılık bir bez kullanın. Bazı deterjanlar monitörün üzerinde donuk bir film bıraktıklarından deterjan kullanmayın.
- Monitörünüzün paketini açtığınızda beyaz toz olduğunu fark ederseniz, bir bezle silin.
- Koyu renkli monitörler çizilebileceğinden monitörünüzü tutarken dikkatli olun.
- Monitörünüzün en iyi görüntü kalitesini koruması için dinamik olarak değişen bir ekran koruyucu kullanın ve kullanmadığınızda monitörünüzü kapatın.

# **Standın takilmasi**

**NOT: Monitör fabrikadan gönderildiğinde stand takılı değildir.**

**NOT: Bu işlemler, gönderim sırasında standlı olan monitörler için geçerlidir.** 

Monitör standını takmak için:

#### E1920H/E2020H

- 1. Stand yükselticisini stand tabanına monte edin.
	- a. Monitör standı tabanını sabit bir masa üzerine yerleştirin.
	- b. Monitör standı gövdesini yerine oturuncaya kadar doğru yönde stand tabanına doğru kaydırın.

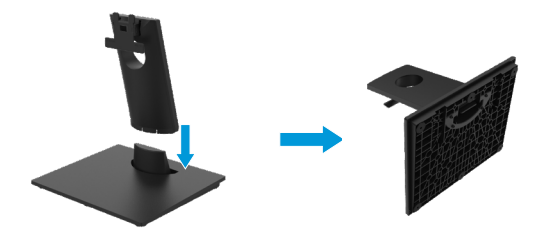

- 2. Stand aksamını monitöre takın.
	- a. Monitörü masanın kenarına yakın yumuşak bir bez veya minderin üzerine yerleştirin.
	- b. Stand montaj dirseğini monitör kanalına hizalayın.
	- c. Desteği, yerine kilitlenene kadar monitöre doğru yerleştirin.
	- d. VESA kapağını takın.

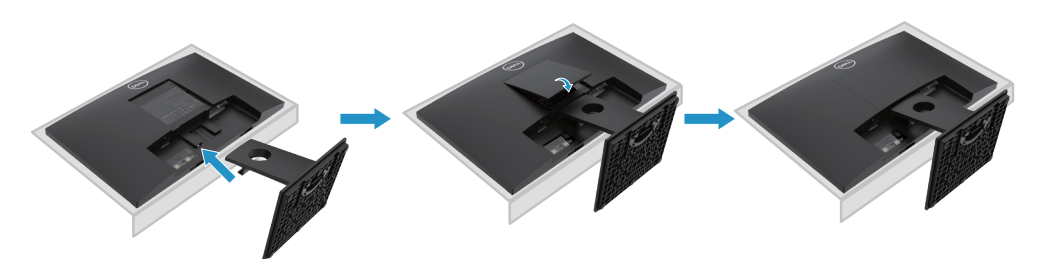

# <span id="page-26-0"></span>**Standın takilmasi**

**NOT: Monitör fabrikadan gönderildiğinde stand takılı değildir.**

**NOT: Bu işlemler, gönderim sırasında standlı olan monitörler için geçerlidir.** 

Monitör standını takmak için:

E2220H

- 1. Stand yükselticisini stand tabanına monte edin.
	- a. Monitör standı tabanını sabit bir masa üzerine yerleştirin.
	- b. Monitör standı gövdesini yerine oturuncaya kadar doğru yönde stand tabanına doğru kaydırın.

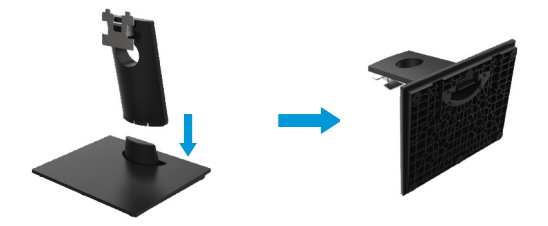

2. Stand aksamını monitöre takın.

a. Monitörü masanın kenarına yakın yumuşak bir bez veya minderin üzerine yerleştirin.

- b. Stand montaj dirseğini monitör kanalına hizalayın.
- c. Desteği, yerine kilitlenene kadar monitöre doğru yerleştirin.
- d. VESA kapağını takın.

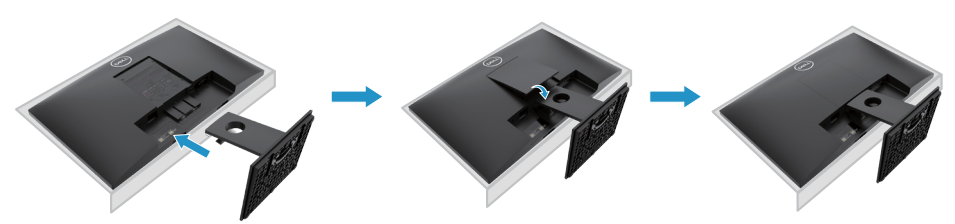

# **Standın takilmasi**

**NOT: Monitör fabrikadan gönderildiğinde stand takılı değildir.**

**NOT: Bu işlemler, gönderim sırasında standlı olan monitörler için geçerlidir.** 

Monitör standını takmak için:

E2420H

- 1. Stand yükselticisini stand tabanına monte edin.
	- a. Monitör standı tabanını sabit bir masa üzerine yerleştirin.
	- b. Monitör standı gövdesini yerine oturuncaya kadar doğru yönde stand tabanına doğru kaydırın.

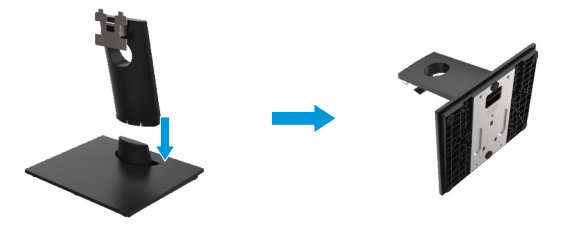

- 2. Stand aksamını monitöre takın.
	- a. Monitörü masanın kenarına yakın yumuşak bir bez veya minderin üzerine yerleştirin.
	- b. Stand montaj dirseğini monitör kanalına hizalayın.
	- c. Desteği, yerine kilitlenene kadar monitöre doğru yerleştirin.
	- d. VESA kapağını takın.

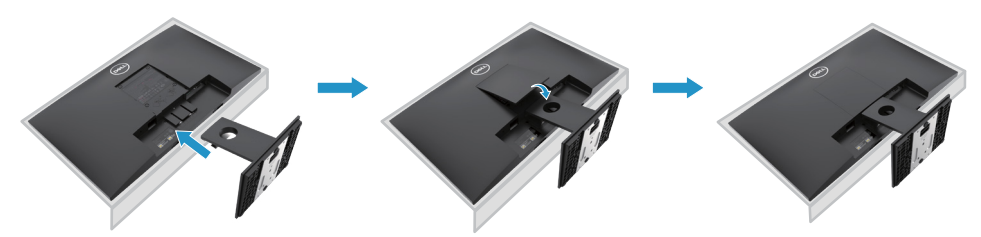

# **Standın takilmasi**

**NOT: Monitör fabrikadan gönderildiğinde stand takılı değildir.**

**NOT: Bu işlemler, gönderim sırasında standlı olan monitörler için geçerlidir.** 

Monitör standını takmak için:

E2720H

- 1. Stand yükselticisini stand tabanına monte edin.
	- a. Monitör standı tabanını sabit bir masa üzerine yerleştirin.
	- b.Monitör standı gövdesini, stand tabanına doğru aşağı yönde kaydırın.
	- c. Kelebek vidayı sıkıca tutuncaya kadar saat yönünde sıkın.

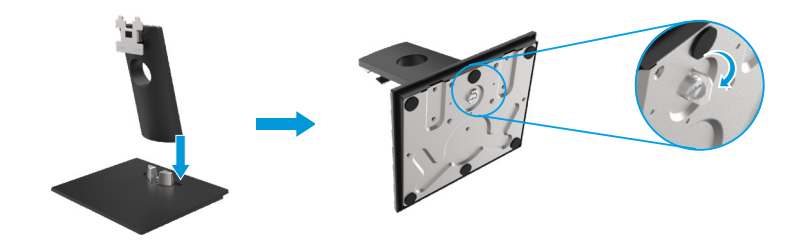

- 2. Stand aksamını monitöre takın.
	- a. Monitörü masanın kenarına yakın yumuşak bir bez veya minderin üzerine yerleştirin.
	- b.Stand montaj dirseğini monitör kanalına hizalayın.
	- c. Desteği, yerine kilitlenene kadar monitöre doğru yerleştirin.
	- d.VESA kapağını takın.

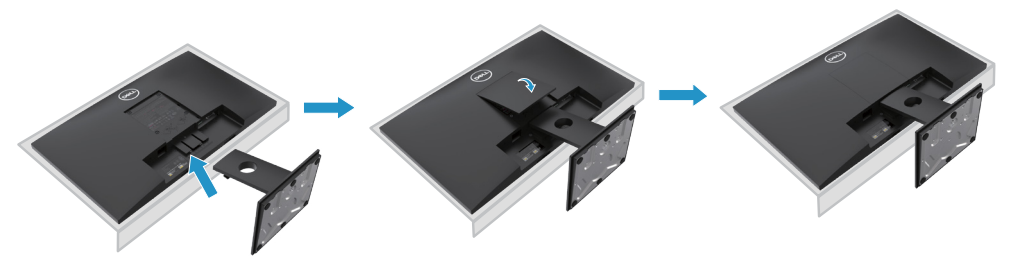

# **Standın takilmasi**

**NOT: Monitör fabrikadan gönderildiğinde stand takılı değildir.**

**NOT: Bu işlemler, gönderim sırasında standlı olan monitörler için geçerlidir.** 

Monitör standını takmak için:

#### E2420HS/E2720HS

- 1. Stand yükselticisini stand tabanına monte edin.
	- a. Monitör standı tabanını sabit bir masa üzerine yerleştirin.
	- b. Monitör standı gövdesini, stand tabanına doğru aşağı yönde kaydırın.
	- c. Kelebek vidayı sıkıca tutuncaya kadar saat yönünde sıkın.

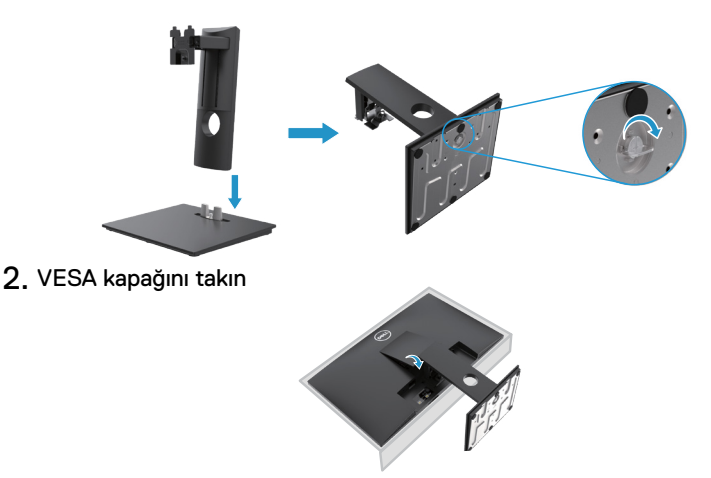

- 3. Stand aksamını monitöre takın.
	- a. Monitörü masanın kenarına yakın yumuşak bir bez veya minderin üzerine yerleştirin.
	- b. Stand montaj dirseğini monitor kanalına hizalayın.
	- c. Desteği monitöre doğru tamamen yerleştirin.
	- d. Sıkıca tutturulana kadar kelebek vidayı saat yönünde sıkın.

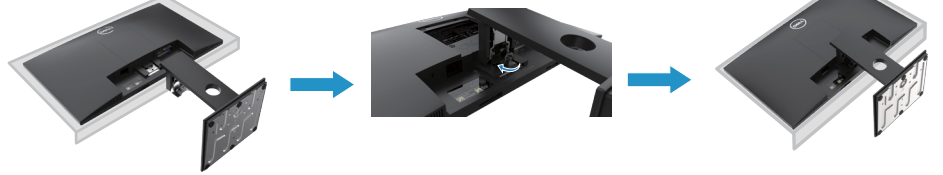

# <span id="page-30-0"></span>**Monitörü bağlama**

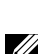

**UYARI: Bu bölümdeki prosedürlerin herhangi birine başlamadan önce Güvenlik talimatlari'nıokuyun.**

**NOT: Tüm kabloları bilgisayara aynı anda bağlamayın. Kabloları monitöre bağlamadan önce kabloları kablo yönetimi yuvasından geçirmeniz önerilir.**

**NOT: Dell monitörleri, Dell tarafından tedarik edilen kablolarla en iyi şekilde çalışmak üzere tasarlanmıştır. Dell, Dell olmayan kabloları kullanırken video kalitesini ve performansını garanti etmez.**

Monitörünüzü bilgisayara bağlamak için:

- 1. Bilgisayarınızı kapatın ve güç kablosunu çıkarın.
- 2. DP, HDMI veya VGA kablosunu monitörünüzden bilgisayarınıza bağlayın.

# **DP/VGA kablosunu bağlama**

### **E1920H/E2020H/E2220H/E2420H/E2720H**

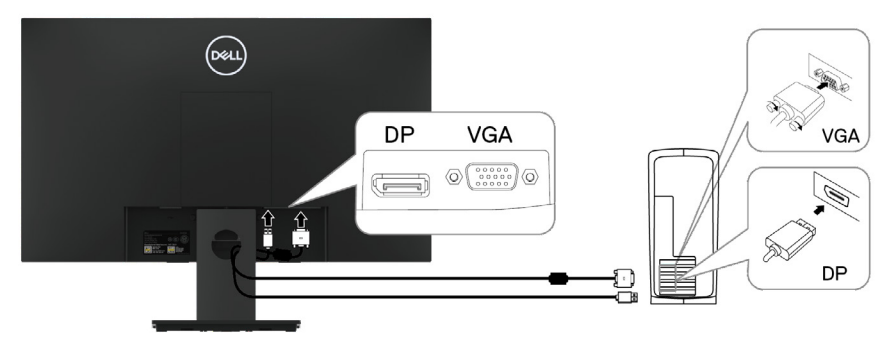

### **DP/VGA kablosunu bağlama**

# **E2420HS/E2720HS**

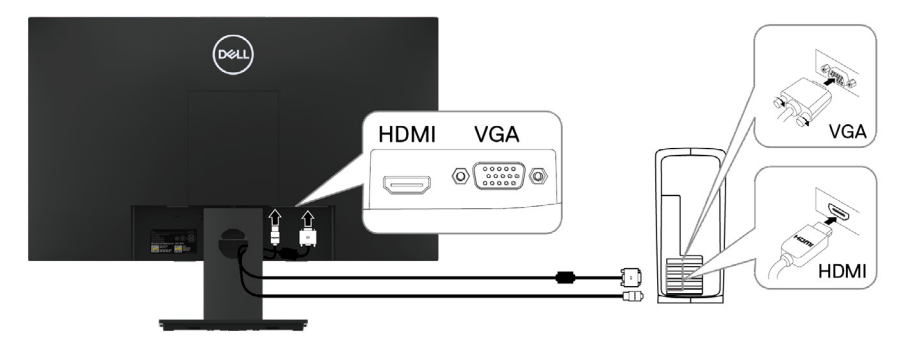

# <span id="page-31-0"></span>**Kabloların düzenlenmesi**

Monitörünüze bağlı kabloları yönlendirmek için kablo yönetimi yuvasını kullanın.

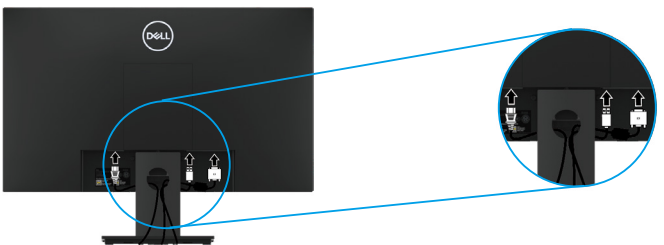

### **Standın Çıkarılması**

**NOT: Standı çıkarırken ekrandaki çizilmeleri önlemek için, monitörün yumuşak ve temiz bir yüzeye yerleştirildiğinden emin olun.**

**NOT: Aşağıdaki prosedür, monitörünüzle birlikte verilen stand için geçerlidir.**

Standı çıkarmak için:

#### E1920H/E2020H

- 1. a. Monitörü masanın üzerindeki yumuşak bir beze yerleştirin.
	- b. Serbest bırakma düğmesine erişmek için VESA kapağını çıkarın.

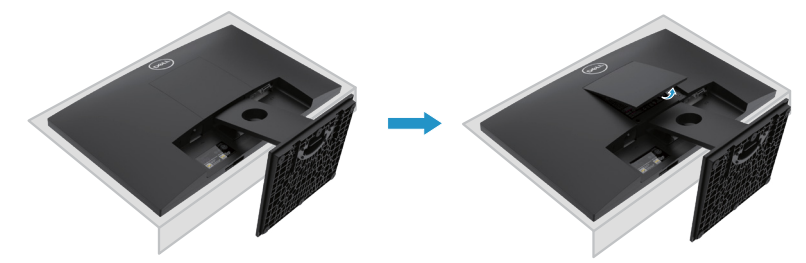

- 2. a. Standın hemen üzerindeki bir delikte bulunan serbest bırakma mandalını itmek için uzun ve ince bir tornavida kullanın.
	- b. Mandal serbest bırakıldığında, tabanı monitörden uzaklaştırın.
	- c. Tabanı stand yükselticiden ayırmak için tabanın altındaki hızlı çıkarma tırnağı mandalına basın.

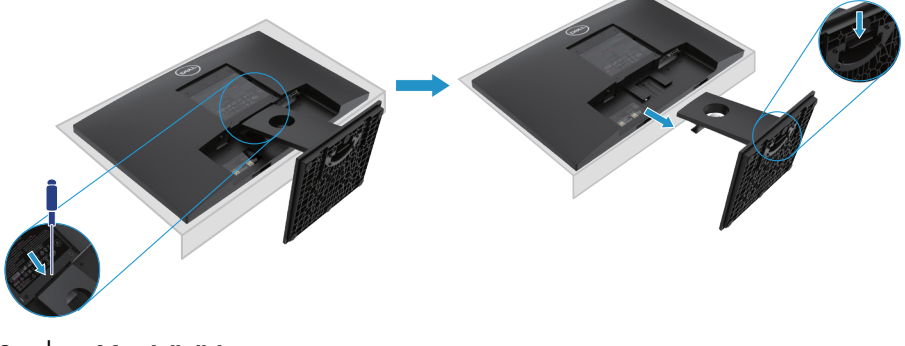

**NOT: Standı çıkarırken ekrandaki çizilmeleri önlemek için, monitörün yumuşak ve temiz bir yüzeye yerleştirildiğinden emin olun.**

**NOT: Aşağıdaki prosedür, monitörünüzle birlikte verilen stand için geçerlidir.**

Standı çıkarmak için:

#### E2220H

- **1.** a. Monitörü masanın üzerindeki yumuşak bir beze yerleştirin.
	- b. Serbest bırakma düğmesine erişmek için VESA kapağını çıkarın.

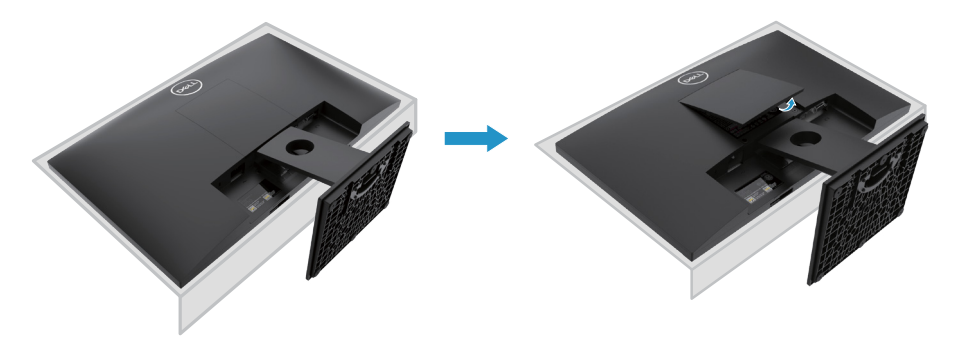

- **2.** a. Standın hemen üzerindeki bir delikte bulunan serbest bırakma mandalını itmek için uzun ve ince bir tornavida kullanın.
	- b. Mandal serbest bırakıldığında, tabanı monitörden uzaklaştırın.
	- c. Tabanı stand yükselticiden ayırmak için tabanın altındaki hızlı çıkarma tırnağı mandalına basın.

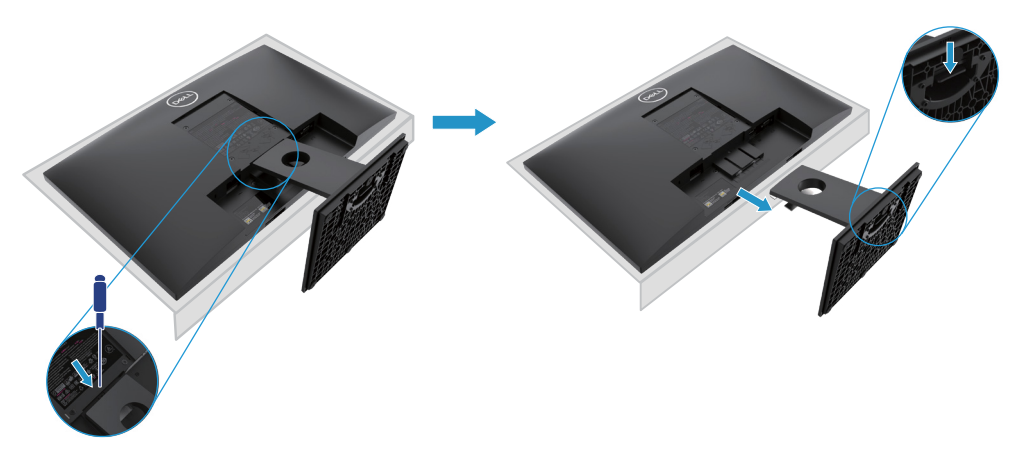

**NOT: Standı çıkarırken ekrandaki çizilmeleri önlemek için, monitörün yumuşak ve temiz bir yüzeye yerleştirildiğinden emin olun.**

**NOT: Aşağıdaki prosedür, monitörünüzle birlikte verilen stand için geçerlidir.**

Standı çıkarmak için:

E2420H

- **1.** a. Monitörü masanın üzerindeki yumuşak bir beze yerleştirin.
	- b. Serbest bırakma düğmesine erişmek için VESA kapağını çıkarın.

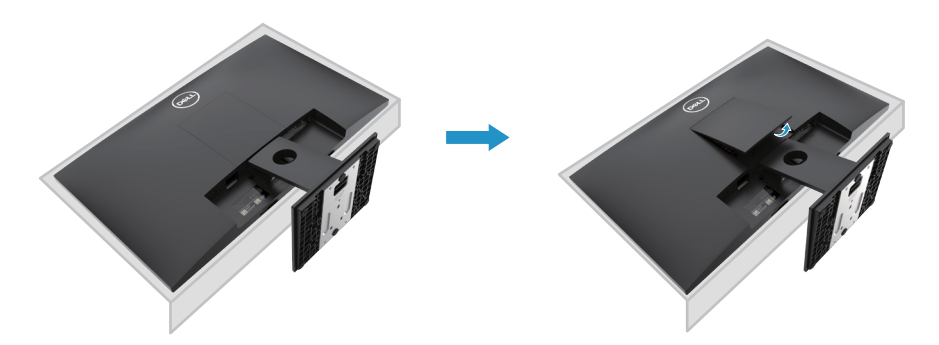

- **2.** a. Standın hemen üzerindeki bir delikte bulunan serbest bırakma mandalını itmek için uzun ve ince bir tornavida kullanın.
	- b. Mandal serbest bırakıldığında, tabanı monitörden uzaklaştırın.
	- c. Tabanı stand yükselticiden ayırmak için tabanın altındaki hızlı çıkarma tırnağı mandalına basın.

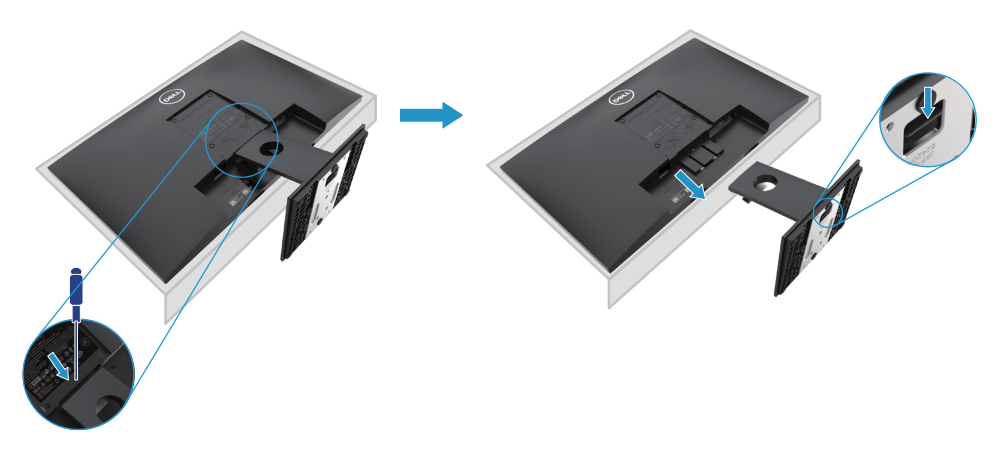

**NOT: Standı çıkarırken ekrandaki çizilmeleri önlemek için, monitörün yumuşak ve temiz bir yüzeye yerleştirildiğinden emin olun.**

**NOT: Aşağıdaki prosedür, monitörünüzle birlikte verilen stand için geçerlidir.**

Standı çıkarmak için:

E2720H

- **1.** a. Monitörü masanın üzerindeki yumuşak bir beze yerleştirin.
	- b. Serbest bırakma düğmesine erişmek için VESA kapağını çıkarın.

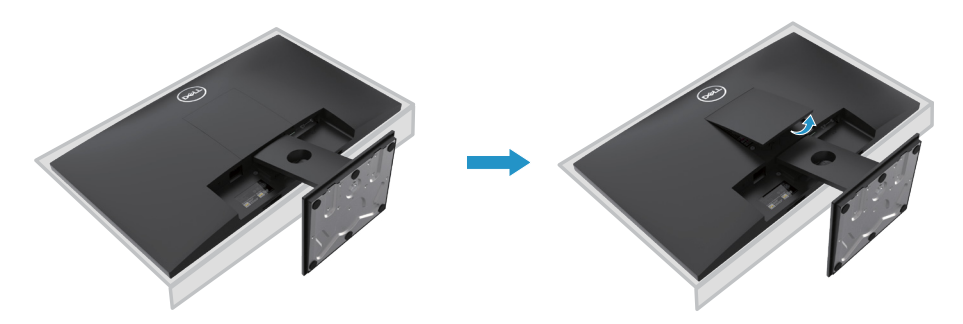

- **2.** a. Standın hemen üzerindeki bir delikte bulunan serbest bırakma mandalını itmek için uzun ve ince bir tornavida kullanın.
	- b. Mandal serbest bırakıldığında, tabanı monitörden uzaklaştırın.
	- c. Tabanı yükselticiden çıkarmak için stand tabanı vidasını tamamen gevşetin.

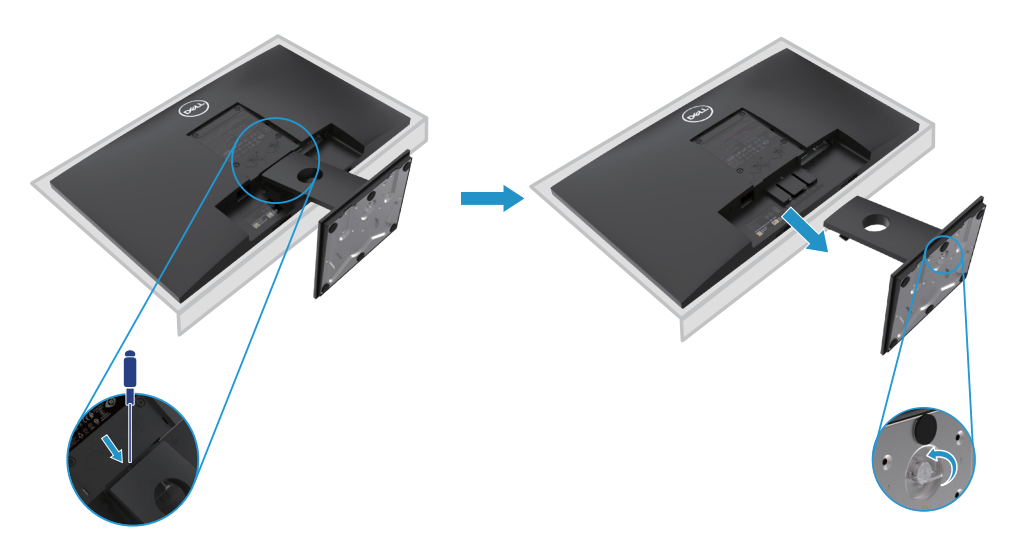

**NOT: Standı çıkarırken ekrandaki çizilmeleri önlemek için, monitörün yumuşak ve temiz bir yüzeye yerleştirildiğinden emin olun.**

**NOT: Aşağıdaki prosedür, monitörünüzle birlikte verilen stand için geçerlidir.**

Standı çıkarmak için:

E2420HS/E2720HS

- **1.** a. Monitörü masanın üzerindeki yumuşak bir beze yerleştirin.
	- b. Eğim (eğdirme) bağlantısındaki kelebek vidayı tamamen çıkarın.

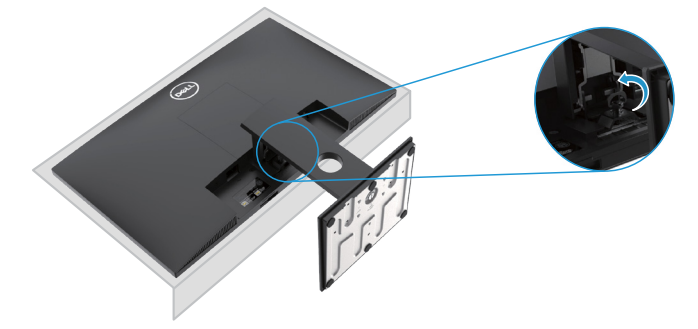

**2.** Standı monitörden tamamen çıkarın.

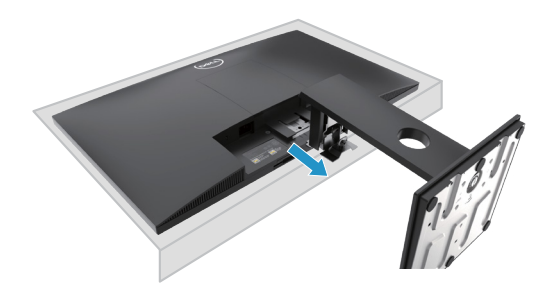

**3.** Tabanı yükselticiden çıkarmak için stand tabanı vidasını tamamen gevşetin.

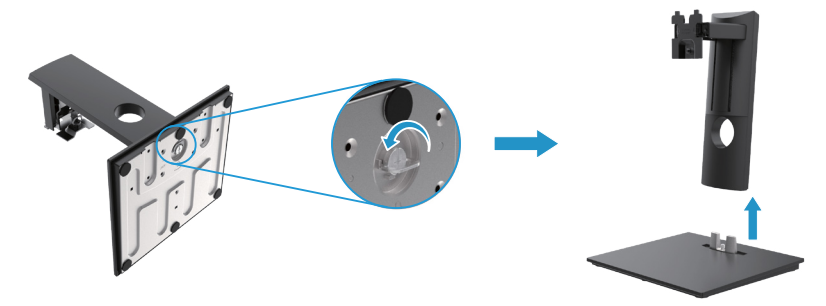
# **Duvara Montaj (İsteğe Bağlı)**

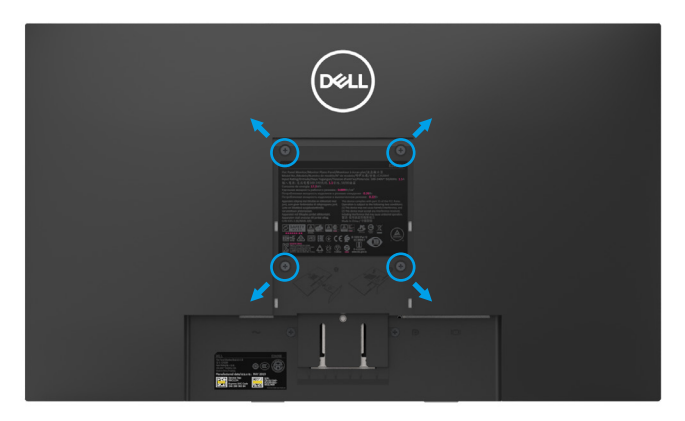

(Vida boyutları: M4 x 10 mm). VESA uyumlu duvara montaj kitiyle birlikte gelen talimatlara bakın.

- **1.** Monitör panelini, düz, dengeli bir masa üzerine koyduğunuz yumuşak bir bez ya da minder üzerine yerleştirin.
- **2.** Standı çıkartın.
- **3.** Plastik kapağı yerinde tutan dört vidayı çıkartmak için tornavida kullanın.
- **4.** Duvara montaj kitinin montaj braketini LCD'ye takın.
- **5.** Duvara montaj kitiyle birlikte gelen talimatları uygulayarak LCD'yi takın.
- NOT: Yalnızca E1920H için 8.76 kg (19.31 lb), E2020H için 8.80kg (19.40 lb), E2220H için 10.80 kg (23.80 lb), E2420H için 13.00 kg (28.66 lb), E2420HS için 13.20 kg (29.10 lb), E2720H için 18,00 kg (39.68 lb), E2720HS için 18.16 kg (40.04 lb) en düşük ağırlık/yük taşıma kapasitesine sahip UL, CSA ya da GS listeli duvara montaj braketi ile birlikte kullanılabilir.

# **Monitörün kullanilmasi**

# **Monitörü açma**

Monitörü açmak içindüğmeyebasın. **E1920H/E2020H/E2220H/E2420H/E2720H**

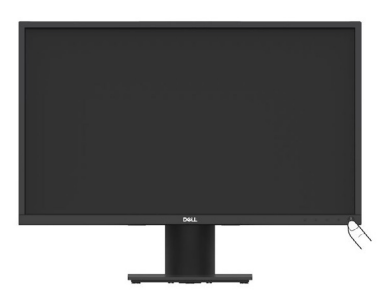

# **Ön panelin kullanilmasi**

Görüntülenen görüntüyü ayarlamak için monitörün alt kenarındaki kontrol düğmelerini kullanın. **E1920H/E2020H/E2220H/E2420H/E2720H**

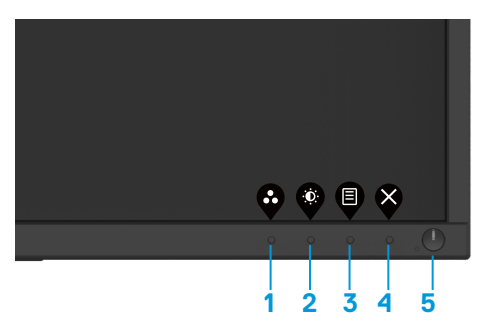

Aşağıdaki tabloda kontrol düğmeleri açıklanmaktadır:

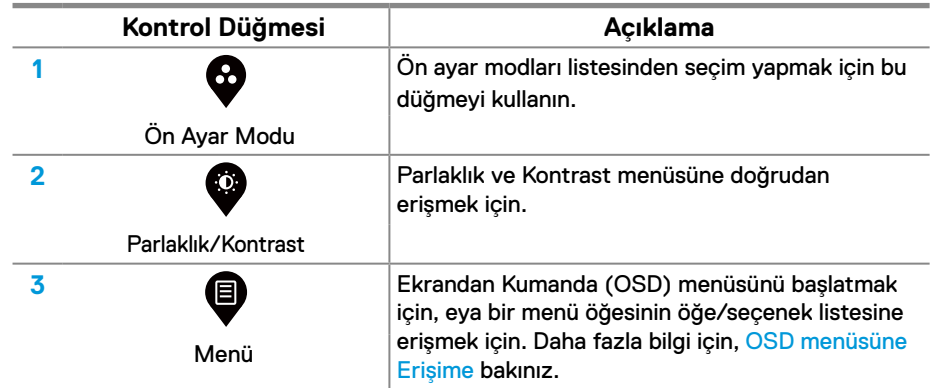

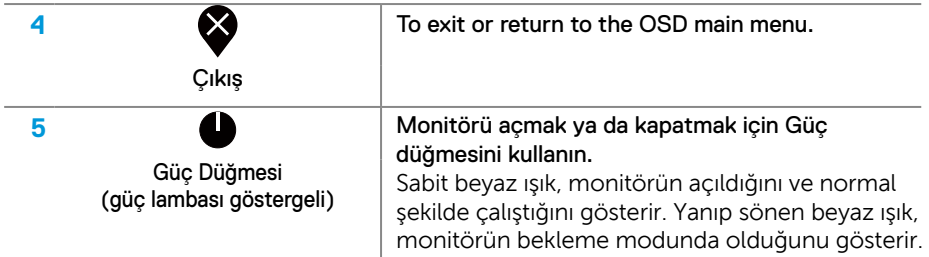

# **Monitörü açma**

Monitörü açmak içindüğmeyebasın. **E2420HS/E2720HS**

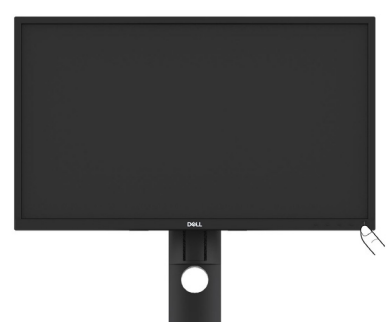

# **Ön panelin kullanil masi**

Görüntülenen görüntüyü ayarlamak için monitörün alt kenarındaki kontrol düğmelerini kullanın. **E2420HS/E2720HS**

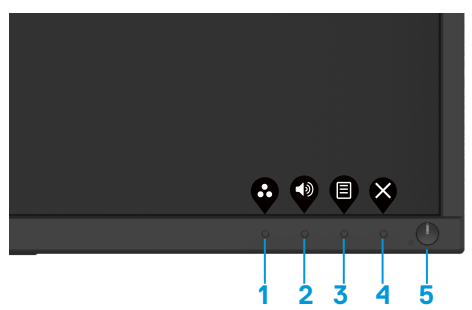

Aşağıdaki tabloda kontrol düğmeleri açıklanmaktadır:

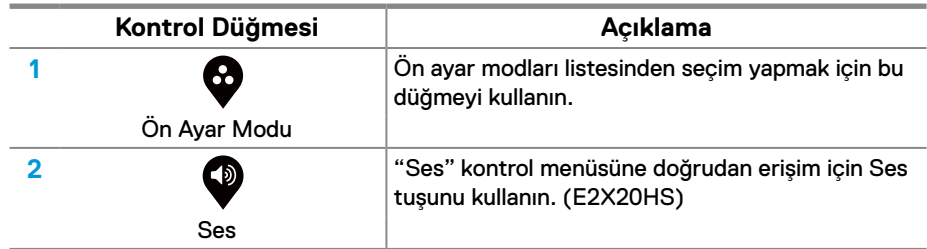

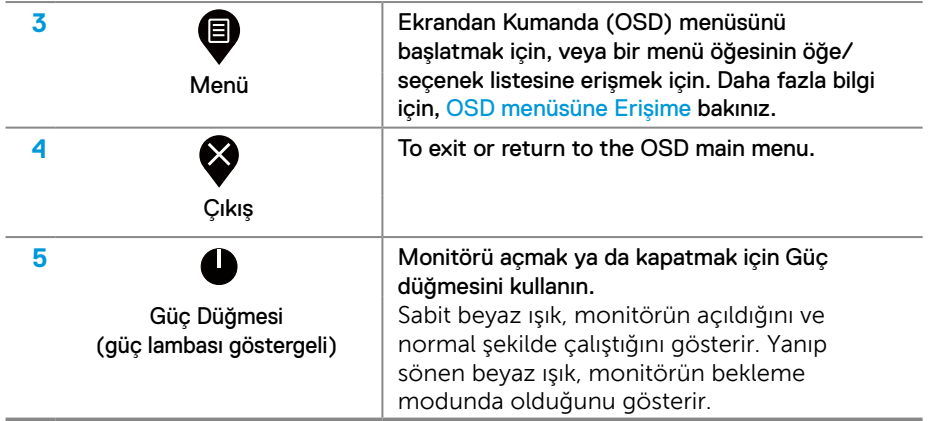

# **OSD kontrolleri**

Görüntü ayarlarını yapmak için monitörün alt kenarındaki düğmeleri kullanın.

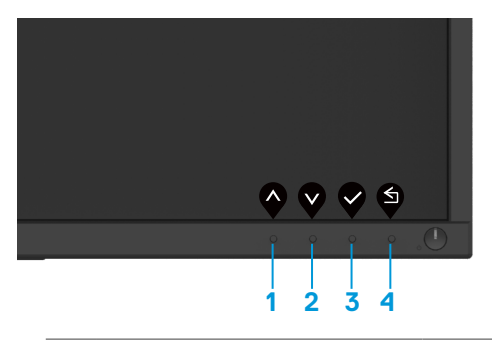

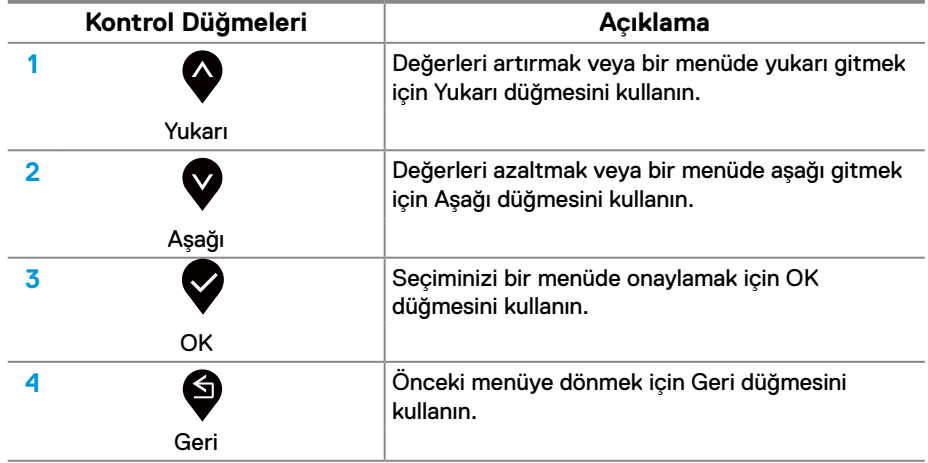

## **Ekranda Gösterimli (OSD) Menülerin Kullanılması**

#### **OSD menüsüne Erişime**

**NOT: Yaptığınız değişiklikler, başka bir menüye taşındığınızda, OSD menüsünden çıkıldığında veya OSD menüsünün otomatik olarak kapanmasını beklediğinizde otomatik olarak kaydedilir.**

1. OSD menüsünü başlatmak ve ana menüyü görüntülemek için  $\blacksquare$  düğmesine basın.

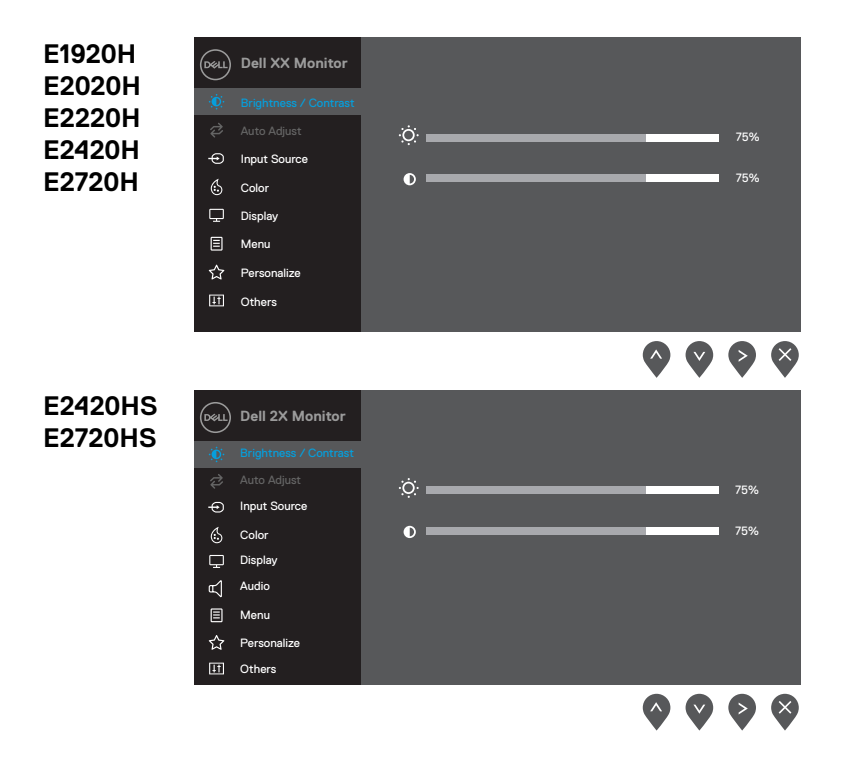

- **2.** Ayar seçenekleri arasında hareket etmek için **4** ve **V** düğmelerine basın. Bir simgeden diğerine geçerken, seçenek adı vurgulanır.
- **3.** Vurgulanan seçeneği etkinleştirmek için  $\geq$  düğmesine bir kez basın.
- **4.** İstediğiniz parametreyi seçmek için  $\bullet$  ve  $\bullet$  düğmesine basın.
- **5.** Değişiklikleri **v** yapmak için düğmesine basın **v** ve **v** ardından menüdeki göstergelere göre ve düğmelerini kullanın.
- **6.** Ana menüve dönmek için **dü** düğmesini seçin..

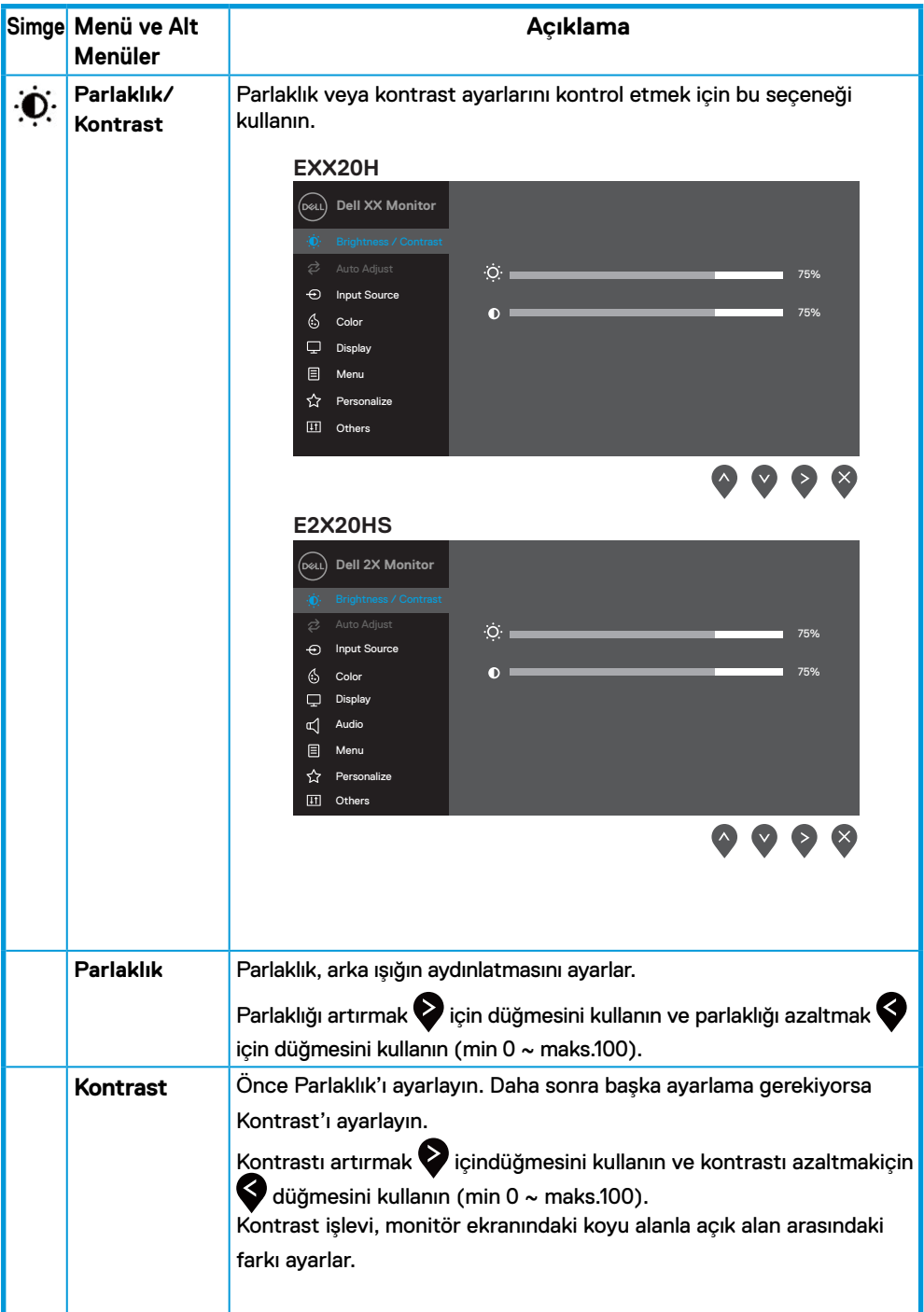

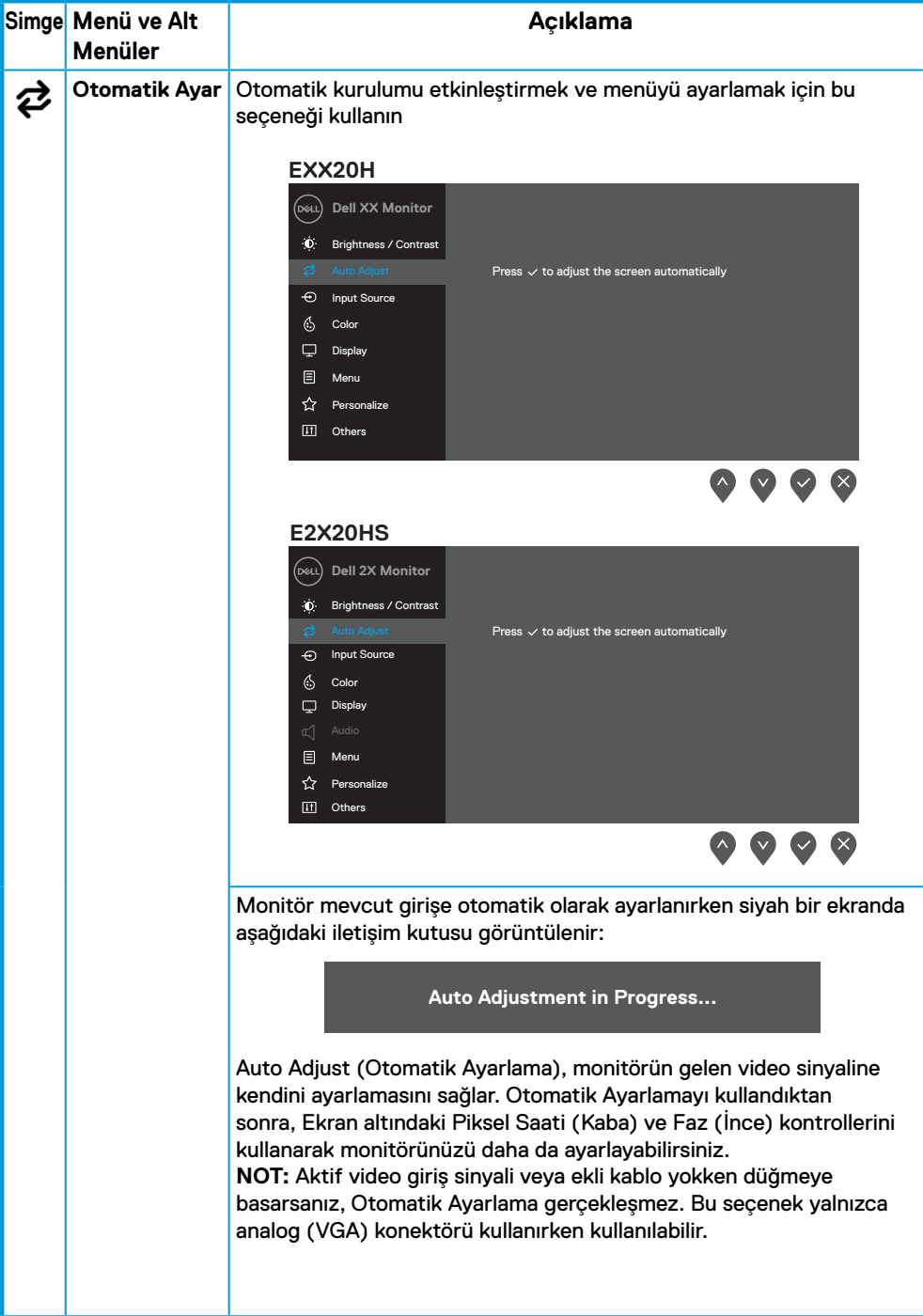

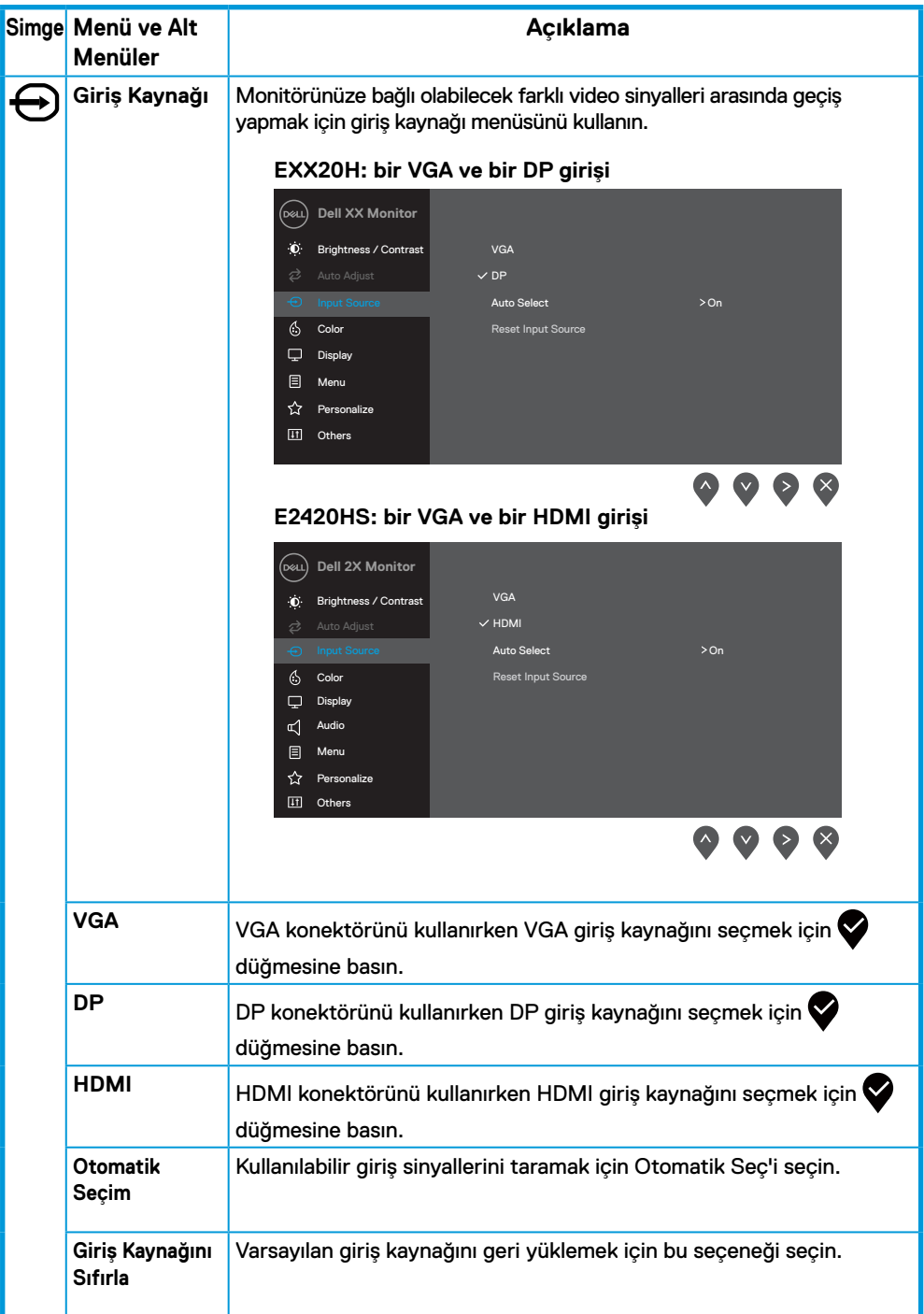

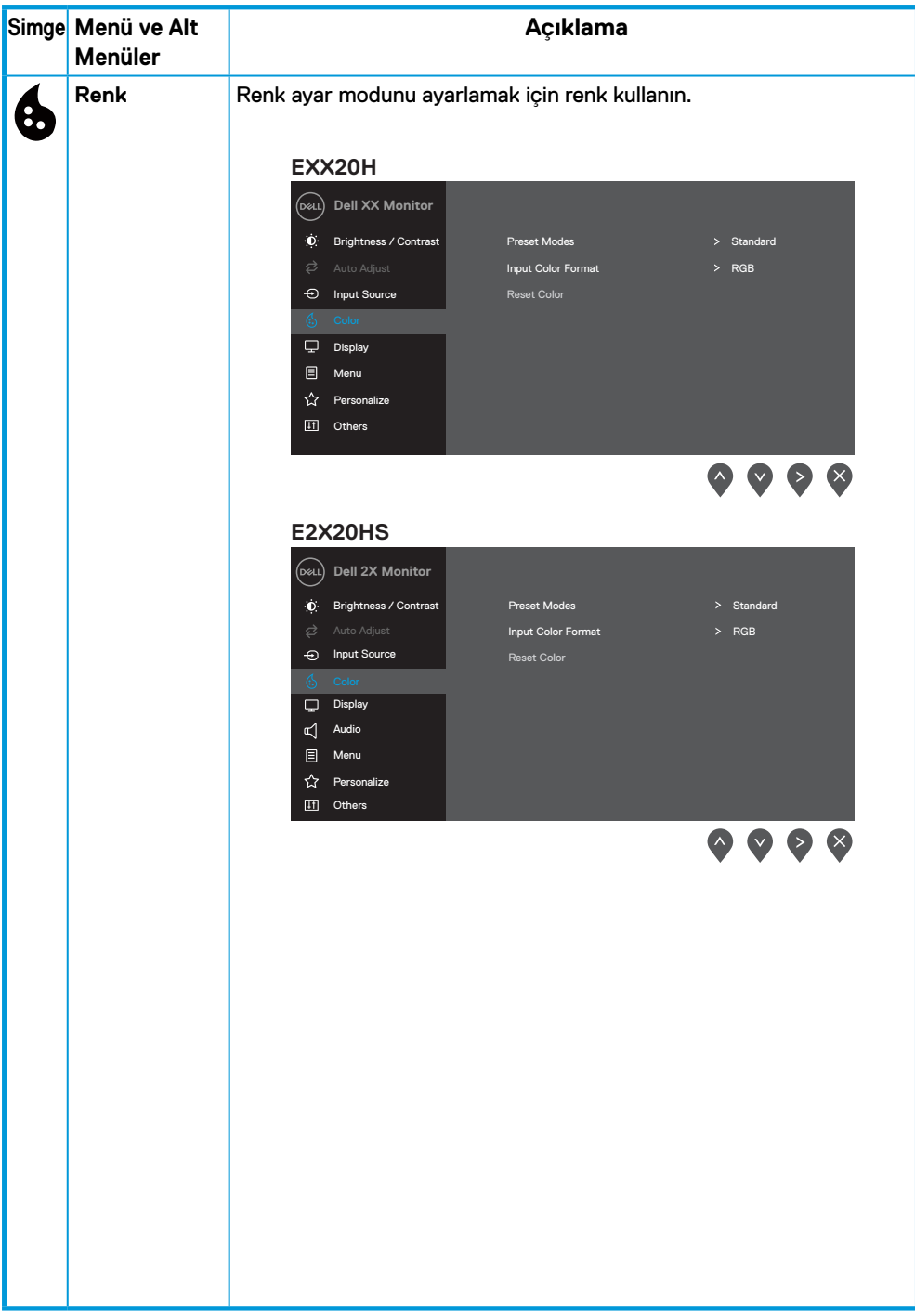

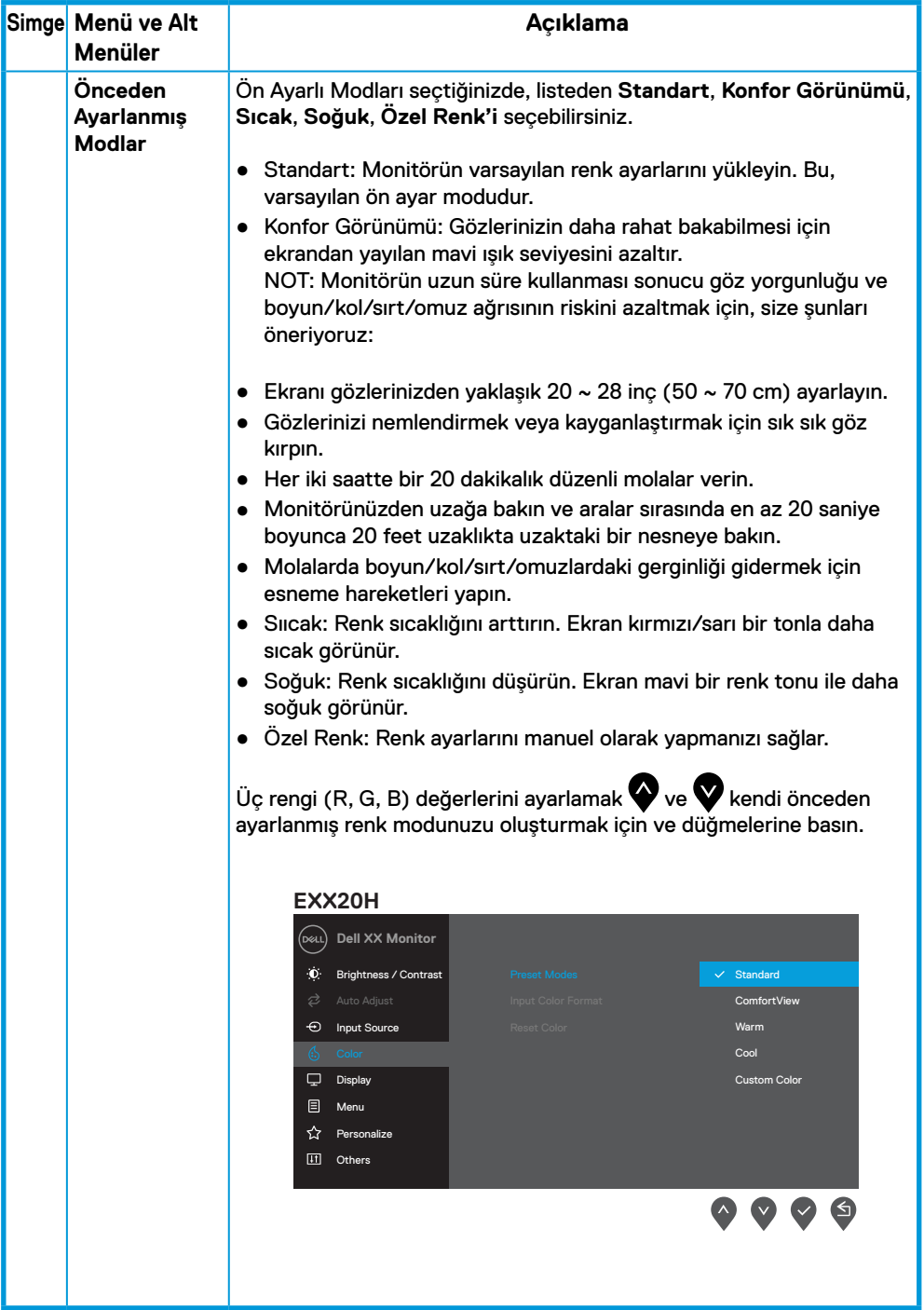

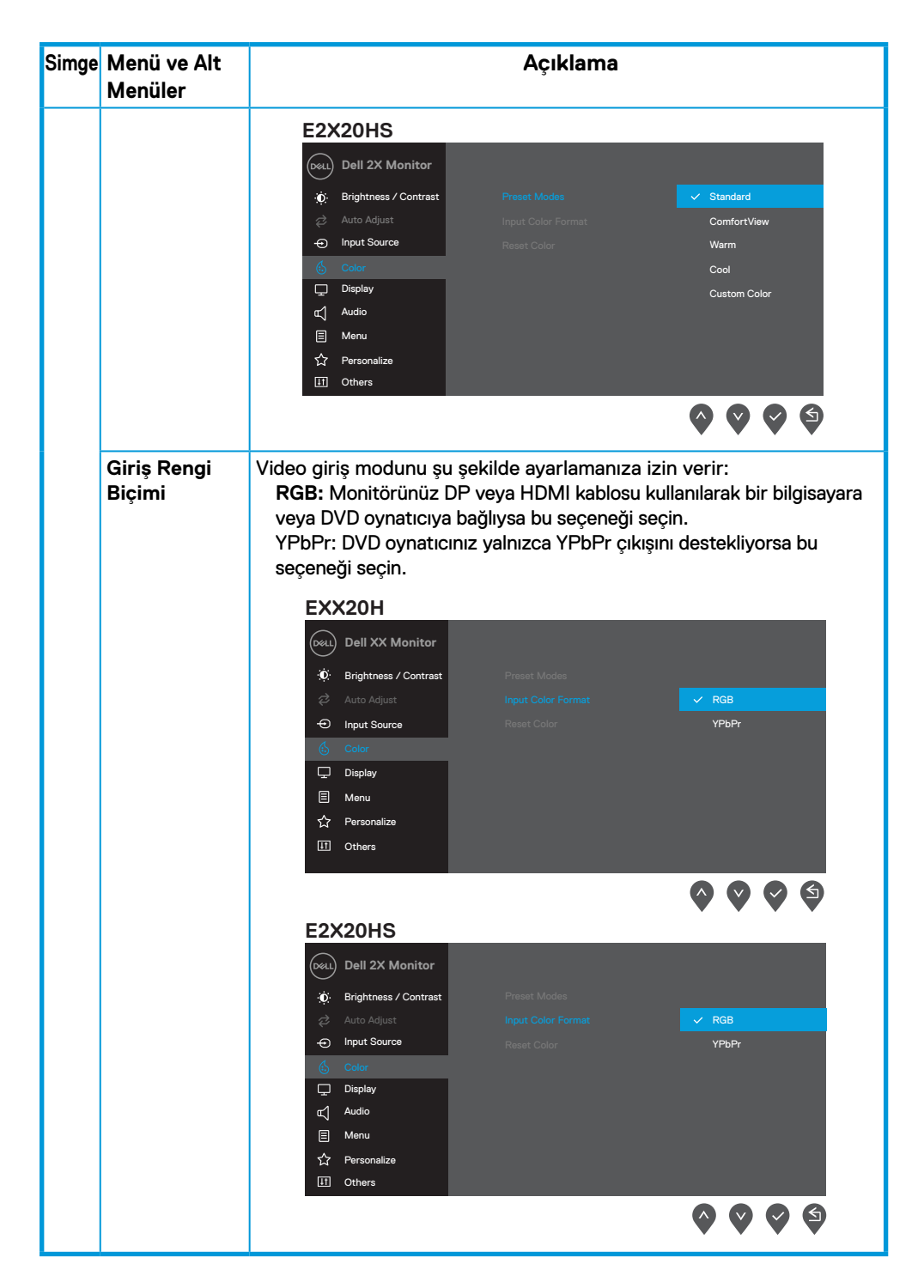

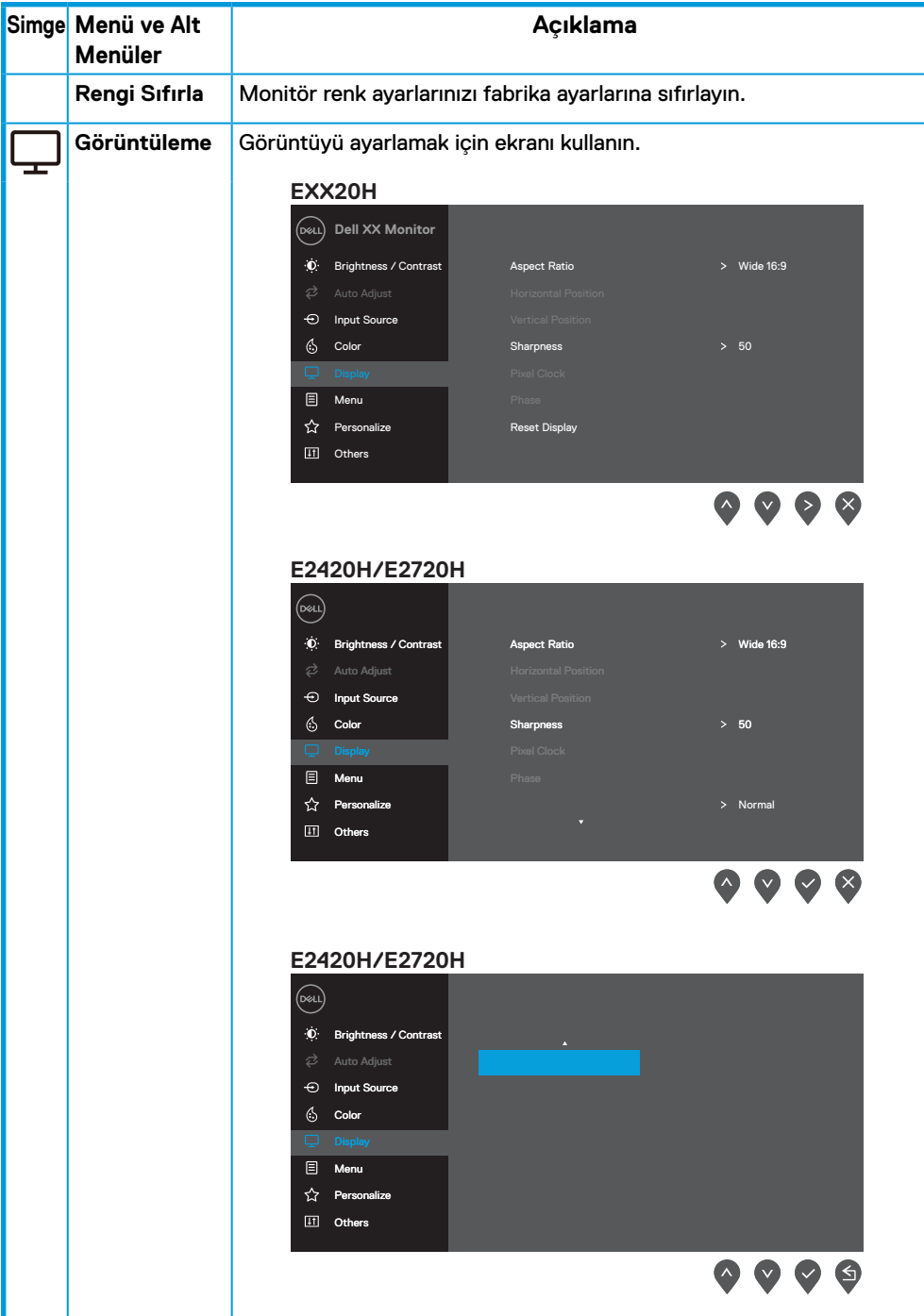

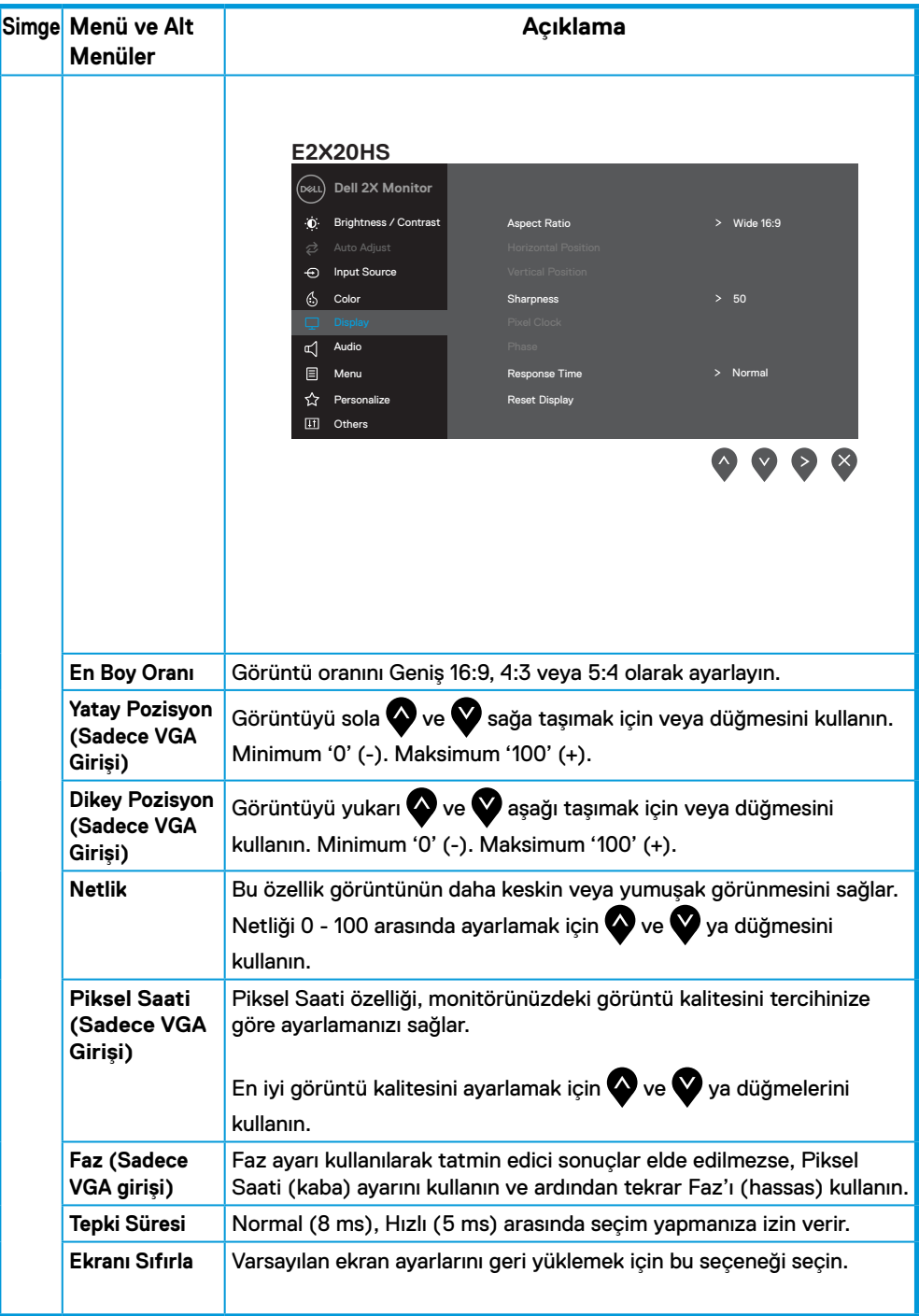

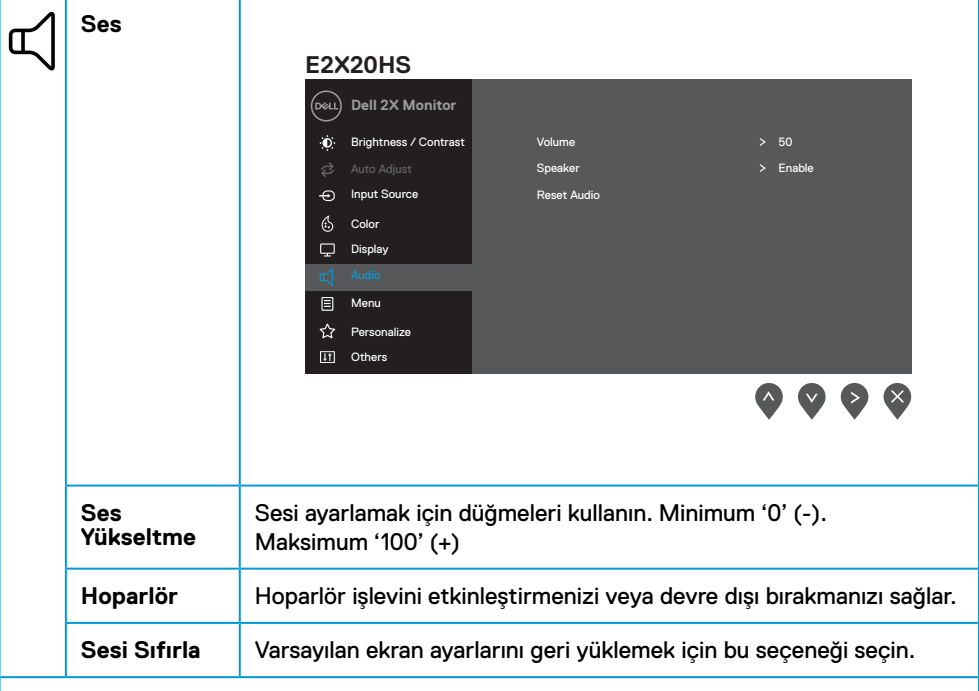

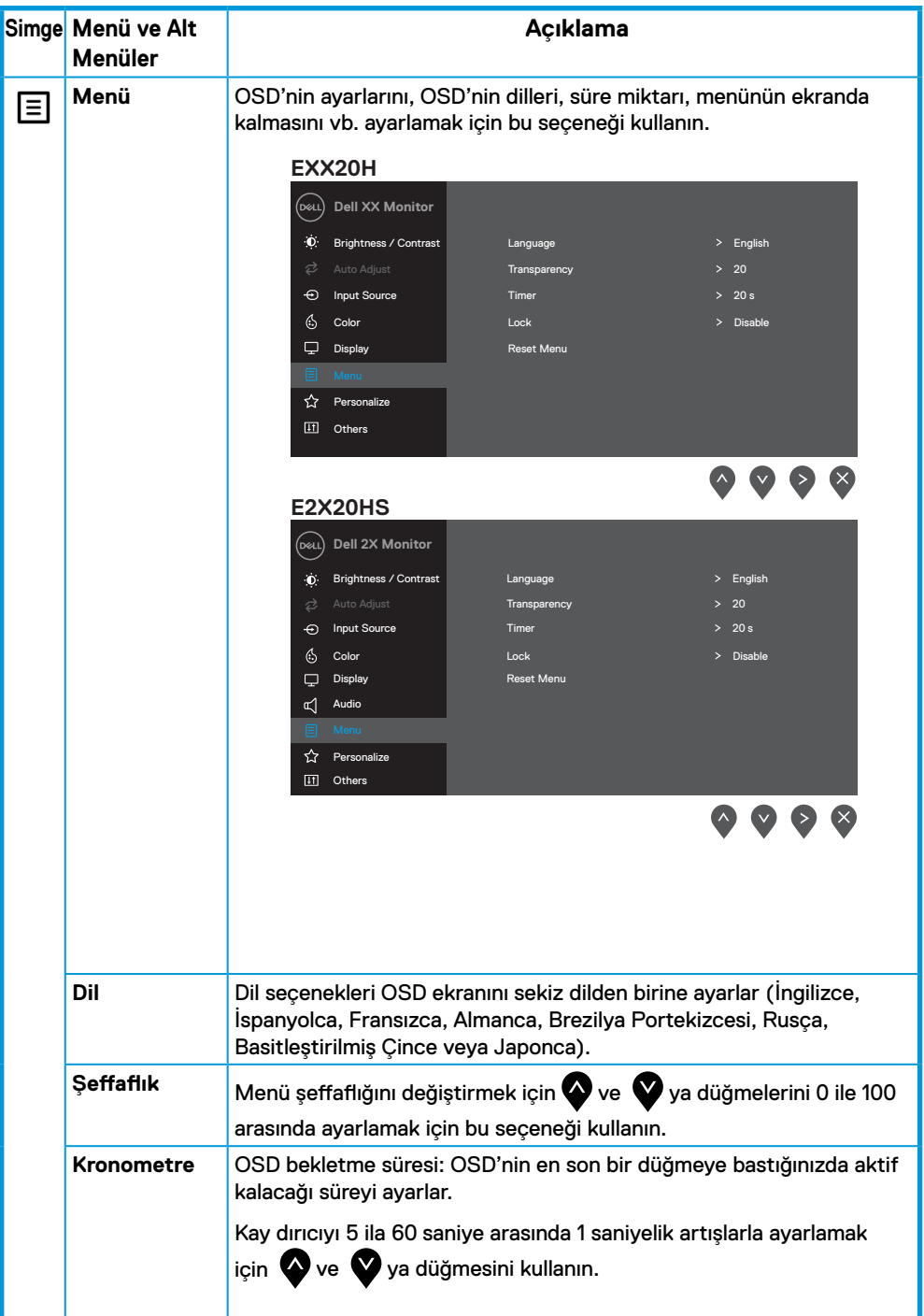

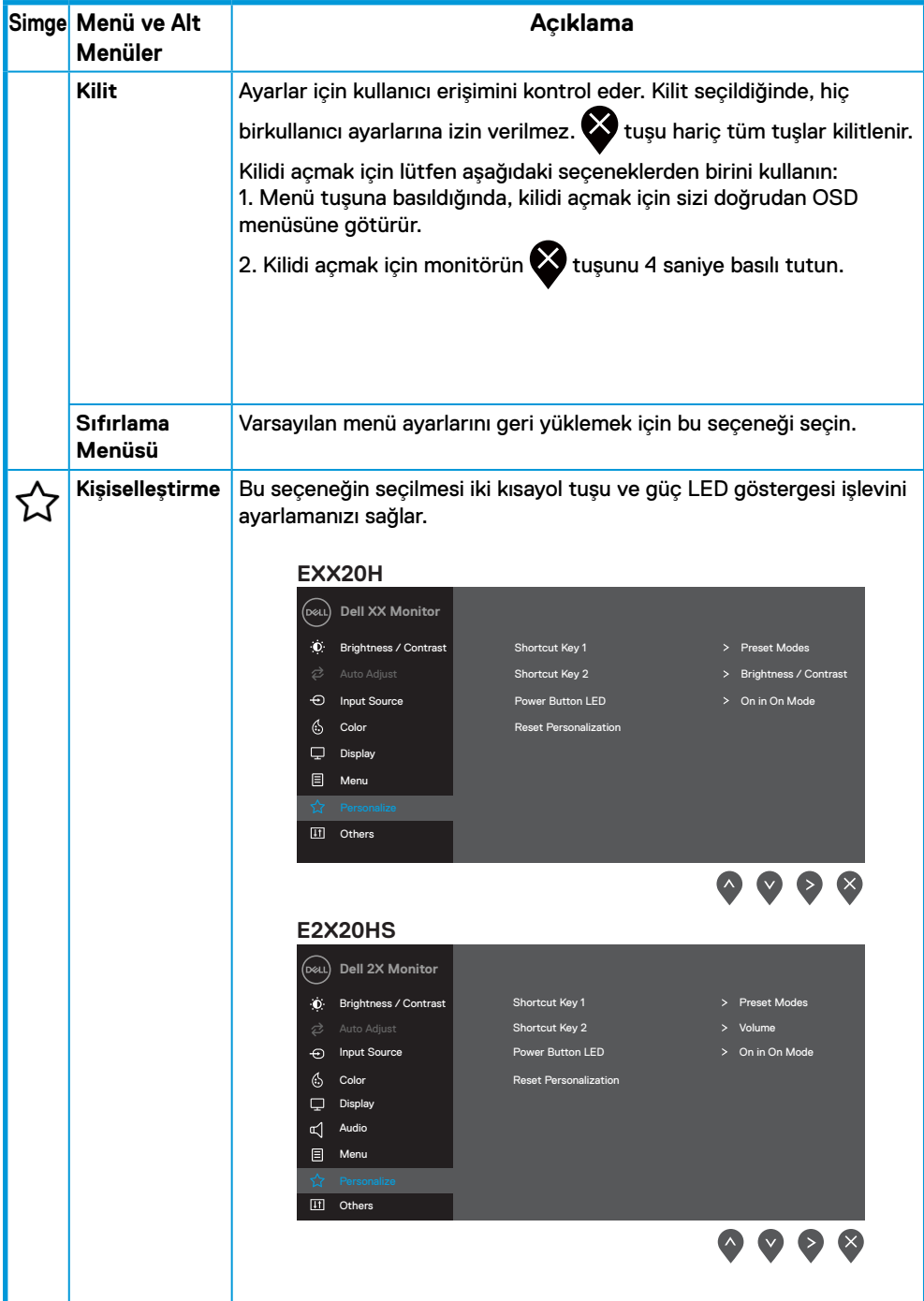

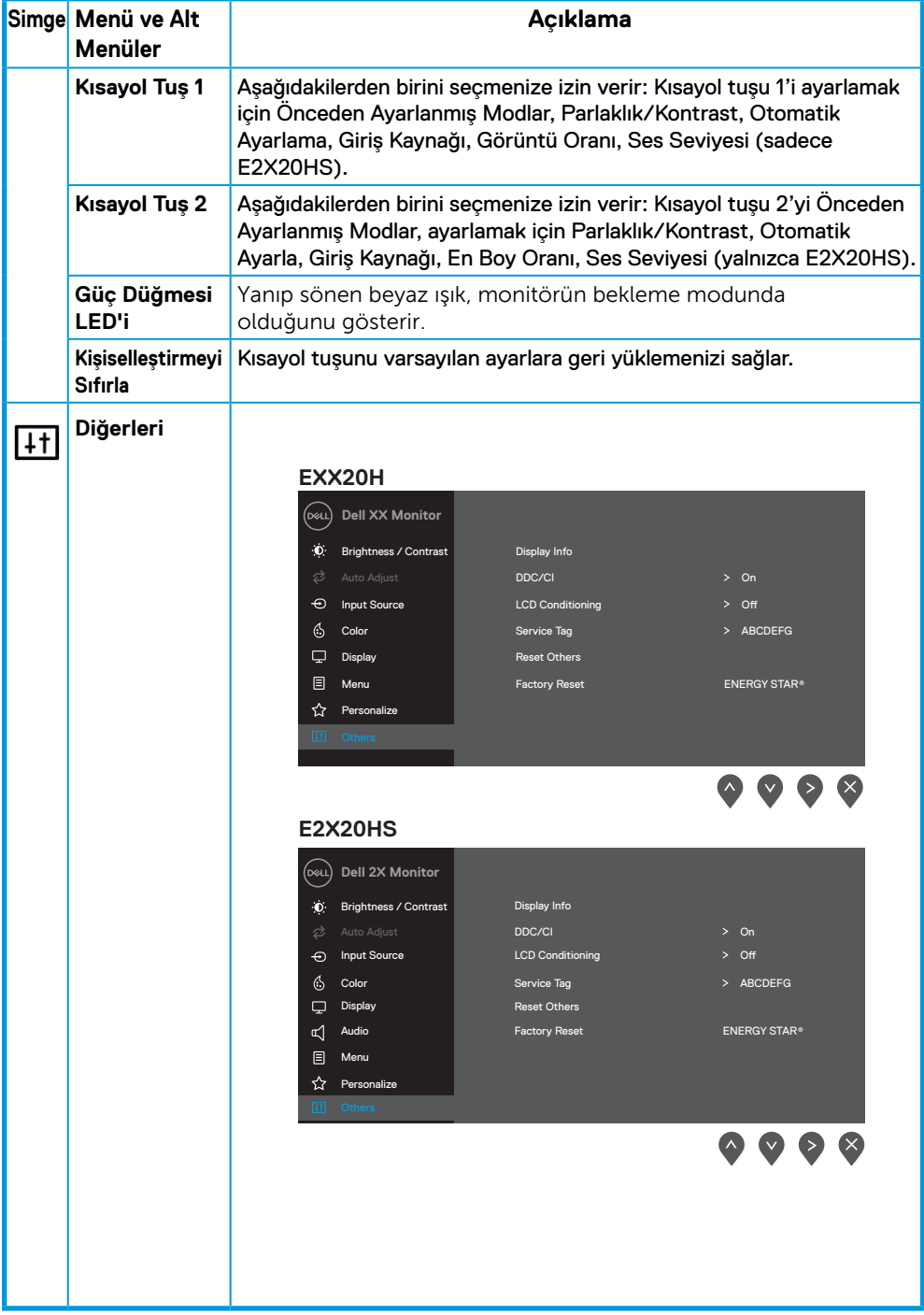

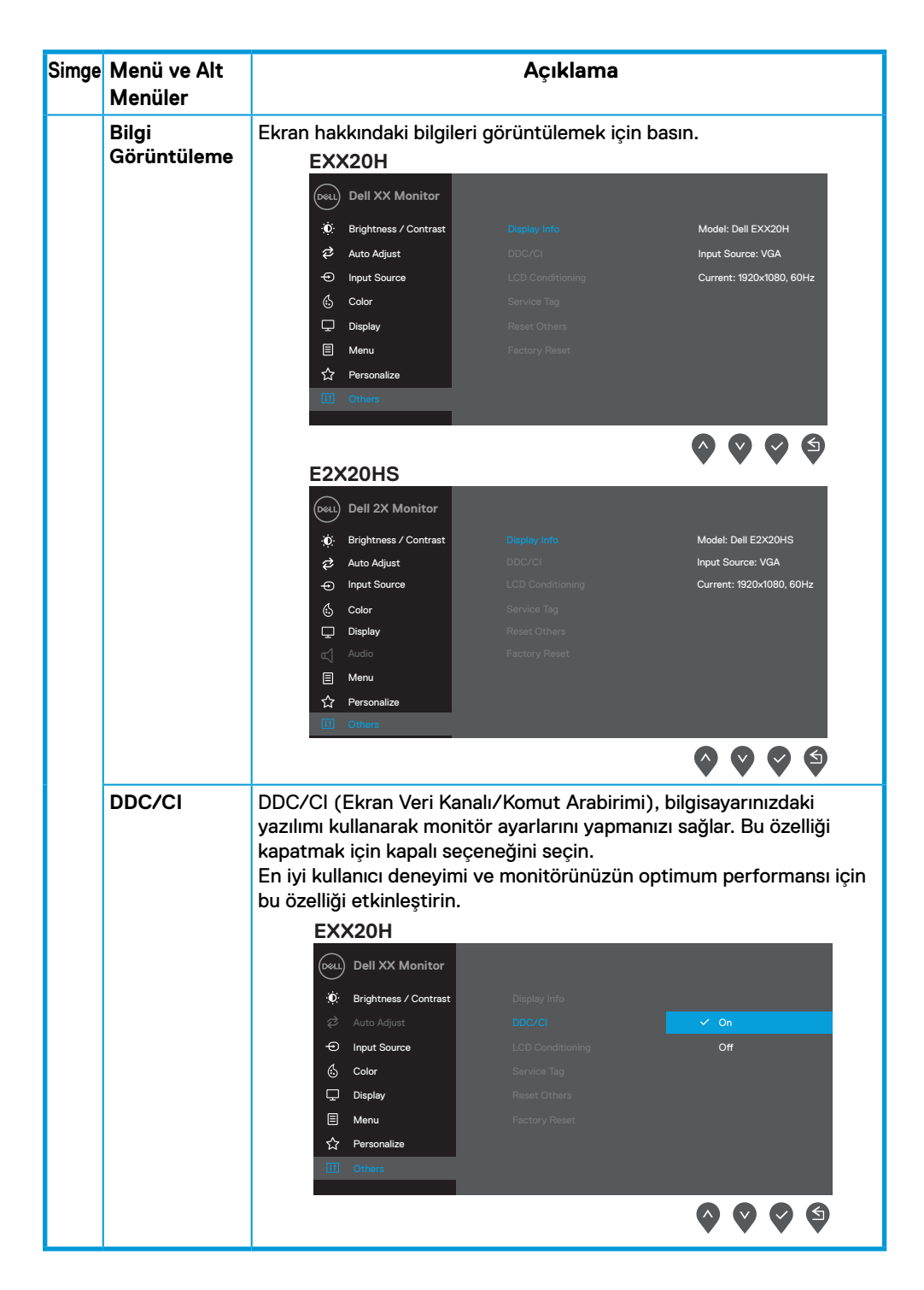

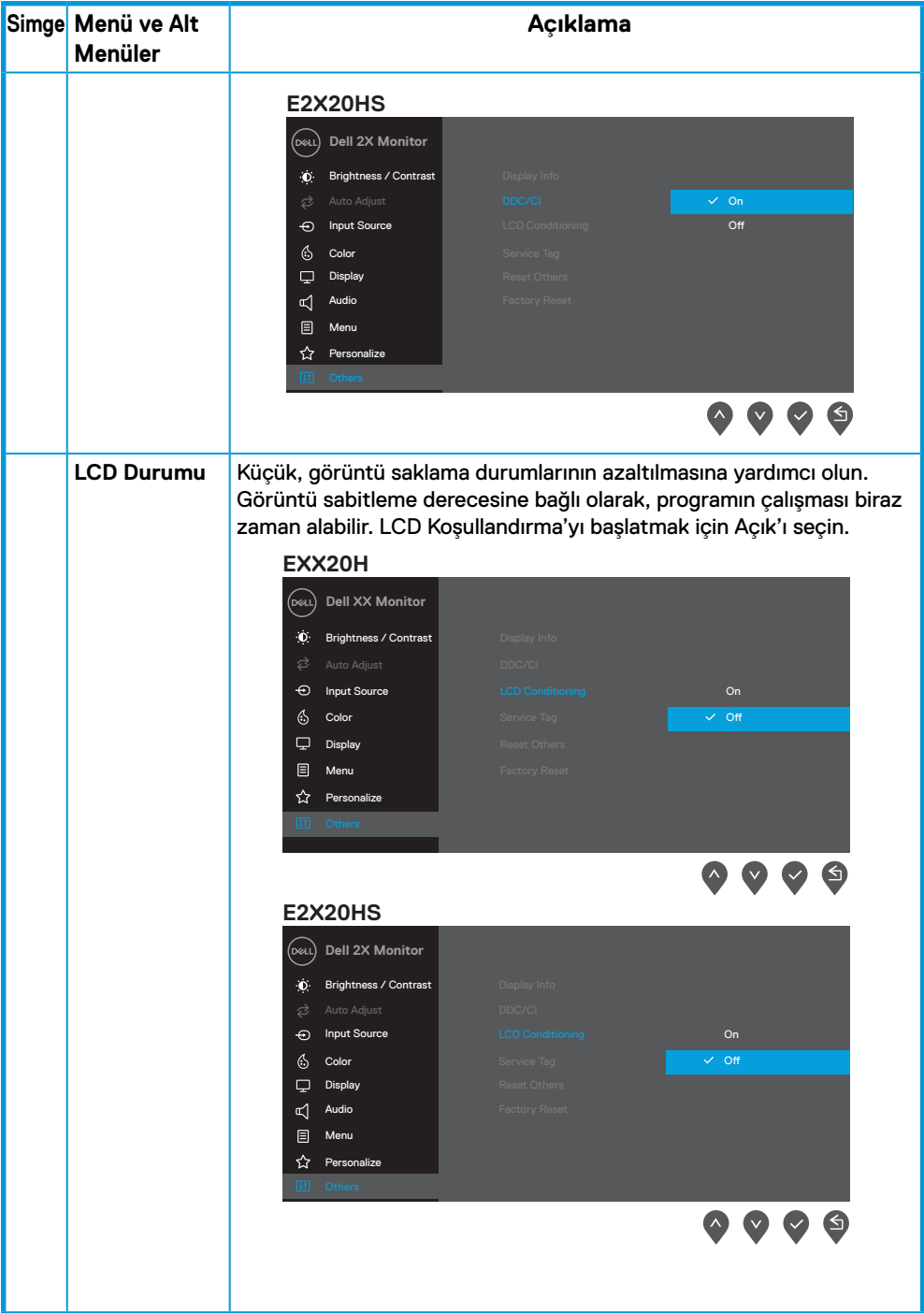

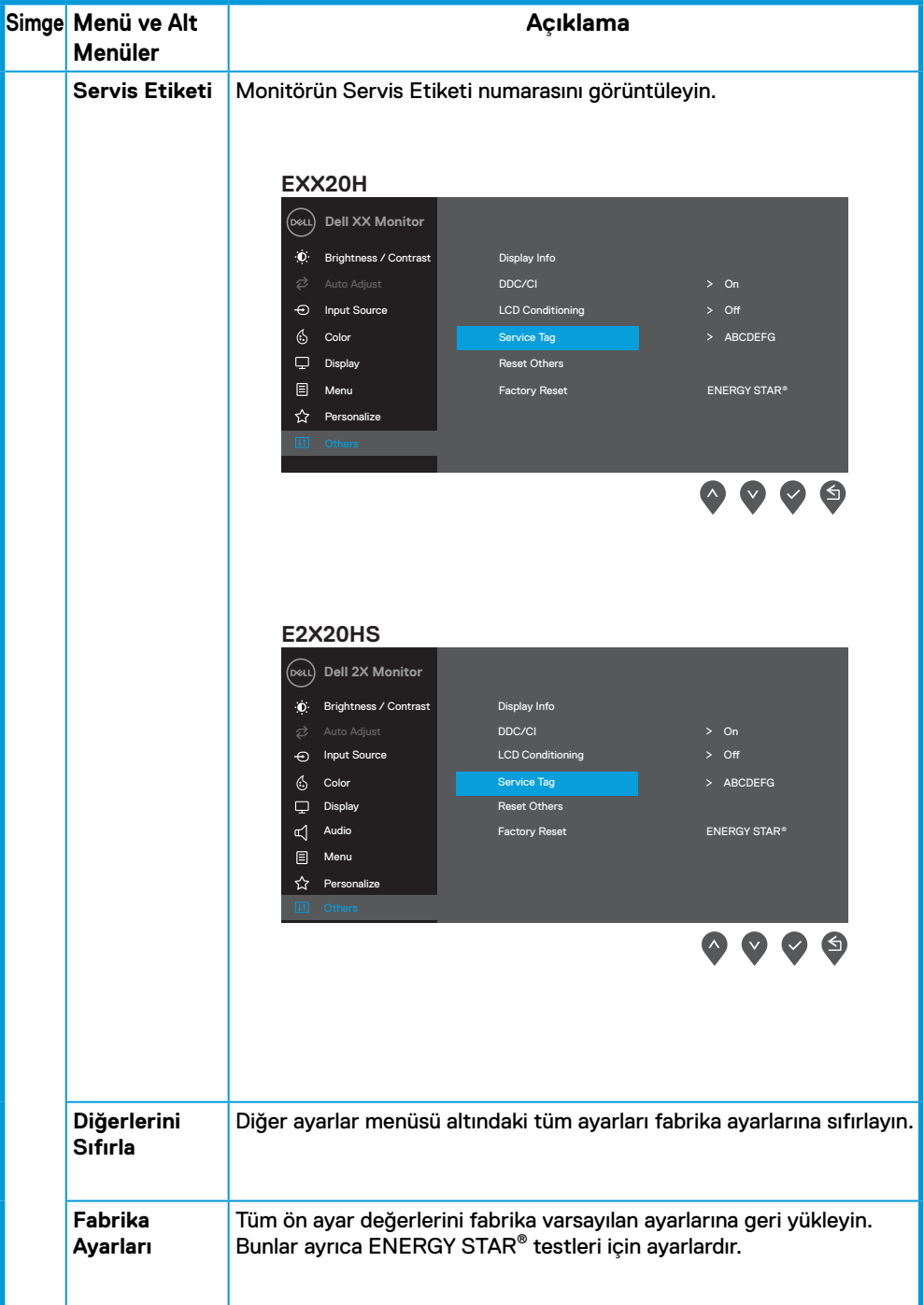

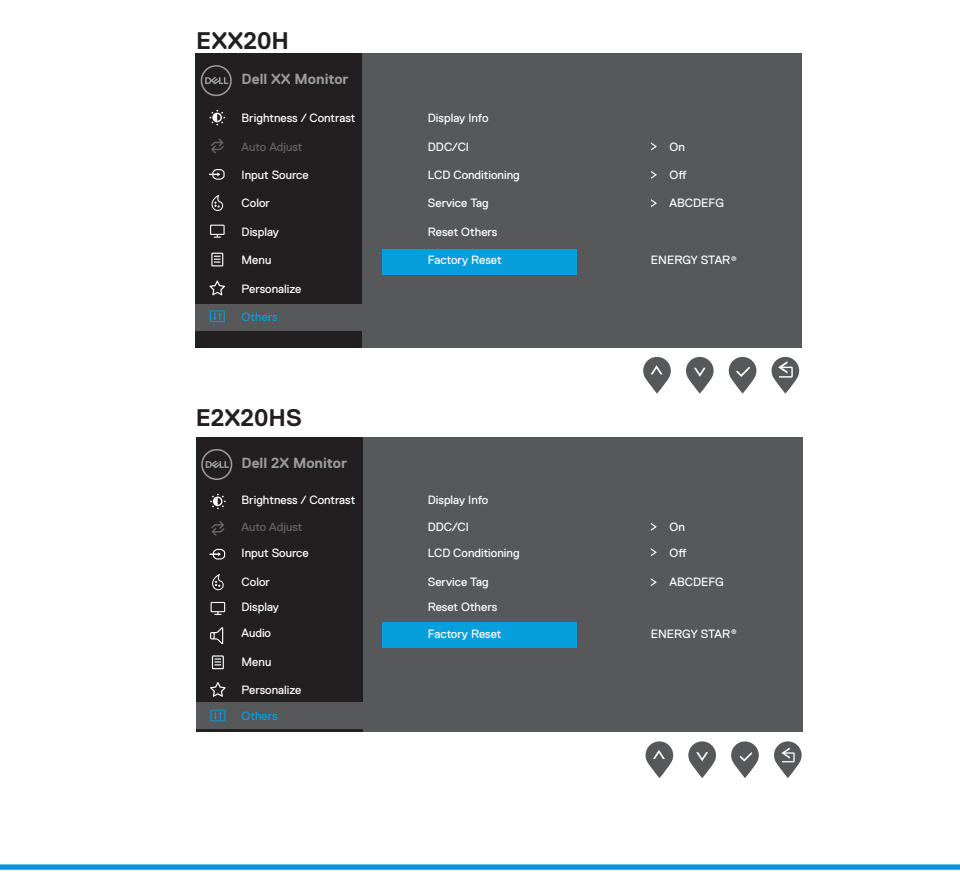

DDC/CI işlevi devre dışı bırakılmadan önce, aşağıdaki mesaj görüntülenir.

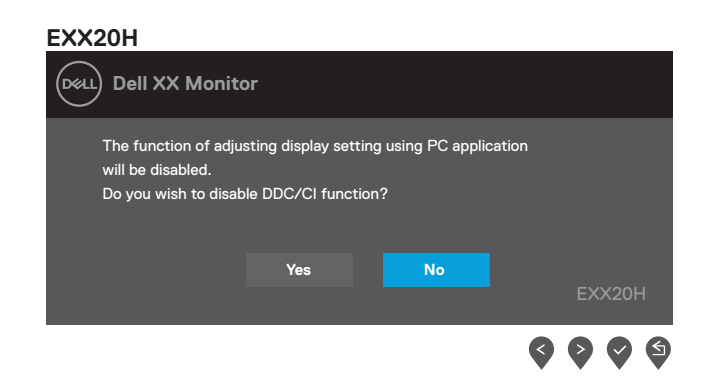

#### **E2X20HS**

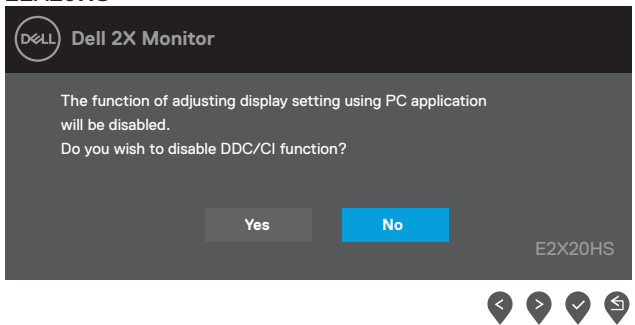

Aşağıdaki Güç Uyarısı Mesajı kutusu, kullanıcı Parlaklık seviyesini varsayılan seviyenin üzerine ayarladığında ilk kez Parlaklık işlevlerine uygulanacaktır.

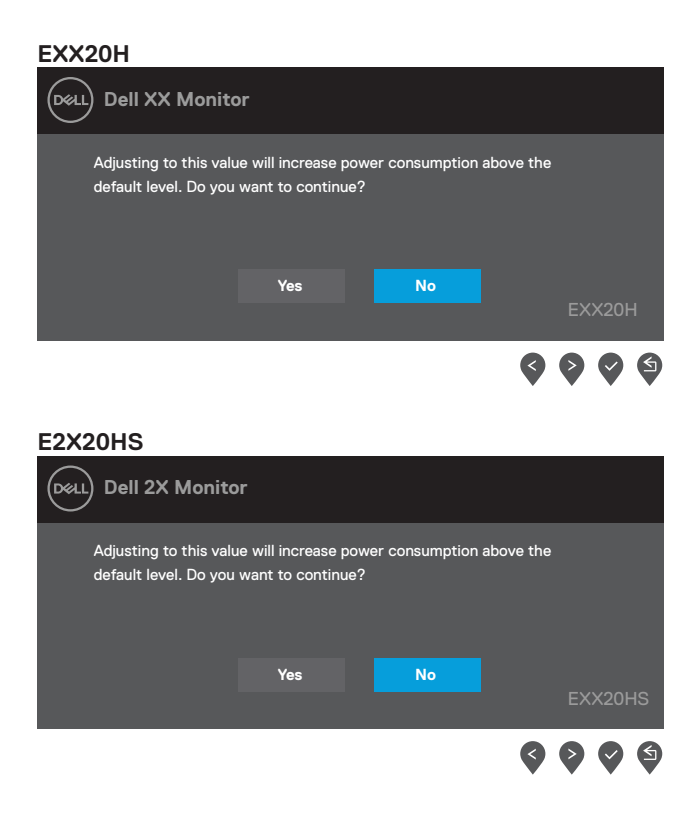

OSD yalnızca normal çalışma modunda çalışacaktır. Etkin kapalı modunda herhangi bir düğmeye basıldığında, aşağıdaki mesajlardan biri gösterilecektir:

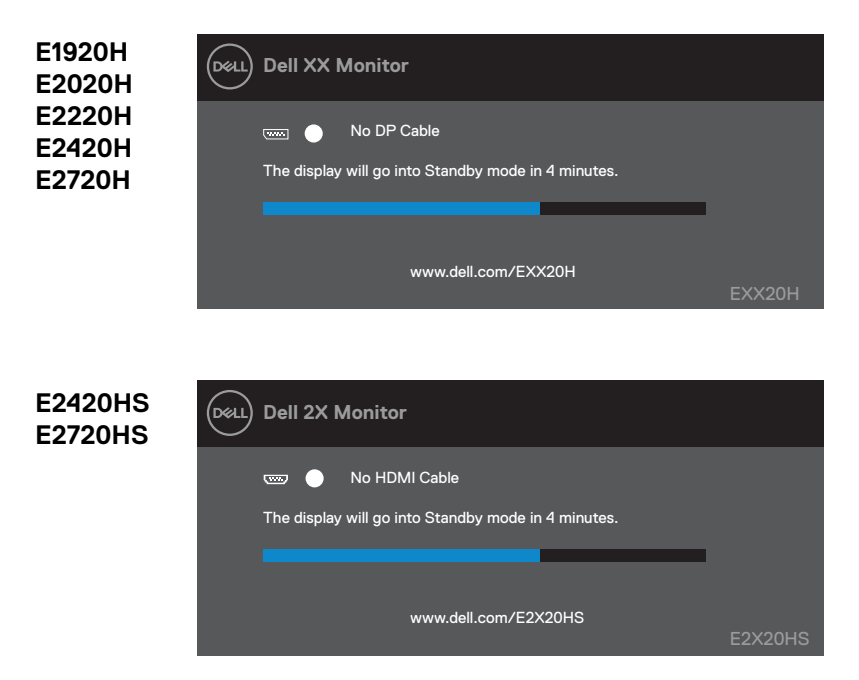

Monitör Güç Tasarruf Moduna (Bekleme modu) girdiğinde, aşağıdaki mesaj belirir.

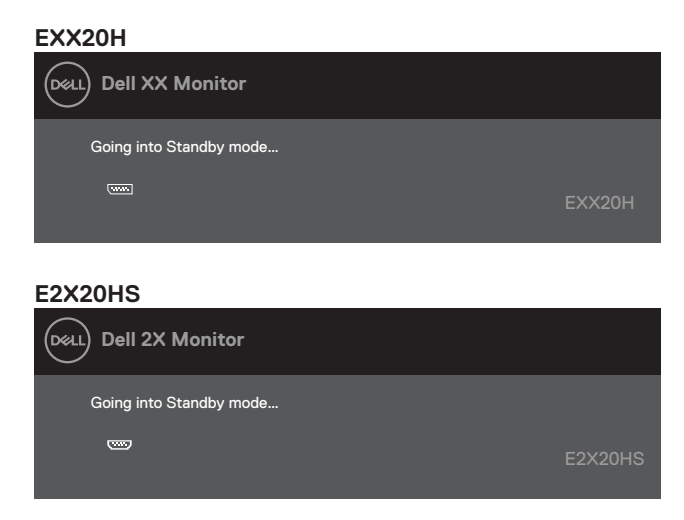

VGA veya DP veya HDMI kablosu bağlı değilse, aşağıda gösterildiği gibi hareketli bir iletişim kutusu belirir. Bu durumda bırakılırsa, monitör 4 dakika sonra Güç Tasarrufu Moduna (Bekleme modu) girecektir.

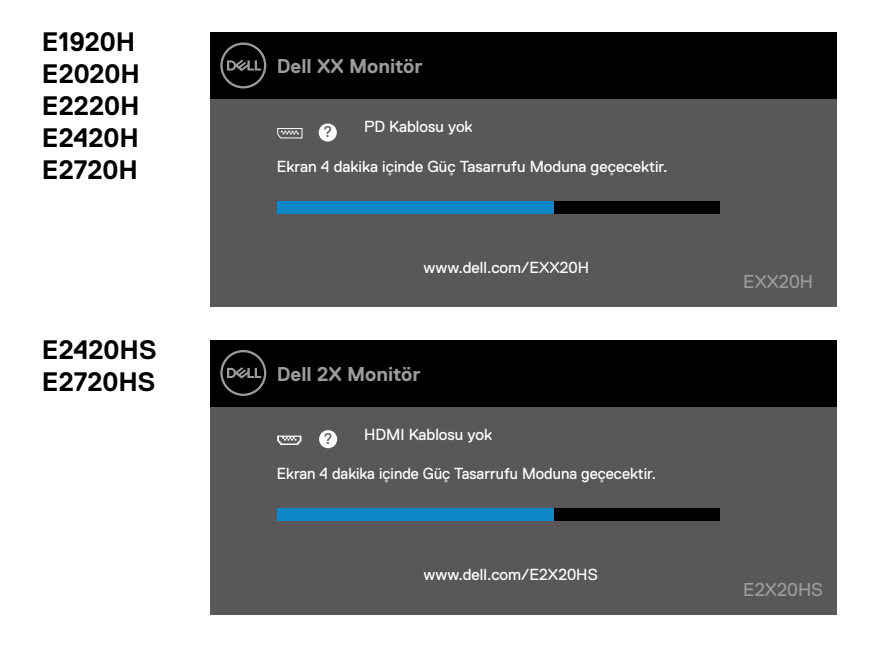

Daha fazla bilgi için Sorun giderme'ye bakın.

# **Monitörünüzün kurulumu**

#### **E1920H**

#### **Ekran çözünürlüğünü 1366 x 768 olarak ayarlama**

En iyi performans için, aşağıdaki adımları uygulayarak ekran çözünürlüğünü 1366 x 768 piksel olarak ayarlayın:

#### **Windows 7 için:**

- **1.** Masaüstünde sağ tıklayın ve **Ekran Çözünürlüğü** seçeneğini tıklayın.
- **2. Ekran Çözünürlüğü** aşağı açılır menüsünü tıklayın ve 1366 x 768 seçeneğini seçin.
- **3.** OK'ye **tıklayın**.

#### **Windows 8 ya daWindows 8.1 için:**

- **1.** Klasik masaüstüne geçmek için **Masaüstü kutucuğunu** seçin.
- **2.** Masaüstünde sağ tıklayın ve **Ekran Çözünürlüğü** seçeneğini tıklayın.
- **3. Ekran Çözünürlüğü** aşağı açılır menüsünü tıklayın ve 1366 x 768 seçeneğini seçin.
- **4.** OK'ye **tıklayın**.

#### **Windows 10 için:**

- **1.** Masaüstüne sağ tıklayın ve **Görüntü Ayarları**'na tıklayın.
- **2. Gelişmiş Görüntü Ayarları**'na tıklayın.
- **3. Çözünürlük** altındaki açılır menüyü tıklatın ve 1366 x 768'yi seçin.
- **4.** Uygula'yı **tıklayın**.

Önerilen çözünürlüğü seçenek olarak görmüyorsanız, grafik sürücünüzü güncellemeniz gerekebilir. Grafik sürücüsünü güncellemek için aşağıdaki yöntemlerden birini kullanın:

#### **Dell Bilgisayar**

- **1.** www.dell.com/support adresine gidin, servis etiketinizi girin ve grafik kartınız için en son sürücüyü indirin.
- **2.** Grafik adaptörünüzün sürücülerini kurduktan sonra, çözünürlüğü tekrar 1366 x 768 olarak ayarlamayı deneyin.

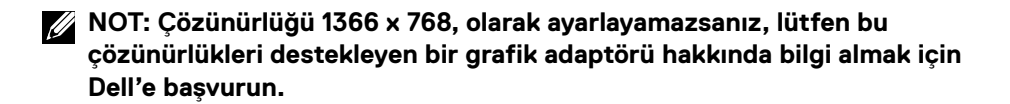

# **Dell Olmayan bilgisayarlar için**

#### **Windows 7 için:**

- **1.** Masaüstünde sağa tıklayın ve **Kişiselleştirme'ye** tıklayın.
- **2. Ekran Ayarlarını Değiştir**'i tıklayın.
- **3. Gelişmiş Ayarlar**'ı tıklayın.
- **4.** Grafik denetleyici tedarikçinizi pencerenin üstündeki açıklamadan (örneğin, NVIDIA, AMD, Intel vb.) tanımlayın.
- **5.** Güncellenmiş sürücü için grafik kartı sağlayıcısı web sitesine bakın (örneğin, www.AMD.com veya www.NVIDIA.com).
- **6.** Grafik adaptörünüz için sürücüleri yükledikten sonra çözünürlüğü tekrar 1600 x 900 olarak ayarlamayı deneyin.

#### **Windows 8 veya Windows 8.1 için:**

- **1.** Klasik masaüstüne geçmek için Masaüstü kutucuğunu seçin.
- **2.** Masaüstünde sağa tıklayın ve **Kişiselleştirme'ye** tıklayın.
- **3. Ekran Ayarlarını Değiştir'**i tıklayın.
- **4. Gelişmiş Ayarlar**'ı tıklayın.
- **5.** Grafik denetleyici tedarikçinizi pencerenin üstündeki açıklamadan belirleyin (örneğin, NVIDIA, AMD, Intel vb.).
- **6.** Güncellenmiş sürücü için grafik kartı sağlayıcısı web sitesine bakın (örneğin, www.AMD.com veya www.NVIDIA.com).
- **7.** Grafik adaptörünüzün sürücülerini kurduktan sonra çözünürlüğü tekrar 1366 x 768 olarak ayarlamayı deneyin.

#### **Windows 10 için:**

- **1.** Masaüstünde sağa tıklayın ve **Ekran Ayarları**'na tıklayın.
- **2. Gelişmiş ekran ayarları** seçeneğini tıklayın.
- **3. Bağdaştırıcı özelliklerini görüntüle**'yi tıklayın.
- **4.** Grafik denetleyici tedarikçinizi pencerenin üstündeki açıklamadan (örneğin, NVIDIA, AMD, Intel vb.) tanımlayın.
- **5.** Güncellenmiş sürücü için grafik kartı sağlayıcısı web sitesine bakın (örneğin, www.AMD.com veya www.NVIDIA.com)
- **6.** Grafik adaptörünüzün sürücülerini kurduktan sonra, çözünürlüğü tekrar 1366 x 768 olarak ayarlamayı deneyin.

**NOT: Önerilen çözünürlüğü ayarlayamıyorsanız, lütfen bilgisayarınızın üreticisine başvurun veya video çözünürlüğünü destekleyen bir grafik adaptörü satın almayı düşünün.**

# **Monitörünüzün kurulumu**

#### **E2020H**

#### **Ekran çözünürlüğünü 1600 x 900 olarak ayarlama**

En iyi performans için, aşağıdaki adımları uygulayarak ekran çözünürlüğünü 1600 x 900 piksel olarak ayarlayın:

#### **Windows 7 için:**

- **1.** Masaüstünde sağ tıklayın ve **Ekran Çözünürlüğü** seçeneğini tıklayın.
- **2. Ekran Çözünürlüğü** aşağı açılır menüsünü tıklayın ve 1600 x 900 seçeneğini seçin.
- **3.** OK'ye **tıklayın**.

#### **Windows 8 ya da Windows 8.1 için:**

- **1.** Klasik masaüstüne geçmek için **Masaüstü kutucuğunu** seçin.
- **2.** Masaüstünde sağ tıklayın ve **Ekran Çözünürlüğü** seçeneğini tıklayın.
- **3. Ekran Çözünürlüğü** aşağı açılır menüsünü tıklayın ve 1600 x 900 seçeneğini seçin.
- **4.** OK'ye **tıklayın**.

#### **Windows 10 için:**

- **1.** Masaüstüne sağ tıklayın ve **Görüntü Ayarları'na** tıklayın.
- **2. Gelişmiş Görüntü Ayarları**'na tıklayın.
- **3. Çözünürlük** altındaki açılır menüyü tıklatın ve 1600 x 900 'yi seçin.
- **4.** Uygula'yı **tıklayın**.

Önerilen çözünürlüğü seçenek olarak görmüyorsanız, grafik sürücünüzü güncellemeniz gerekebilir. Grafik sürücüsünü güncellemek için aşağıdaki yöntemlerden birini kullanın:

#### **Dell Bilgisayar**

- **1.** www.dell.com/support adresine gidin, servis etiketinizi girin ve grafik kartınız için en son sürücüyü indirin.
- **2.** Grafik adaptörünüzün sürücülerini kurduktan sonra, çözünürlüğü tekrar 1600 x 900 olarak ayarlamayı deneyin.

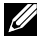

**NOT: Çözünürlüğü 1600 x 900, olarak ayarlayamazsanız, lütfen bu çözünürlükleri destekleyen bir grafik adaptörü hakkında bilgi almak için Dell'e başvurun.**

# **Dell Olmayan bilgisayarlar için**

#### **Windows 7 için:**

- **1.** Masaüstünde sağa tıklayın ve **Kişiselleştirme'ye** tıklayın.
- **2. Ekran Ayarlarını Değiştir**'i tıklayın.
- **3. Gelişmiş Ayarlar**'ı tıklayın.
- **4.** Grafik denetleyici tedarikçinizi pencerenin üstündeki açıklamadan (örneğin, NVIDIA, AMD, Intel vb.) tanımlayın.
- **5.** Güncellenmiş sürücü için grafik kartı sağlayıcısı web sitesine bakın (örneğin, www.AMD.com veya www.NVIDIA.com).
- **6.** Grafik adaptörünüz için sürücüleri yükledikten sonra çözünürlüğü tekrar 1600 x 900 olarak ayarlamayı deneyin.

#### **Windows 8 veya Windows 8.1 için:**

- **1.** Klasik masaüstüne geçmek için **Masaüstü kutucuğunu** seçin.
- **2.** Masaüstünde sağa tıklayın ve **Kişiselleştirme**'ye tıklayın.
- **3. Ekran Ayarlarını Değiştir**'i tıklayın.
- **4. Gelişmiş Ayarlar**'ı tıklayın.
- **5.** Grafik denetleyici tedarikçinizi pencerenin üstündeki açıklamadan belirleyin (örneğin, NVIDIA, AMD, Intel vb.).
- **6.** Güncellenmiş sürücü için grafik kartı sağlayıcısı web sitesine bakın (örneğin, www.AMD.com veya www.NVIDIA.com).
- **7.** Grafik adaptörünüzün sürücülerini kurduktan sonra çözünürlüğü tekrar 1600 x 900 olarak ayarlamayı deneyin.

#### **Windows 10 için:**

- **1.** Masaüstünde sağa tıklayın ve **Ekran Ayarları**'na tıklayın.
- **2. Gelişmiş ekran ayarları** seçeneğini tıklayın.
- **3. Bağdaştırıcı özelliklerini görüntüle**'yi tıklayın.
- **4.** Grafik denetleyici tedarikçinizi pencerenin üstündeki açıklamadan (örneğin, NVIDIA, AMD, Intel vb.) tanımlayın.
- **5.** Güncellenmiş sürücü için grafik kartı sağlayıcısı web sitesine bakın (örneğin, www.AMD.com veya www.NVIDIA.com)
- **6.** Grafik adaptörünüzün sürücülerini kurduktan sonra, çözünürlüğü tekrar 1600 x 900 olarak ayarlamayı deneyin.

**NOT: Önerilen çözünürlüğü ayarlayamıyorsanız, lütfen bilgisayarınızın üreticisine başvurun veya video çözünürlüğünü destekleyen bir grafik adaptörü satın almayı düşünün.**

# **Monitörünüzün kurulumu**

#### **E2220H/E2420H/E2420HS/E2720H/E2720HS**

#### **Ekran çözünürlüğünü 1920 x 1080 olarak ayarlama**

En iyi performans için, aşağıdaki adımları uygulayarak ekran çözünürlüğünü 1920 x 1080 piksel olarak ayarlayın:

#### **Windows 7 için:**

- **1.** Masaüstünde sağ tıklayın ve **Ekran Çözünürlüğü** seçeneğini tıklayın.
- **2. Ekran Çözünürlüğü** aşağı açılır menüsünü tıklayın ve 1920 x 1080 seçeneğini seçin.
- **3.** OK'ye **tıklayın**.

#### **Windows 8 ya da Windows 8.1 için:**

- **1.** Klasik masaüstüne geçmek için **Masaüstü kutucuğunu** seçin.
- **2.** Masaüstünde sağ tıklayın ve **Ekran Çözünürlüğü** seçeneğini tıklayın.
- **3. Ekran Çözünürlüğü** aşağı açılır menüsünü tıklayın ve 1920 x 1080 seçeneğini seçin.
- **4.** OK'ye **tıklayın**.

#### **Windows 10 için:**

- **1.** Masaüstüne sağ tıklayın ve **Görüntü Ayarları**'na tıklayın.
- **2. Gelişmiş Görüntü Ayarları'na** tıklayın.
- **3. Çözünürlük** altındaki açılır menüyü tıklatın ve 1920 x 1080 'yi seçin.
- **4.** Uygula'yı **tıklayın**.

Önerilen çözünürlüğü seçenek olarak görmüyorsanız, grafik sürücünüzü güncellemeniz gerekebilir. Grafik sürücüsünü güncellemek için aşağıdaki yöntemlerden birini kullanın:

#### **Dell Bilgisayar**

- **1.** www.dell.com/support adresine gidin, servis etiketinizi girin ve grafik kartınız için en son sürücüyü indirin.
- **2.** Grafik adaptörünüzün sürücülerini kurduktan sonra, çözünürlüğü tekrar 1920 x 1080 olarak ayarlamayı deneyin.

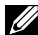

**NOT: Çözünürlüğü 1920 x 1080, olarak ayarlayamazsanız, lütfen bu çözünürlükleri destekleyen bir grafik adaptörü hakkında bilgi almak için Dell'e başvurun.**

# **Dell Olmayan bilgisayarlar için**

#### **Windows 7 için:**

- **1.** Masaüstünde sağa tıklayın ve **Kişiselleştirme**'ye tıklayın.
- **2. Ekran Ayarlarını Değiştir**'i tıklayın.
- **3. Gelişmiş Ayarlar**'ı tıklayın.
- **4.** Grafik denetleyici tedarikçinizi pencerenin üstündeki açıklamadan (örneğin, NVIDIA, AMD, Intel vb.) tanımlayın.
- **5.** Güncellenmiş sürücü için grafik kartı sağlayıcısı web sitesine bakın (örneğin, www.AMD.com veya www.NVIDIA.com).
- **6.** Grafik adaptörünüz için sürücüleri yükledikten sonra çözünürlüğü tekrar 1600 x 900 olarak ayarlamayı deneyin.

#### **Windows 8 veya Windows 8.1 için:**

- **1.** Klasik masaüstüne geçmek için **Masaüstü kutucuğunu** seçin.
- **2.** Masaüstünde sağa tıklayın ve **Kişiselleştirme**'ye tıklayın.
- **3. Ekran Ayarlarını Değiştir**'i tıklayın.
- **4. Gelişmiş Ayarlar**'ı tıklayın.
- **5.** Grafik denetleyici tedarikçinizi pencerenin üstündeki açıklamadan belirleyin (örneğin, NVIDIA, AMD, Intel vb.).
- **6.** Güncellenmiş sürücü için grafik kartı sağlayıcısı web sitesine bakın (örneğin, www.AMD.com veya www.NVIDIA.com).
- **7.** Grafik adaptörünüzün sürücülerini kurduktan sonra çözünürlüğü tekrar 1600 x 900 olarak ayarlamayı deneyin.

#### **Windows 10 için:**

- **1.** Masaüstünde sağa tıklayın ve **Ekran Ayarları**'na tıklayın.
- **2. Gelişmiş ekran ayarları** seçeneğini tıklayın.
- **3. Bağdaştırıcı özelliklerini görüntüle**'yi tıklayın.
- **4.** Grafik denetleyici tedarikçinizi pencerenin üstündeki açıklamadan (örneğin, NVIDIA, AMD, Intel vb.) tanımlayın.
- **5.** Güncellenmiş sürücü için grafik kartı sağlayıcısı web sitesine bakın (örneğin, www.AMD.com veya www.NVIDIA.com)
- **6.** Grafik adaptörünüzün sürücülerini kurduktan sonra, çözünürlüğü tekrar 1920 x 1080 olarak ayarlamayı deneyin.
- **NOT: Önerilen çözünürlüğü ayarlayamıyorsanız, lütfen bilgisayarınızın üreticisine başvurun veya video çözünürlüğünü destekleyen bir grafik adaptörü satın almayı düşünün.**

# **Eğdirmenin kullanimi**

En rahat görüş açısı için monitörü eğebilirsiniz.

**NOT: Monitör fabrikadan gönderilirken stand takılı değildir.** 

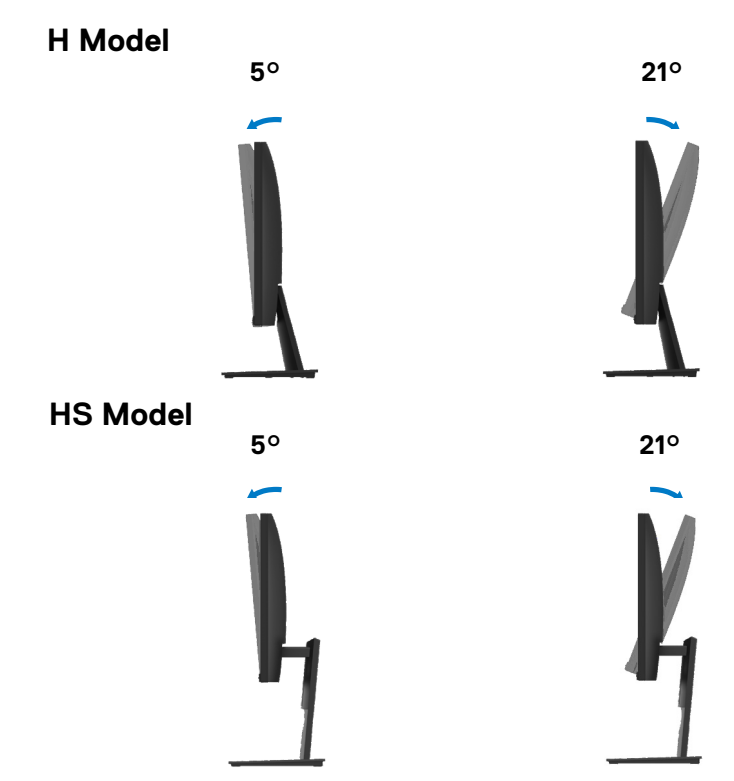

### **Yükseklik ayarını kullanma**

Monitörün yüksekliğini en rahat görüntüleme açısına ayarlayabilirsiniz.

**HS model** 100+/-5 mm

# **UYARI:** Bu bölümdeki işlemlerden herhangi birine başlamadan önce Güvenlik talimatlari'nı uygulayın.

#### **Kendi kendini test**

Monitörünüzde, cihazın düzgün çalışıp çalışmadığını kontrol etmenizi sağlayan bir kendi kendini test özelliği bulunmaktadır. Eğer monitörünüz ve bilgisayarınız düzgün bağlanmışsa, ancak monitör ekranı koyu rengini koruyorsa, aşağıdaki işlemleri gerçekleştirerek monitörünüzün kendi kendini test özelliğini çalıştırın:

- **1.** Bilgisayarınızı ve monitörünüzü kapatın.
- **2.** Video kablosunu bilgisayarın arkasından çıkartın. Kendi Kendini Testin başarılı biçimde çalışması için tüm Dijital ve Analog kabloları bilgisayarın arkasından çıkartın.
- **3.** Monitörü açın.

Monitör düzgün çalışıyorsa, sinyal olmadığını tespit eder ve aşağıdaki mesajlardan biri belirir. Kendi kendini sınama modundayken, güç LED'i beyaz kalır.

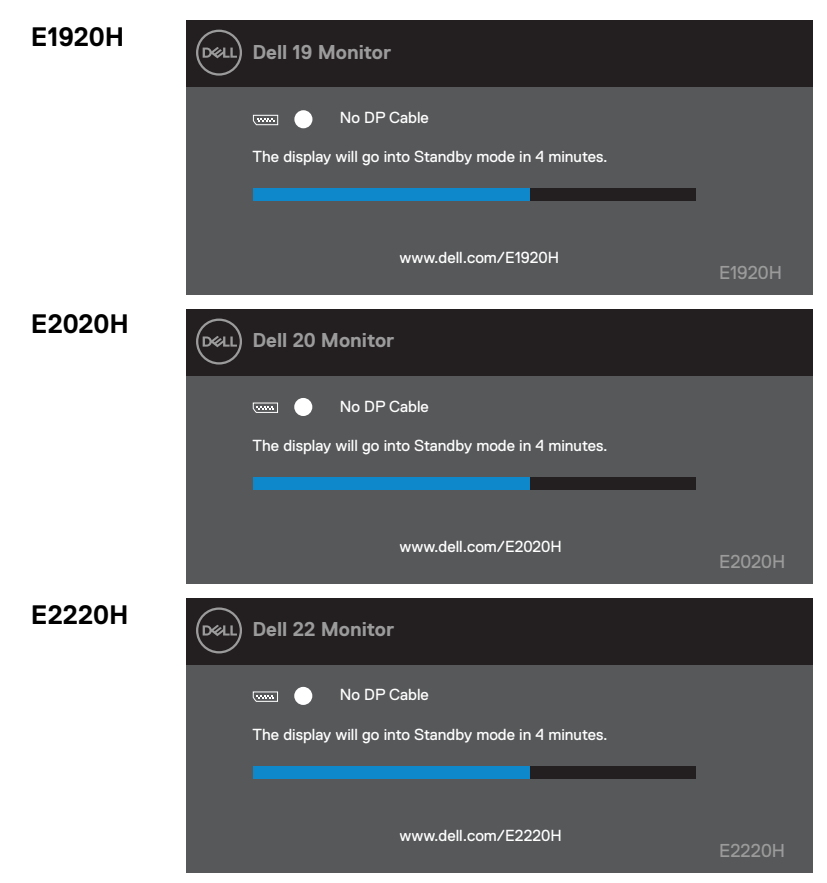

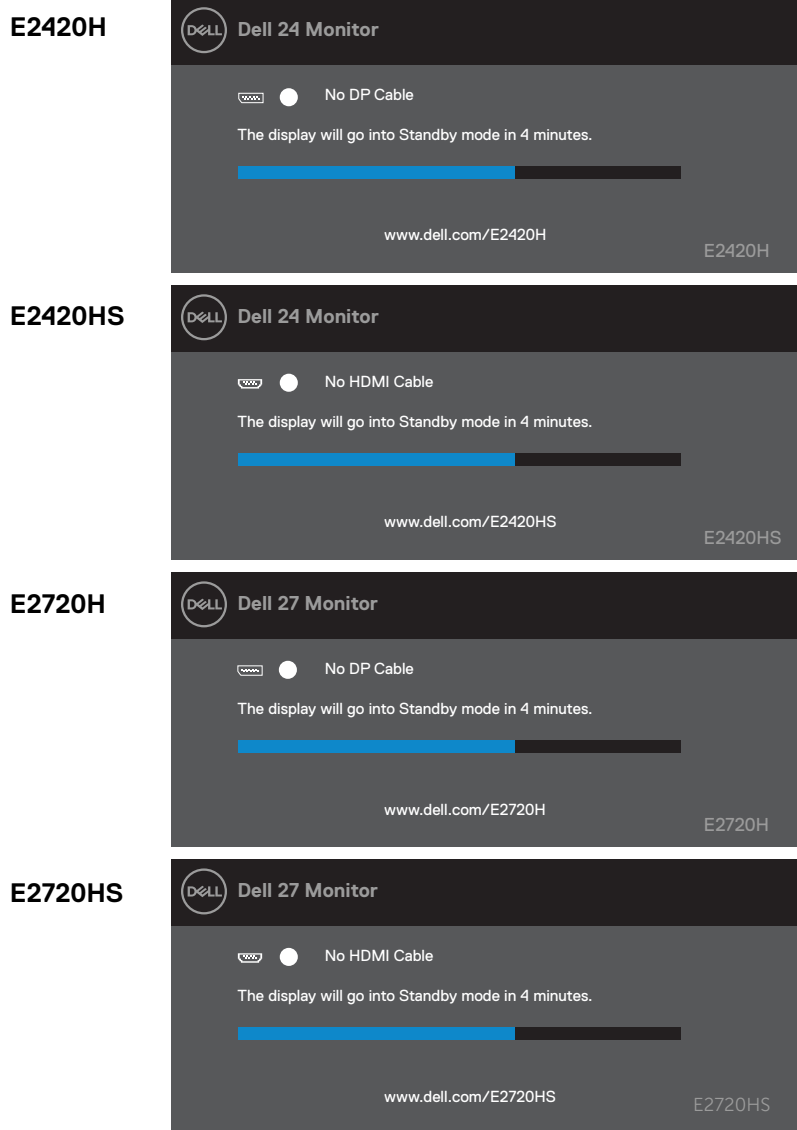

**NOT: Bu kutu normal çalışma sırasında, video kablosunun bağlantısı kesildiğinde veya hasar gördüğünde de görülür.**

**4.** Monitörünüzü kapatın ve video kablosunu tekrar takın; sonra bilgisayarınızı ve monitörü açın.

Kabloları yeniden bağladıktan sonra monitörünüz karanlık kalırsa, video denetleyicinizi ve bilgisayarınızı kontrol edin.

### **Dahili arıza teşhis**

Monitörünüzde, ekranla ilgili yaşadığınız sorununun, monitörünüzle mi yoksa bilgisayarınız ve video kartınızla mı ilgili olduğunu belirlemenize yardımcı olacak bir dahili arıza teşhis özelliği bulunmaktadır.

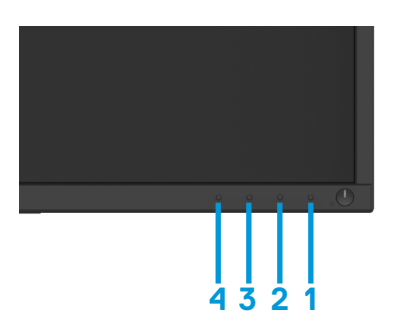

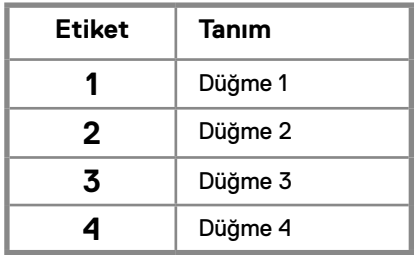

#### **Dahili tanılamayı çalıştırmak için:**

- **1.** Ekranın temiz olduğundan emin olun (ekranın yüzeyinde toz parçacıkları bulunmamalıdır).
- **2.** "1" düğmesine yaklaşık 4 saniye basılı tutun ve açılan bir menü için bekleyin.
- **3.** Tanılama aracını seçmek için 3 veya 4 düğmesine basın ve 2. butonla onaylayın. Tanılama programının başında gri bir test deseni belirir.
- **4.** Ekranda herhangi bir anormallik olup olmadığını dikkatlice kontrol edin.
- **5.** Test desenlerini değiştirmek için 4 düğmesine basın.
- **6.** Kırmızı, yeşil, mavi, siyah, beyaz ve metin ekranlarını incelemek için 4. ve 5. adımları tekrarlayın.
- **7.** Tanılama programını sonlandırmak için "4" düğmesine basın.

## **Sık karşilaşilan sorunlar**

Aşağıdaki tabloda, sık karşılaşılan monitör sorunlarıyla ilgili genel bilgiler ve olası çözümler bulunmaktadır:

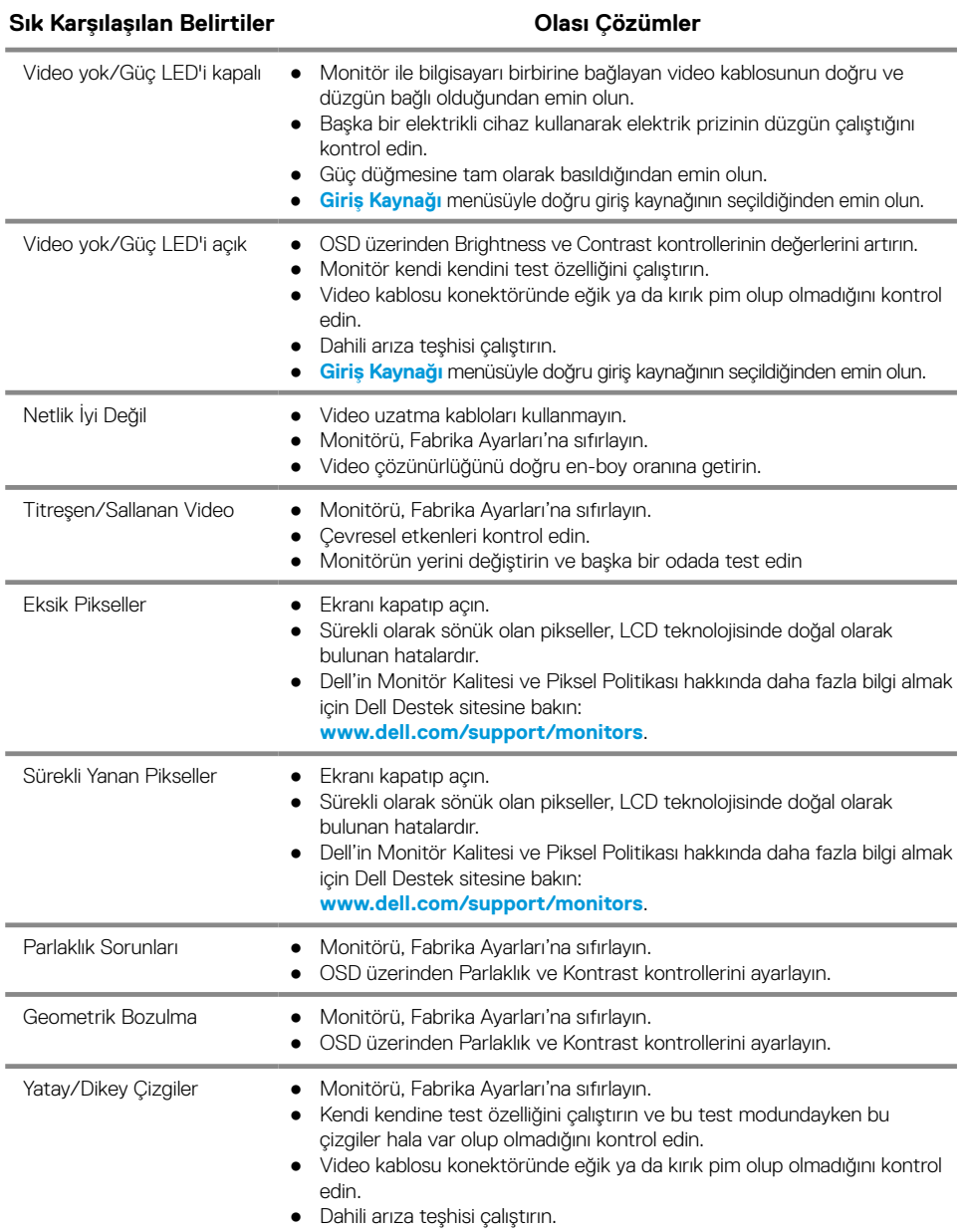

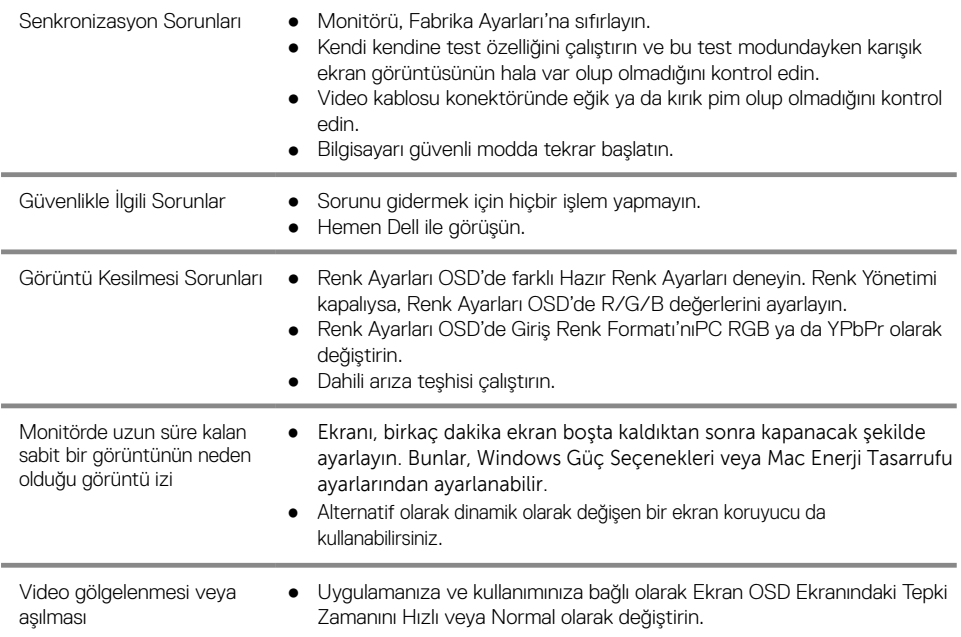
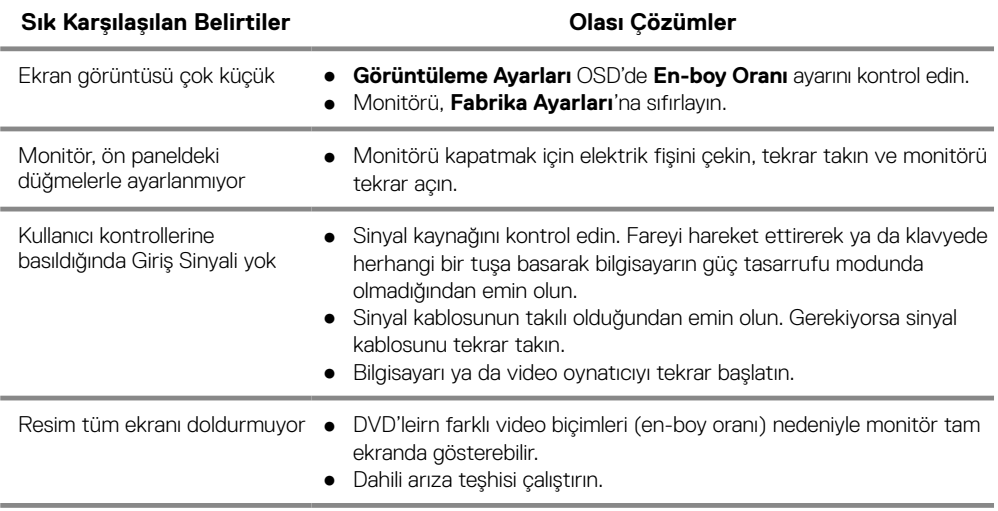

### **Güvenlik talimatlari**

**UYARI: Bu belgede açıklanandan başka kontroller, ayarlamalar ya da işlemler yapmak, elektrik çarpması, elektrik tehlikeleri ve/veya mekanik tehlikelere maruz kalmaya neden olabilir.**

**Güvenlik talimatlarıyla ilgili bilgi için Ürün Bilgileri Kılavuzu'na bakın.**

# **FCC Uyarıları (Yalnızca ABD) ve Diğer Yasal Bilgiler**

FCC uvarıları ve diğer yasal bilgiler için web sitemizdeki www.dell.com/regulatory\_compliance adresindeki yasal uyumla ilgili sayfaya bakın.

### **Dell ile Görüşme**

ABD'deki müşteriler 800-WWW-DELL (800-999-3355) numaralı telefonu arayabilirler.

**NOT: Eğer İnternet bağlantınız yoksa, iletişim bilgilerini ürünün faturasında, ambalaj fişinde, makbuzda ya da Dell ürün katalogunda bulabilirsiniz.**

#### **Dell, çok sayıda çevrimiçi ve telefon tabanlı destek ve hizmet seçeneği sunmaktadır. Bu hizmetlerin kullanılabilirliği ülkeye ve ürüne göre değişmektedir ve bazı hizmetler sizin bulunduğunuz bölgede sunulmuyor olabilir.**

Çevrimiçi Monitör desteği içeriği almak için:

- **1.** www.dell.com/support/monitors adresini ziyaretedin.
- Satış, teknik destek ya da müşteri hizmetleri sorunları hakkında Dell ile iletişim kurmak için:
- **1.** www.dell.com/support adresini ziyaretedin.
- **2.** Sayfanınenaltındaki Birüle/Bölge Seçin aşağıaçılırmenüsündenülkeniziyada bölgenizi doğrulayın.
- **3.** Sayfanın sol tarafındaki İletişim'itıklatın.
- **4.** Gereksiniminize göre ilgili servis ya da destek bağlantısını seçin.
- **5.** Dell ile görüşmek için size uygun gelen yöntemi seçin.

### Enerji etiketi ve ürün bilgi sayfası için AB ürün veritabanı

E1920H: https://eprel.ec.europa.eu/qr/342731 E2020H: https://eprel.ec.europa.eu/qr/344010 E2220H: https://eprel.ec.europa.eu/qr/345645 E2420H: https://eprel.ec.europa.eu/qr/345704 E2420HS: https://eprel.ec.europa.eu/qr/345977 E2720H: https://eprel.ec.europa.eu/qr/344901 E2720HS: https://eprel.ec.europa.eu/qr/344903

## **Pim atamalari**

D-Sub 15-Pim Bağlantı

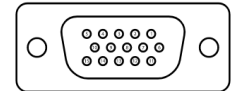

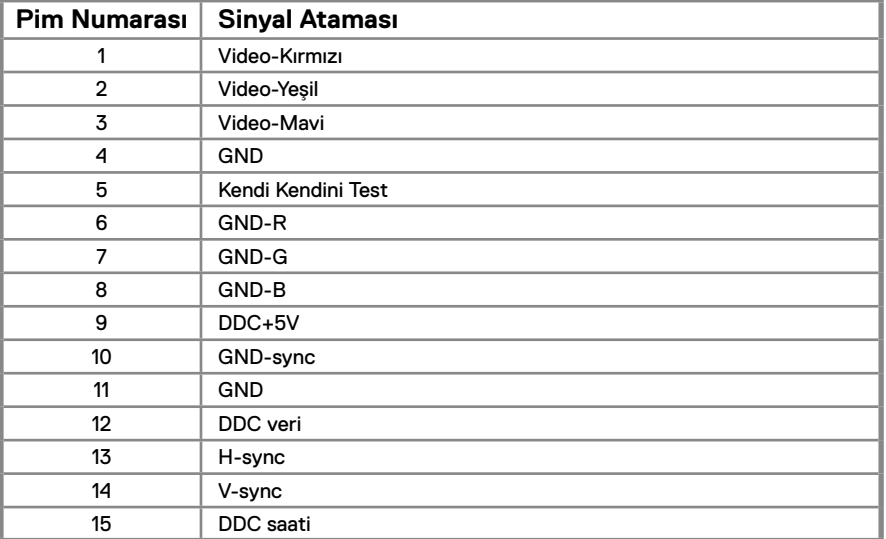

# **Pim Atamaları**

DP 20-Pim Bağlantı

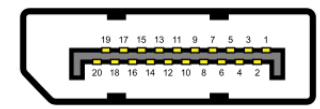

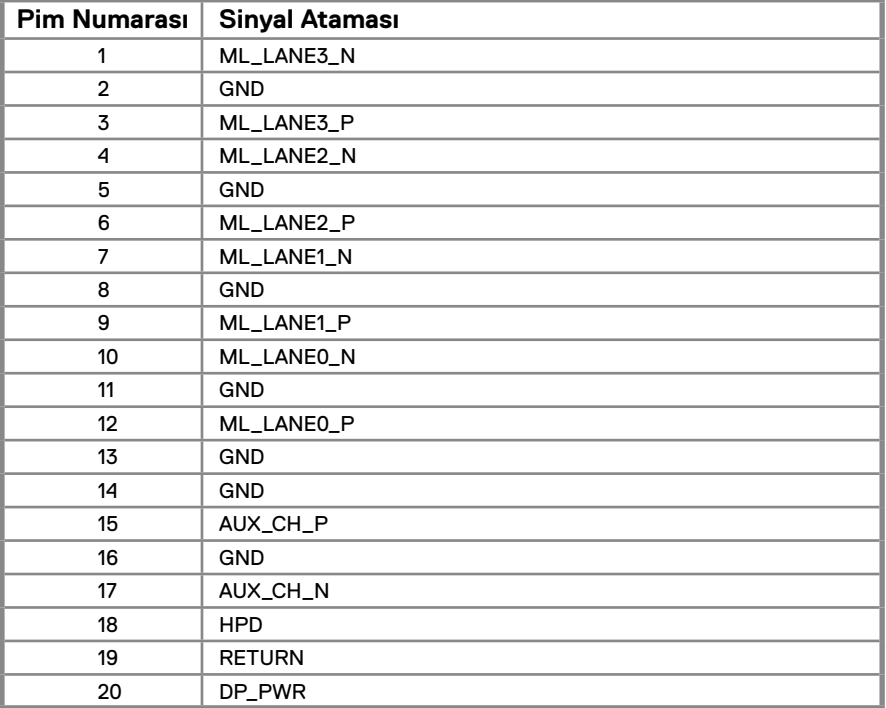

# **Pim Atamaları**

HDMI 19-Pim Bağlantı

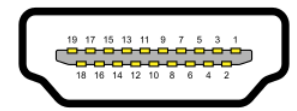

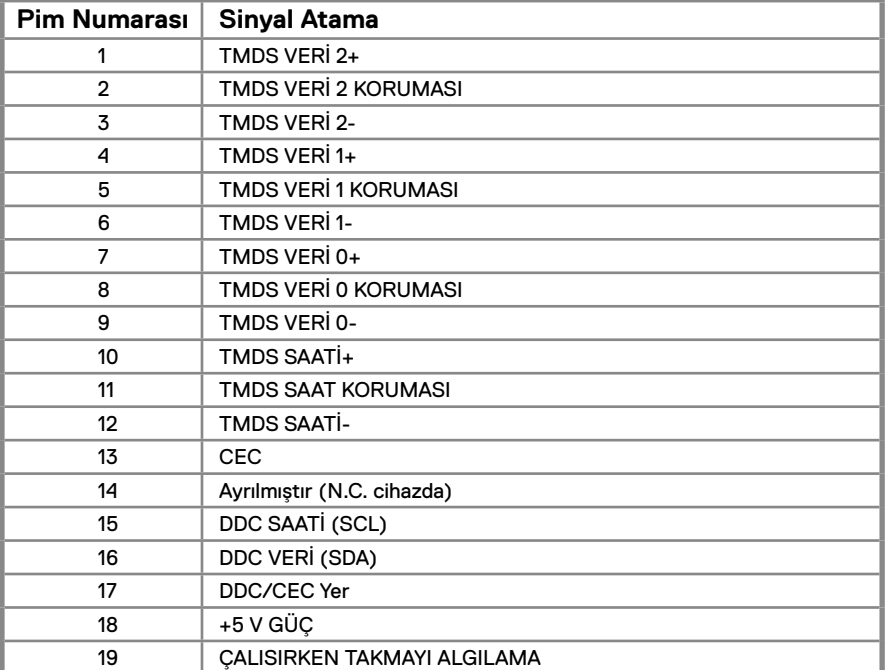